Σας ευχαριστούμε για την αγορά ενός αυτοκινήτου NISSAN.

Αυτό το Βιβλίο Οδηγιών Χρήσης είναι μόνο για το Ηχοσύστημα με Σύστημα Πλοήγησης NISSANConnect.

Παρακαλούμε να διαβάσετε προσεκτικά αυτό το βιβλίο για να διασφαλίσετε την σωστή λειτουργία του Ηχοσυστήματος με Σύστημα Πλοήγησης NISSANConnect.

- Παρακαλούμε να διαβάσετε πρώτα το Βιβλίο Οδηγιών Χρήσης του αυτοκινήτου σας.
- Λόγω πιθανών αλλαγών στις προδιαγραφές καθώς και της ύπαρξης προαιρετικού εξοπλισμού, μέρη αυτού του βιβλίου μπορεί να μην έχουν εφαρμογή στο αυτοκίνητό σας.
- Όλες οι πληροφορίες, προδιαγραφές και εικόνες σε αυτό το βιβλίο είναι εκείνες που ήταν σε εφαρμογή την στιγμή της εκτύπωσης. Η NISSAN διατηρεί το δικαίωμα να αλλάξει τις προδιαγραφές ή τον σχεδιασμό οποιαδήποτε στιγμή, χωρίς προηγούμενη ειδοποίηση.
- Μην βγάζετε το βιβλίο αυτό από το αυτοκίνητο όταν το μεταπωλήσετε. Ο επόμενος ιδιοκτήτης του Ηχοσυστήματος με Σύστημα Πλοήγησης NISSANConnect μπορεί να χρειαστεί αυτό το βιβλίο.

#### **&Bluetooth** Το Bluetooth® είναι εμπορικό σήμα της Bluetooth SIG, Inc.

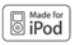

Το iPod® είναι εμπορικό σήμα της Apple Inc.

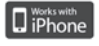

Το iPhone® είναι εμπορικό σήμα της Apple Inc.

Τα Gracenote® και CDDB είναι εμπορικά σήματα κατοχυρωμένα από την Gracenote, Inc. Τα λογότυπα Gracenote και ο τύπος τους καgracenote θώς και το λογότυπο «Powered by Gracenote» είναι κατοχυρωμένα από την Gracenote.

#### **© 2016 Nissan International SA, Switzerland**

# Περιεχόμενα

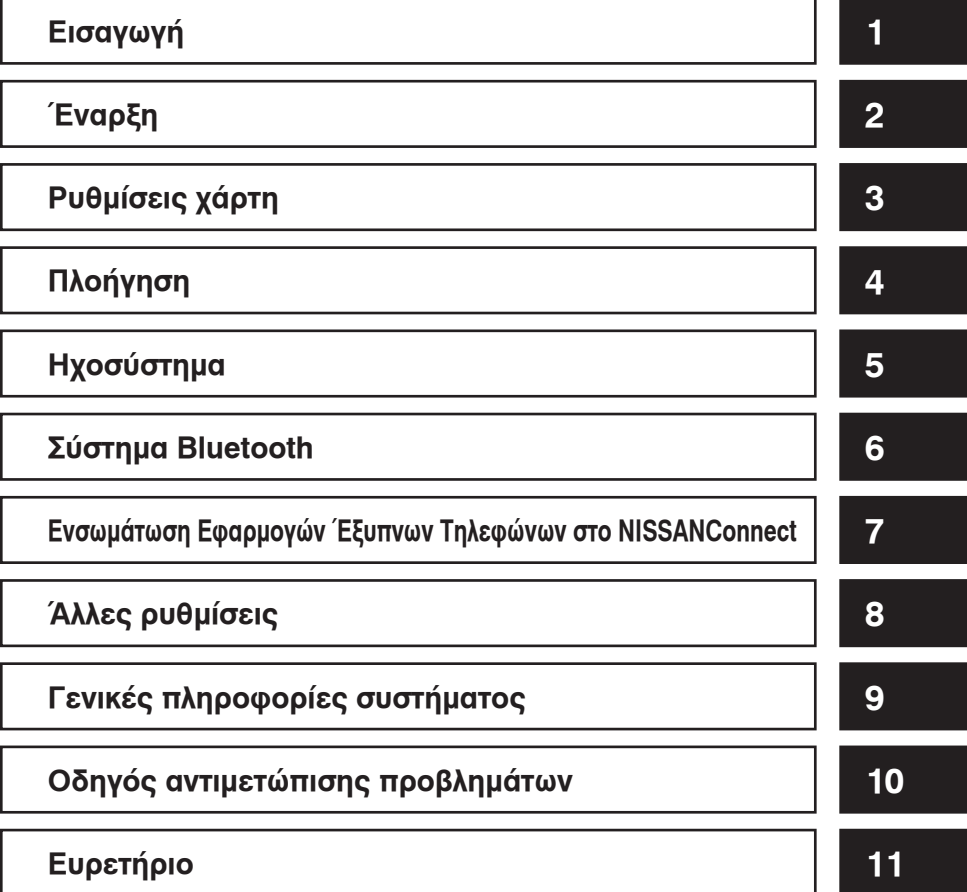

# 1 Εισαγωγή

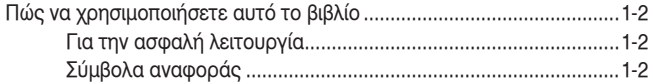

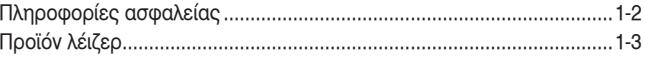

### ΠΩΣ ΝΑ ΧΡΗΣΙΜΟΠΟΙΗΣΕΤΕ ΑΥΤΟ ΤΟ ΒΙΒΛΙΟ

Στο βιβλίο αυτό χρησιμοποιούνται ειδικές λέξεις, σύμβολα και εικόνες που είναι οργανωμένα ανά λειτουργία.

Παρακαλούμε δείτε την λίστα που ακολουθεί για την σωστή κατανόηση της χρήσης του βιβλίου.

#### ΓΙΑ ΤΗΝ ΑΣΦΑΛΗ ΛΕΙΤΟΥΡΓΙΑ

## **ΠΡΟΕΙΔΟΠΟΙΗΣΗ:**

**Αυτό χρησιμοποιείται για να υποδείξει την παρουσία ενός κινδύνου που θα μπορούσε να προκαλέσει θάνατο ή σοβαρό τραυματισμό. Για να αποφύγετε ή να μειώσετε τον κίνδυνο, οι διαδικασίες θα πρέπει να ακολουθούνται με ακρίβεια.**

# **ΠΡΟΣΟΧΗ:**

**Αυτό χρησιμοποιείται για να υποδείξει την παρουσία ενός κινδύνου που θα μπορούσε να προκαλέσει μικρό ή μεγαλύτερο τραυματισμό ή ζημιά στο αυτοκίνητό σας. Για να αποφύγετε ή να μειώσετε τον κίνδυνο, οι διαδικασίες θα πρέπει να ακολουθούνται με ακρίβεια.**

# **ΣΗΜΕΙΩΣΗ:**

**Αυτό χρησιμοποιείται για να καταλάβετε και να μεγιστοποιήσετε την απόδοση του αυτοκινήτου σας. Εάν το αγνοήσετε μπορεί να προκληθεί δυσλειτουργία ή χαμηλή απόδοση.**

#### ΣΥΜΒΟΛΑ ΑΝΑΦΟΡΑΣ

## **1** ΠΛΗΡΟΦΟΡΙΕΣ:

Αυτό υποδεικνύει πληροφορίες που είναι απαραίτητες για την αποτελεσματική χρήση του αυτοκινήτου σας ή των αξεσουάρ.

### **Σελίδα αναφοράς:**

Αυτό υποδεικνύει την αναφορά σε μία σελίδα στην οποία θα πρέπει να ανατρέξετε.

#### **<NAV>:**

Αυτό είναι ένα παράδειγμα για το πώς θα εμφανίζεται ένα κουμπί στο ταμπλό ελέγχου.

[Route]:

Αυτό είναι ένα παράδειγμα για το πώς θα εμφανίζεται ένα πλήκτρο / στοιχείο στην οθόνη.

## ΠΛΗΡΟΦΟΡΙΕΣ ΑΣΦΑΛΕΙΑΣ

Αυτό το σύστημα είναι πρωταρχικά σχεδιασμένο για να σας βοηθήσει να φτάσετε στον προορισμό σας και εκτελεί και άλλες λειτουργίες όπως αναφέρονται σε αυτό το βιβλίο. Ωστόσο, για λόγους ασφαλείας, είναι σημαντικό να χρησιμοποιείτε το σύστημα σωστά. Οι πληροφορίες που αφορούν τις συνθήκες του δρόμου ή τα σήματα κυκλοφορίας που χρησιμοποιούνται από το σύστημα, μπορεί να μην είναι πάντα ενημερωμένες και συγκεκριμένες υπηρεσίες μπορεί να μην είναι πάντα διαθέσιμες. Αυτό το σύστημα δεν υποκαθιστά την ασφαλή, σωστή και νόμιμη οδήγηση.

Πριν χρησιμοποιήσετε το σύστημα πλοήγησης, παρακαλούμε διαβάστε τις παρακάτω πληροφορίες ασφαλείας. Να χρησιμοποιείτε το σύστημα πάντα όπως περιγράφεται σε αυτό το βιβλίο.

## **ΠΡΟΕΙΔΟΠΟΙΗΣΗ:**

- **Όταν ο οδηγός θέλει να χρησιμοποιήσει το σύστημα πλοήγησης, πρώτα θα πρέπει να παρκάρει το αυτοκίνητο σε ασφαλές σημείο και να τραβήξει το χειρόφρενο. Ο χειρισμός του συστήματος ενώ οδηγείτε μπορεί να αποσπάσει την προσοχή σας από τον δρόμο και να προκαλέσει σοβαρά ατυχήματα. Οι προορισμοί δεν μπορούν να επιλεγούν όταν το αυτοκίνητο είναι σε κίνηση.**
- **Μην βασίζεστε πλήρως στην καθοδήγηση διαδρομής που παρέχεται από το σύστημα. Να βεβαιώνεστε πάντα ότι όλοι οι ελιγμοί κατά την οδήγηση είναι νόμιμοι και ασφαλείς ώστε να αποφύγετε ατυχήματα.**

## ΠΡΟΪΟΝ ΛΕΙΖΕΡ

- **Μην αποσυναρμολογείτε ή κάνετε μετατροπή σε αυτό το σύστημα. Εάν το κάνετε μπορεί να προκληθεί ατύχημα, φωτιά ή ηλεκτροπληξία.**
- **Μην χρησιμοποιείτε το σύστημα αν διαπιστώσετε τυχόν δυσλειτουργίες, όπως παγωμένη οθόνη ή έλλειψη ήχου. Η συνέχιση της χρήσης του συστήματος μπορεί να έχει σαν αποτέλεσμα ατύχημα, φωτιά ή ηλεκτροπληξία.**
- **Εάν παρατηρήσετε οποιοδήποτε ξένο αντικείμενο μέσα στο σύστημα, χύσετε υγρό στο σύστημα ή παρατηρήσετε καπνό ή μυρωδιά, σταματήστε αμέσως να χρησιμοποιείτε το σύστημα και αποτανθείτε σε Εξουσιοδοτημένο συνεργείο της Nissan ή εξειδικευμένο συνεργείο. Εάν αγνοήσετε τέτοιες συνθήκες μπορεί να οδηγήσουν σε ατυχήματα, φωτιά ή ηλεκτροπληξία.**

## **ΠΡΟΣΟΧΗ:**

• **Οι ακραίες θερμοκρασίες, κάτω από τους - 200C και πάνω από τους 700C θα μπορούσαν να επηρεάσουν την απόδοση του συστήματος.**

## **ΣΗΜΕΙΩΣΗ:**

**Σε ορισμένες χώρες μπορεί να υπάρχουν νόμοι που να περιορίζουν την χρήση οθονών κατά την οδήγηση. Χρησιμοποιείτε αυτό το σύστημα μόνο όπου επιτρέπεται και είναι νόμιμη η λειτουργία του.**

**Μην έχετε το σύστημα πλοήγησης σε λειτουργία με σβηστό τον κινητήρα του αυτοκινήτου. Εάν το κάνετε μπορεί να αδειάσει η μπαταρία του αυτοκινήτου. Όταν χρησιμοποιείτε το σύστημα πλοήγησης να έχετε πάντα τον κινητήρα του αυτοκινήτου σε λειτουργία.**

## **ΠΡΟΕΙΔΟΠΟΙΗΣΗ:**

- **Μην αποσυναρμολογείτε ή τροποποιείτε αυτό το σύστημα. Σε αυτό το σύστημα πλοήγησης δεν υπάρχουν τμήματα που μπορούν να συντηρηθούν από τον χρήστη.**
- **Εάν προσπαθήσετε να κάνετε συντήρηση, ρυθμίσεις και λειτουργίες διαφορετικές από αυτές που αναφέρονται σε αυτό το βιβλίο, μπορεί να προκληθεί τραυματισμός λόγω της ακτινοβολίας του λέιζερ και της έκθεσης σε αυτή.**

# 2 Έναρξη

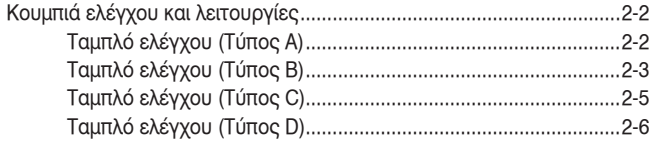

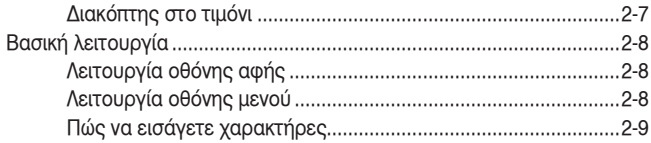

### ΚΟΥΜΠΙΑ ΕΛΕΓΧΟΥ ΚΑΙ ΛΕΙΤΟΥΡΓΙΕΣ

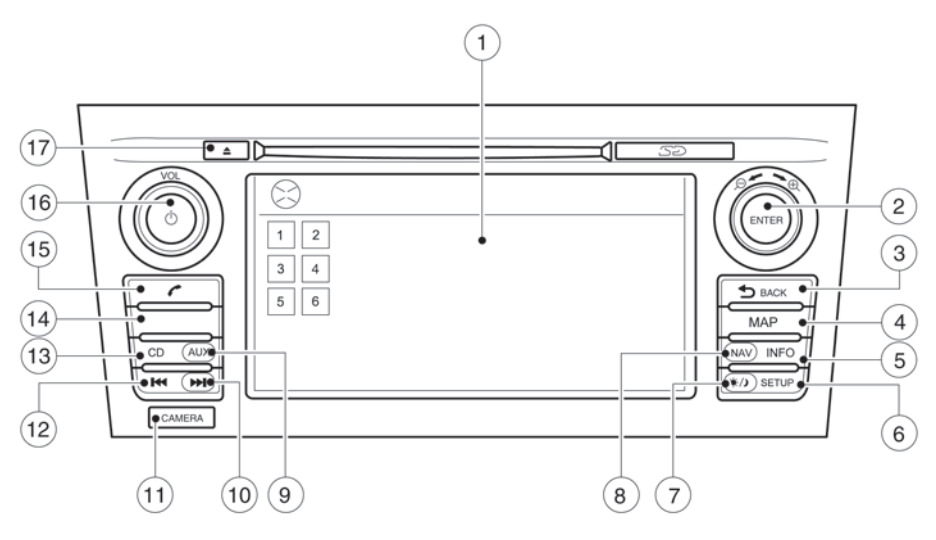

#### **Τύπος Α**

#### ΤΑΜΠΛΟ ΕΛΕΓΧΟΥ (Τύπος Α)

- 1. Οθόνη αφής
- 2. Κουμπί **<ENTER>** / Κουμπί κύλισης ή ζουμ:

Γυρίστε για να κάνετε κύλιση ανάμεσα στα στοιχεία σε μία λίστα. Πατήστε για να επιλέξετε το στοιχείο του μενού. Όταν εμφανίζεται ο χάρτης στην οθόνη, το κουμπί χρησιμοποιείται για να κάνετε μεγέθυνση (zoom in) ή σμίκρυνση (zoom out). Όταν η οθόνη δεν παρουσιάζει χάρτη, λίστα ή μενού, το κουμπί χρησιμοποιείται για τον έλεγχο του ηχοσυστήματος.

Πατήστε το κουμπί για να επιλέξετε ένα τονισμένο στοιχείο στην οθόνη.

3. Κουμπί επιστροφής **< BACK>**:

Πατήστε για να επιστρέψετε στην προηγούμενη οθόνη ή για να ακυρώσετε έναν χαρακτήρα που εισάγατε όταν χρησιμοποιήσατε το πληκτρολόγιο αφής.

4. Κουμπί χάρτη **<MAP>**:

Πατήστε για να εμφανιστεί η οθόνη χάρτη παρούσας θέσης.

5. Κουμπί πληροφοριών **<INFO>**:

Πατήστε για να έχετε πρόσβαση στις πληροφορίες για τις λειτουργίες και τις εφαρμογές.

 «Ενσωμάτωση Εφαρμογών Έξυπνων Τηλεφώνων στο NissanConnect» (σελίδα 7-2)

«Κουμπί INFO» (σελίδα 8-5)

6. Κουμπί ρύθμισης **<SETUP>**:

Πατήστε για πρόσβαση στις ρυθμίσεις του συστήματος.

7. Κουμπί φωτεινότητας:

Πατήστε για να αλλάξετε την φωτεινότητα της οθόνης ανάμεσα στις λειτουργίες ημέρας και νύχτας. Ενώ εμφανίζεται αυτή η λειτουργία, η φωτεινότητα μπορεί να ρυθμιστεί χρησιμοποιώντας το περιστρεφόμενο κουμπί.

Πατήστε και κρατήστε για περισσότερα από δύο δευτερόλεπτα για να αλλάξετε την οθόνη σε μεγαλύτερη εμφάνιση του ψηφιακού ρολογιού.

«Ρυθμίσεις οθόνης» (σελίδα 8-3).

8. Κουμπί πλοήγησης **<NAV>**:

Πατήστε για να έχετε πρόσβαση στις λειτουργίες του συστήματος πλοήγησης

 «Για την καθοδήγηση διαδρομής» (σελίδα 4-2)

9. Κουμπί εξωτερικών πηγών ήχου **<AUX>** «Πηγές ήχου» (σελίδα 5-5)

10. Κουμπί κύλισης μπροστά

«Πηγές ήχου» (σελίδα 5-5).

11. Κουμπί κάμερας <CAMERA>

Δείτε το Βιβλίο Οδηγιών Χρήσης του αυτοκινήτου.

 «Ρύθμιση της οθόνης της κάμερας» (σελίδα 8-3).

12. Κουμπί κύλισης πίσω 144

 «Πηγές ήχου» (σελίδα 5-5). 13. Κουμπί <CD>

«Πηγές ήχου» (σελίδα 5-5).

14. Κουμπί <FM-AM> ή <Radio>

«Πηγές ήχου» (σελίδα 5-5)

15. Κουμπί τηλεφώνου

 «Σύστημα τηλεφώνου Bluetooth® Hands-Free» (σελίδα 6-2).

16. Κουμπί ελέγχου έντασης ήχου (VOL) / Κουμπί παροχής

Περιστρέψτε δεξιά για να αυξήσετε την ένταση ή αριστερά για να μειώσετε την ένταση. Πατήστε για να ανοίξετε ή να κλείσετε το ηχοσύστημα.

17. Κουμπί εξαγωγής CD

«Κουμπί εξαγωγής CD» (σελίδα 5-12).

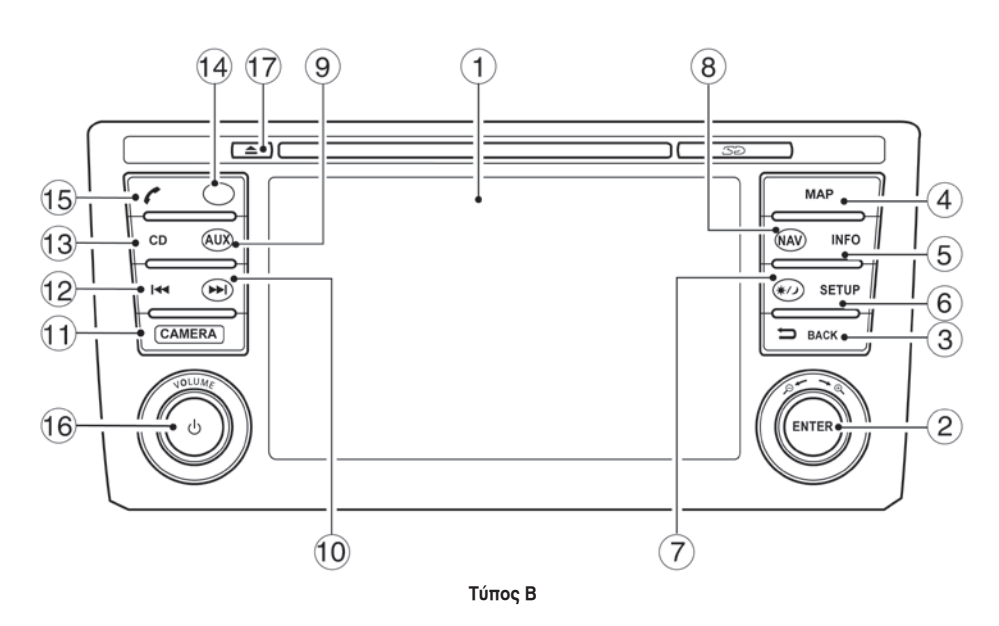

ΤΑΜΠΛΟ ΕΛΕΓΧΟΥ (Τύπος Β)

- 1. Οθόνη αφής
- 2. Κουμπί **<ENTER>** / Κουμπί κύλισης ή ζουμ:

Γυρίστε για να κάνετε κύλιση ανάμεσα στα στοιχεία σε μία λίστα. Πατήστε για να επιλέξετε το στοιχείο του μενού. Όταν εμφανίζεται ο χάρτης στην οθόνη, το κουμπί χρησιμοποιείται για να κάνετε μεγέθυνση (zoom in) ή σμίκρυνση (zoom out). Όταν η οθόνη δεν παρουσιάζει χάρτη, λίστα ή μενού, το κουμπί χρησιμοποιείται για τον έλεγχο του ηχοσυστήματος.

Πατήστε το κουμπί για να επιλέξετε ένα τονισμένο στοιχείο στην οθόνη.

3. Κουμπί επιστροφής **< BACK>**:

Πατήστε για να επιστρέψετε στην προηγούμενη οθόνη ή για να ακυρώσετε έναν χαρακτήρα που εισάγατε όταν χρησιμοποιήσατε το πληκτρολόγιο αφής.

4. Κουμπί χάρτη **<MAP>**:

Πατήστε για να εμφανιστεί η οθόνη χάρτη παρούσας θέσης.

5. Κουμπί πληροφοριών **<INFO>**:

Πατήστε για να έχετε πρόσβαση στις πληροφορίες για τις λειτουργίες και τις εφαρμογές.

 «Ενσωμάτωση Εφαρμογών Έξυπνων Τηλεφώνων στο NissanConnect» (σελίδα 7-2)

«Κουμπί INFO» (σελίδα 8-5)

6. Κουμπί ρύθμισης **<SETUP>**:

Πατήστε για πρόσβαση στις ρυθμίσεις του συστήματος.

7. Κουμπί φωτεινότητας:

Πατήστε για να αλλάξετε την φωτεινότητα της οθόνης ανάμεσα στις λειτουργίες ημέρας και νύχτας. Ενώ εμφανίζεται αυτή η λειτουργία, η φωτεινότητα μπορεί να ρυθμιστεί χρησιμοποιώντας το περιστρεφόμενο κουμπί.

Πατήστε και κρατήστε για περισσότερα από δύο δευτερόλεπτα για να αλλάξετε την οθόνη σε μεγαλύτερη εμφάνιση του ψηφιακού ρολογιού.

«Ρυθμίσεις οθόνης» (σελίδα 8-3).

8. Κουμπί πλοήγησης **<NAV>**:

Πατήστε για να έχετε πρόσβαση στις λειτουργίες του συστήματος πλοήγησης

 «Για την καθοδήγηση διαδρομής» (σελίδα 4-2)

9. Κουμπί εξωτερικών πηγών ήχου **<AUX>** «Πηγές ήχου» (σελίδα 5-5)

10. Κουμπί κύλισης μπροστά

«Πηγές ήχου» (σελίδα 5-5).

11. Κουμπί κάμερας **<CAMERA>**

Δείτε το Βιβλίο Οδηγιών Χρήσης του αυτοκινήτου.

 «Ρύθμιση της οθόνης της κάμερας» (σελίδα 8-3).

12. Κουμπί κύλισης πίσω

«Πηγές ήχου» (σελίδα 5-5).

13. Κουμπί **<CD>**

«Πηγές ήχου» (σελίδα 5-5).

14. Κουμπί **<FM-AM>** ή **<Radio>**

«Πηγές ήχου» (σελίδα 5-5)

15. Κουμπί τηλεφώνου

 «Σύστημα τηλεφώνου Bluetooth® Hands-Free» (σελίδα 6-2).

16. Κουμπί ελέγχου έντασης ήχου (VOL) / Κουμπί παροχής

Περιστρέψτε δεξιά για να αυξήσετε την ένταση ή αριστερά για να μειώσετε την ένταση. Πατήστε για να ανοίξετε ή να κλείσετε το ηχοσύστημα.

17. Κουμπί εξαγωγής CD

«Κουμπί εξαγωγής CD» (σελίδα 5-12).

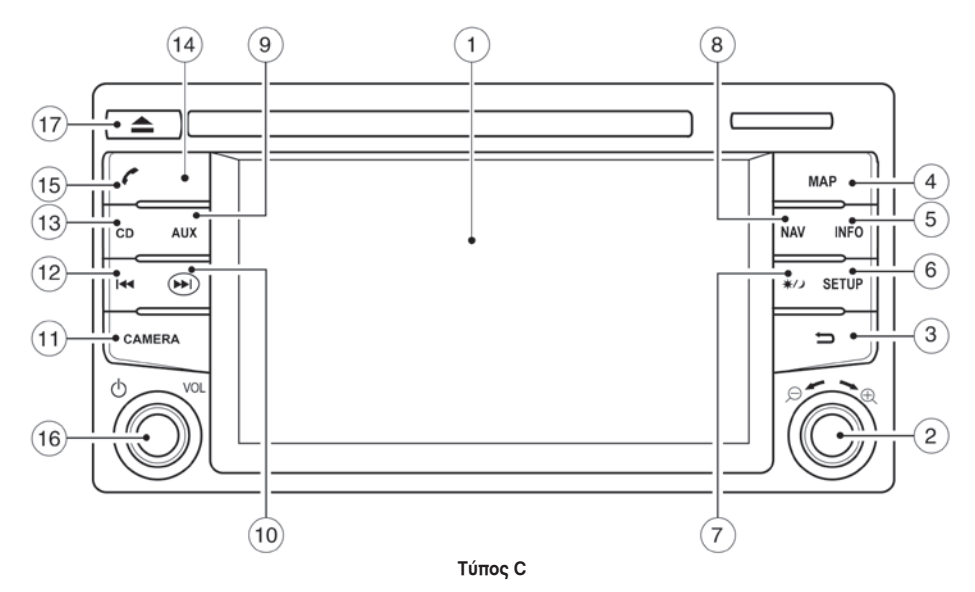

#### ΤΑΜΠΛΟ ΕΛΕΓΧΟΥ (Τύπος C)

- 1. Οθόνη αφής
- 2. Κουμπί **<ENTER>** / Κουμπί κύλισης ή ζουμ:

Γυρίστε για να κάνετε κύλιση ανάμεσα στα στοιχεία σε μία λίστα. Πατήστε για να επιλέξετε το στοιχείο του μενού. Όταν εμφανίζεται ο χάρτης στην οθόνη, το κουμπί χρησιμοποιείται για να κάνετε μεγέθυνση (zoom in) ή σμίκρυνση (zoom out). Όταν η οθόνη δεν παρουσιάζει χάρτη, λίστα ή μενού, το κουμπί χρησιμοποιείται για τον έλεγχο του ηχοσυστήματος.

Πατήστε το κουμπί για να επιλέξετε ένα τονισμένο στοιχείο στην οθόνη.

3. Κουμπί επιστροφής **< BACK>**:

Πατήστε για να επιστρέψετε στην προηγούμενη οθόνη ή για να ακυρώσετε έναν χαρακτήρα που εισάγατε όταν χρησιμοποιήσατε το πληκτρολόγιο αφής.

4. Κουμπί χάρτη **<MAP>**:

Πατήστε για να εμφανιστεί η οθόνη χάρτη παρούσας θέσης.

5. Κουμπί πληροφοριών **<INFO>**:

Πατήστε για να έχετε πρόσβαση στις πληροφορίες για τις λειτουργίες και τις εφαρμογές.

 «Ενσωμάτωση Εφαρμογών Έξυπνων Τηλεφώνων στο NissanConnect» (σελίδα 7-2)

«Κουμπί INFO» (σελίδα 8-5)

6. Κουμπί ρύθμισης **<SETUP>**:

Πατήστε για πρόσβαση στις ρυθμίσεις του συστήματος.

7. Κουμπί φωτεινότητας:

Πατήστε για να αλλάξετε την φωτεινότητα της οθόνης ανάμεσα στις λειτουργίες ημέρας και νύχτας. Ενώ εμφανίζεται αυτή η λειτουργία, η φωτεινότητα μπορεί να ρυθμιστεί χρησιμοποιώντας το περιστρεφόμενο κουμπί.

Πατήστε και κρατήστε για περισσότερα από δύο δευτερόλεπτα για να αλλάξετε την οθόνη σε μεγαλύτερη εμφάνιση του ψηφιακού ρολογιού.

«Ρυθμίσεις οθόνης» (σελίδα 8-3).

- 8. Κουμπί πλοήγησης **<NAV>**:
- Πατήστε για να έχετε πρόσβαση στις λειτουργίες του συστήματος πλοήγησης
	- «Για την καθοδήγηση διαδρομής» (σελίδα 4-2)
- 9. Κουμπί εξωτερικών πηγών ήχου **<AUX>** «Πηγές ήχου» (σελίδα 5-5)

10. Κουμπί κύλισης μπροστά

«Πηγές ήχου» (σελίδα 5-5).

11. Κουμπί κάμερας **<CAMERA>**

Δείτε το Βιβλίο Οδηγιών Χρήσης του αυτοκινήτου.

 «Ρύθμιση της οθόνης της κάμερας» (σελίδα 8-3).

12. Κουμπί κύλισης πίσω

«Πηγές ήχου» (σελίδα 5-5).

13. Κουμπί **<CD>**

«Πηγές ήχου» (σελίδα 5-5).

14. Κουμπί **<FM-AM>** ή **<Radio>**

«Πηγές ήχου» (σελίδα 5-5)

15. Κουμπί τηλεφώνου

 «Σύστημα τηλεφώνου Bluetooth® Hands-Free» (σελίδα 6-2).

16. Κουμπί ελέγχου έντασης ήχου (VOL) / Κουμπί παροχής

Περιστρέψτε δεξιά για να αυξήσετε την ένταση ή αριστερά για να μειώσετε την ένταση.

Πατήστε για να ανοίξετε ή να κλείσετε το ηχοσύστημα.

17. Κουμπί εξαγωγής CD

«Κουμπί εξαγωγής CD» (σελίδα 5-12).

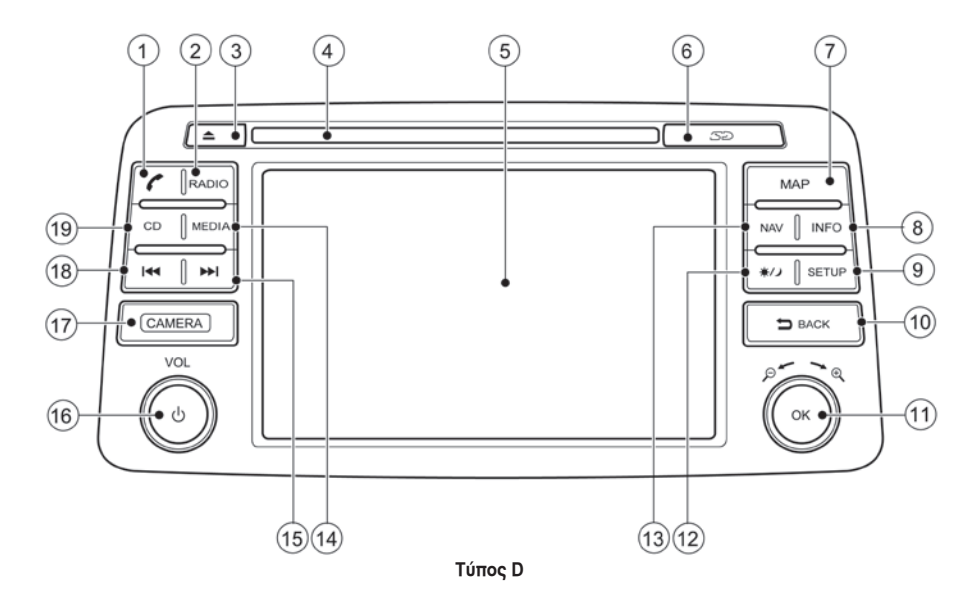

ΤΑΜΠΛΟ ΕΛΕΓΧΟΥ (Τύπος D)

1. Κουμπί τηλεφώνου

 «Σύστημα τηλεφώνου Bluetooth® Hands-Free» (σελίδα 6-2).

2. Κουμπί **<RADIO>**

 «Κουμπί RADIO (όπου υπάρχει)» (σελίδα 5-9)

3. Κουμπί εξαγωγής CD

«Κουμπί εξαγωγής CD» (σελίδα 5-13).

- 4. Υποδοχή εισαγωγής CD
- 5. Οθόνη αφής
- 6. Υποδοχή κάρτας SD

«Κάρτα χάρτη SD» (σελίδα 3-10)

7. Κουμπί χάρτη **<MAP>**:

Πατήστε για να εμφανιστεί η οθόνη χάρτη παρούσας θέσης.

8. Κουμπί πληροφοριών **<INFO>**:

Πατήστε για να έχετε πρόσβαση στις πληροφορίες για τις λειτουργίες και τις εφαρμογές.

 «Ενσωμάτωση Εφαρμογών Έξυπνων Τηλεφώνων στο NissanConnect» (σελίδα 7-2)

«Κουμπί INFO» (σελίδα 8-6)

#### 9. Κουμπί ρύθμισης **<SETUP>**:

Πατήστε για πρόσβαση στις ρυθμίσεις του συστήματος.

10. Κουμπί επιστροφής **< BACK>**:

Πατήστε για να επιστρέψετε στην προηγούμενη οθόνη ή για να ακυρώσετε έναν χαρακτήρα που εισάγατε όταν χρησιμοποιήσατε το πληκτρολόγιο αφής.

11. Κουμπί **<ΟΚ>** / Κουμπί κύλισης ή ζουμ:

Γυρίστε για να κάνετε κύλιση ανάμεσα στα στοιχεία σε μία λίστα. Πατήστε για να επιλέξετε το στοιχείο του μενού. Όταν εμφανίζεται ο χάρτης στην οθόνη, το κουμπί χρησιμοποιείται για να κάνετε μεγέθυνση (zoom in) ή σμίκρυνση (zoom out). Όταν η οθόνη δεν παρουσιάζει χάρτη, λίστα ή μενού, το κουμπί χρησιμοποιείται για τον έλεγχο του ηχοσυστήματος.

Πατήστε το κουμπί για να επιλέξετε ένα τονισμένο στοιχείο στην οθόνη.

12. Κουμπί φωτεινότητας:

Πατήστε για να αλλάξετε την φωτεινότητα της

οθόνης ανάμεσα στις λειτουργίες ημέρας και νύχτας. Ενώ εμφανίζεται αυτή η λειτουργία, η φωτεινότητα μπορεί να ρυθμιστεί χρησιμοποιώντας το περιστρεφόμενο κουμπί.

Πατήστε και κρατήστε για περισσότερα από δύο δευτερόλεπτα για να αλλάξετε την οθόνη σε μεγαλύτερη εμφάνιση του ψηφιακού ρολογιού.

«Ρυθμίσεις οθόνης» (σελίδα 8-3).

13. Κουμπί πλοήγησης **<NAV>**:

Πατήστε για να έχετε πρόσβαση στις λειτουργίες του συστήματος πλοήγησης

 «Για την καθοδήγηση διαδρομής» (σελίδα 4-2)

14. Κουμπί MEDIA

 «Κουμπί MEDIA (όπου υπάρχει)» (σελίδα 5-13)

15. Κουμπί κύλισης μπροστά

«Πηγές ήχου» (σελίδα 5-13).

16. Κουμπί ελέγχου έντασης ήχου (VOL) / Κουμπί παροχής

Περιστρέψτε δεξιά για να αυξήσετε την ένταση ή αριστερά για να μειώσετε την ένταση.

Πατήστε για να ανοίξετε ή να κλείσετε το ηχοσύστημα.

17. Κουμπί κάμερας **<CAMERA>**

Δείτε το Βιβλίο Οδηγιών Χρήσης του αυτοκινήτου.

 «Ρύθμιση της οθόνης της κάμερας» (σελίδα 8-4).

18. Κουμπί κύλισης πίσω 144

«Πηγές ήχου» (σελίδα 5-13).

19. Κουμπί <CD>

«Πηγές ήχου» (σελίδα 5-12).

#### ΔΙΑΚΟΠΤΗΣ ΣΤΟ ΤΙΜΟΝΙ

Δείτε το ξεχωριστό Βιβλίο Οδηγιών Χρήσης του αυτοκινήτου,

## ΒΑΣΙΚΗ ΛΕΙΤΟΥΡΓΙΑ

#### ΛΕΙΤΟΥΡΓΙΑ ΟΘΟΝΗΣ ΑΦΗΣ

Οι ίδιες λειτουργίες που περιγράφονται για το κουμπί κύλισης είναι δυνατό να γίνουν με την λειτουργία της οθόνης αφής.

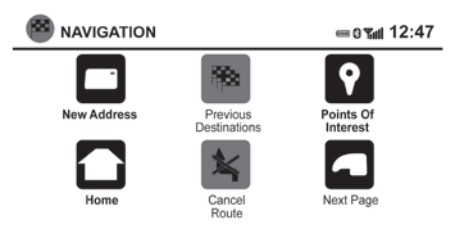

#### **Ρύθμιση:**

Ακουμπήστε το στοιχείο [+], [-], [>] ή [<] για να κάνετε μία ρύθμιση.

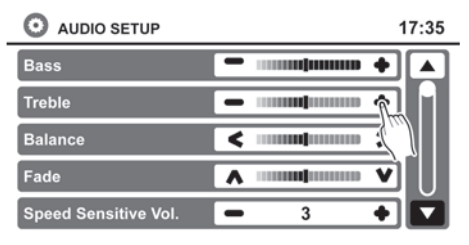

#### **Παράδειγμα**

#### **Κύλιση σε ένα μήνυμα ή λίστα:**

Γυρίστε το κουμπί κύλισης για να κάνετε κύλιση σε ένα μήνυμα ή μία λίστα. Όταν κάνετε κύλιση σε μία μεγάλη λίστα, μπορείτε επίσης να ακουμπήσετε την οθόνη και να σύρετε το δάχτυλό σας κατά μήκος της μπάρας κύλισης που εμφανίζεται για να κάνετε κύλιση πιο γρήγορα. Ακουμπώντας το επάνω ή το κάτω βέλος θα μετακινηθείτε ανάμεσα στις σελίδες της λίστας.

#### ΛΕΙΤΟΥΡΓΙΑ ΟΘΟΝΗΣ ΜΕΝΟΥ

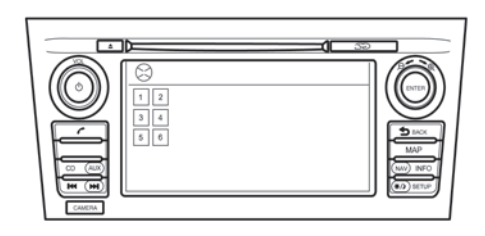

**Τύπος Α**

#### **Παράδειγμα**

Παραδείγματα της λειτουργίας της οθόνης αφής

#### **Επιλέγοντας ένα στοιχείο:**

Όταν ακουμπήσετε ένα στοιχείο, εμφανίζεται η επόμενη οθόνη.

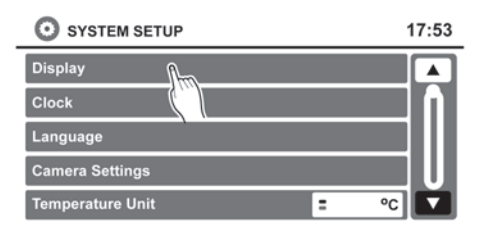

 $\overline{\mathbf{c}}$ ਟ MAP ╭  $\overline{\mathfrak{G}}$  $\overline{\circledcirc}$  ard  $\overline{a}$ seru  $rac{1}{\text{CAMERA}}$  $\equiv$  MOK  $\ddot{\circ}$ 

**Τύπος Β**

**Παράδειγμα**

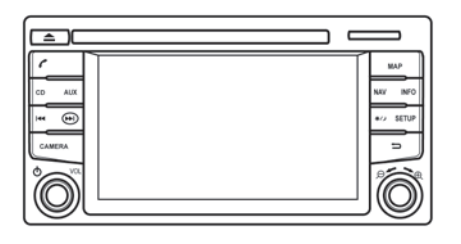

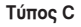

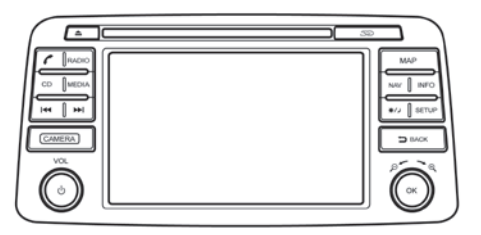

#### **Τύπος D**

Οθόνες μενού και ο σκοπός τους

Πατήστε ένα από τα κουμπιά των εφαρμογών για να ενεργοποιήσετε την αντίστοιχη οθόνη μενού:

- **<NAV>** (πλοήγηση)
- **<SETUP>** (ρύθμιση)
- **<INFO>** (πληροφορίες)

Πώς να επιλέξετε ένα στοιχείο του μενού

- 1) Εναλλακτικά της χρήσης της οθόνης αφής, γυρίστε το κουμπί κύλισης δεξιά ή αριστερά για να κάνετε κύλιση ανάμεσα στα στοιχεία του μενού έως ότου τονιστεί το στοιχείο που θέλετε.
- 2) Για να επιλέξετε το στοιχείο που θέλετε, πατήστε το κουμπί κύλισης.
- 3) Πατήστε το κουμπί επιστροφής **< BACK>**. Θα εμφανιστεί η προηγούμενη οθόνη.

#### ΠΩΣ ΝΑ ΕΙΣΑΓΕΤΕ ΧΑΡΑΚΤΗΡΕΣ

Οθόνη εισαγωγής χαρακτήρων (γράμματα και αριθμοί)

Οι αλφαριθμητικοί χαρακτήρες χρησιμοποιούνται όταν ορίζονται έναν προορισμό, αναζητείτε μία διεύθυνση, εισάγετε αποθηκευμένες τοποθεσίες κλπ.

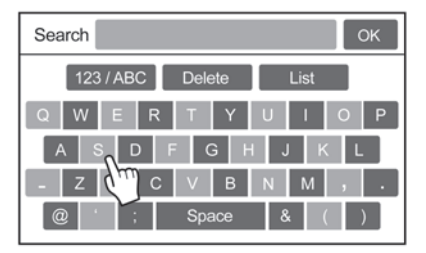

1) Ακουμπήστε τους χαρακτήρες στο πληκτρολόγιο αφής και αυτοί θα εμφανιστούν στο πεδίο στην κορυφή της οθόνης. Όταν η εισαγωγή έχει ολοκληρωθεί, ακουμπήστε το στοιχείο [ΟΚ].

Εναλλακτικά, χρησιμοποιήστε το κουμπί κύλισης για να τονίσετε έναν χαρακτήρα και μετά πατήστε το για να επιλέξετε τον χαρακτήρα αυτόν.

- 2) Για να διαγράψετε την τελευταία εισαγωγή, ακουμπήστε το στοιχείο [Delete] ή το κουμπί **< BACK>**. Κρατήστε το για να διαγράψετε όλες τις εισαγωγές μονομιάς.
- 3) Αφού ολοκληρώσετε τις εισαγωγές, ακουμπήστε το στοιχείο [ΟΚ] ή ακουμπήστε το στοιχείο [List] για μια οθόνη με την ολοκληρωμένη λίστα.

## **ΣΗΜΕΙΩΣΗ:**

- **Πατήστε το κουμπί επιστροφής < BACK> για να διαγράψετε τον χαρακτήρα που εισάγατε τελευταίο ή για να επιστρέψετε στην προηγούμενη οθόνη εάν δεν έχετε εισάγει κανέναν χαρακτήρα.**
- **Σε κάθε οθόνη εισαγωγής χαρακτήρα το πληκτρολόγιο αφής θα εμφανίζει μόνο εκείνα τα γράμματα που είναι δυνατό να εισαχθούν μετά από το παρόν γράμμα. Εάν υπάρχει διαθέσιμος μόνο ένας έγκυρος χαρακτήρας στην βάση δεδομένων, αυτός θα εισαχθεί αυτόματα.**
- **Τα κλειδιά των συμβόλων και των αριθμών είναι διαθέσιμα όταν ακουμπήσετε το κλειδί [123/ABC].**
- **Ακουμπήστε το κλειδί [123/ABC] για να αλλάξετε την οθόνη ανάμεσα στο πληκτρολόγιο**

**αφής για γράμματα και το πληκτρολόγιο αφής για αριθμούς και σύμβολα.**

- **Εάν εισάγετε μία φράση που είχε εισαχθεί και παλαιότερα στο σύστημα, μπορεί να εμφανιστεί το κείμενο που ταιριάζει σε λευκό χρώμα. Ακουμπήστε [ΟΚ] για να κάνετε αναζήτηση για κείμενο που ταιριάζει. Ακουμπήστε [List] για να κάνετε αναζήτηση τόσο για κείμενο που ταιριάζει όσο και για κείμενο που έχει εισαχθεί.**
- **Εναλλακτικά της εισαγωγής ειδικών χαρακτήρων (π.χ. ä, ó, ü) μπορεί να χρησιμοποιηθεί ο αντίστοιχος βασικός χαρακτήρας.**
- **Όταν εισάγετε χαρακτήρες στο όνομα της πόλης ή της οδού, το πεδίο εισαγωγής στα δεξιά του κέρσορα δίνει μία πρόταση εισαγωγής σύμφωνα με τις 20 πιο πρόσφατες εισαγωγές και εφόσον ταιριάζουν οι χαρακτήρες που έχουν εισαχθεί.**

# **3 Ρυθμίσεις χάρτη**

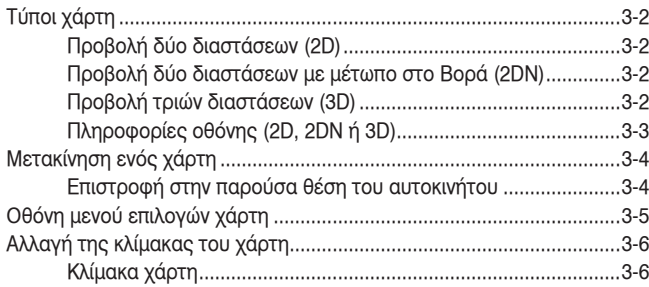

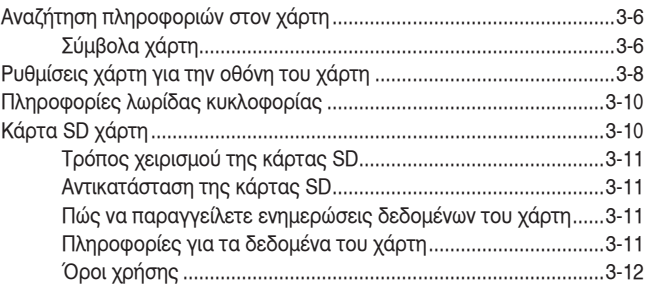

## ΤΥΠΟΙ ΧΑΡΤΗ

#### ΠΡΟΒΟΛΗ ΔΥΟ ΔΙΑΣΤΑΣΕΩΝ (2D)

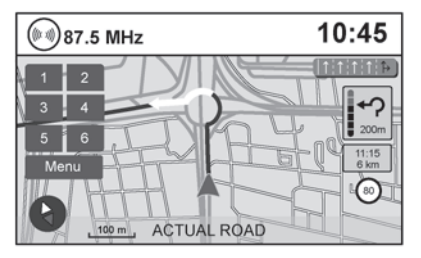

#### **2D**

Ο χάρτης 2D είναι μία δισδιάστατη (επίπεδη) αναπαράσταση των δεδομένων χάρτη, παρόμοια με έναν οδικό χάρτη, με εστίαση στην θέση του οχήματος (εικονίδιο αυτοκινήτου).

- «Πληροφορίες οθόνης (2D, 2DN ή 3D)» (σελίδα 3-3)
- «Ρυθμίσεις χάρτη για την οθόνη του χάρτη» (σελίδα 3-8)

#### ΠΡΟΒΟΛΗ ΔΥΟ ΔΙΑΣΤΑΣΕΩΝ ΜΕ ΜΕΤΩΠΟ ΣΤΟ ΒΟΡΑ (2DN)

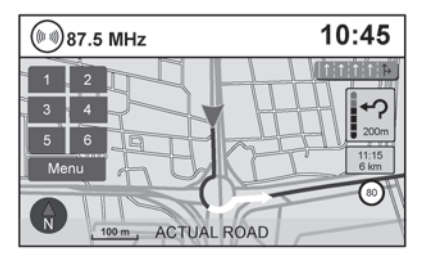

#### **2DN**

Ο χάρτης 2DN είναι μία δισδιάστατη (επίπεδη) αναπαράσταση των δεδομένων χάρτη, παρόμοια με έναν οδικό χάρτη, με εστίαση στην θέση του οχήματος (εικονίδιο αυτοκινήτου) και με το πάνω μέρος του χάρτη να είναι ευθυγραμμισμένο στον Βορά.

#### ΠΡΟΒΟΛΗ ΤΡΙΩΝ ΔΙΑΣΤΑΣΕΩΝ (3D)

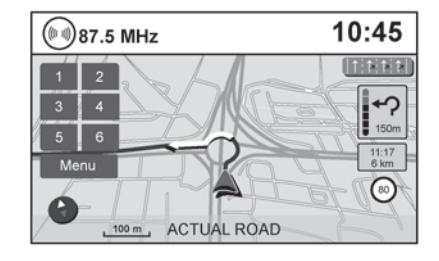

**3D**

Η τρισδιάστατη προβολή εμφανίζει το χάρτη από μία ανυψωμένη προοπτική, παρέχοντας πανοραμική άποψη από ψηλά για μία μεγάλη απόσταση.

Ο χάρτης σε τρισδιάστατη προβολή εμφανίζει πάντα την τρέχουσα κατεύθυνση προς τα επάνω (μέτωπο προς τα επάνω).

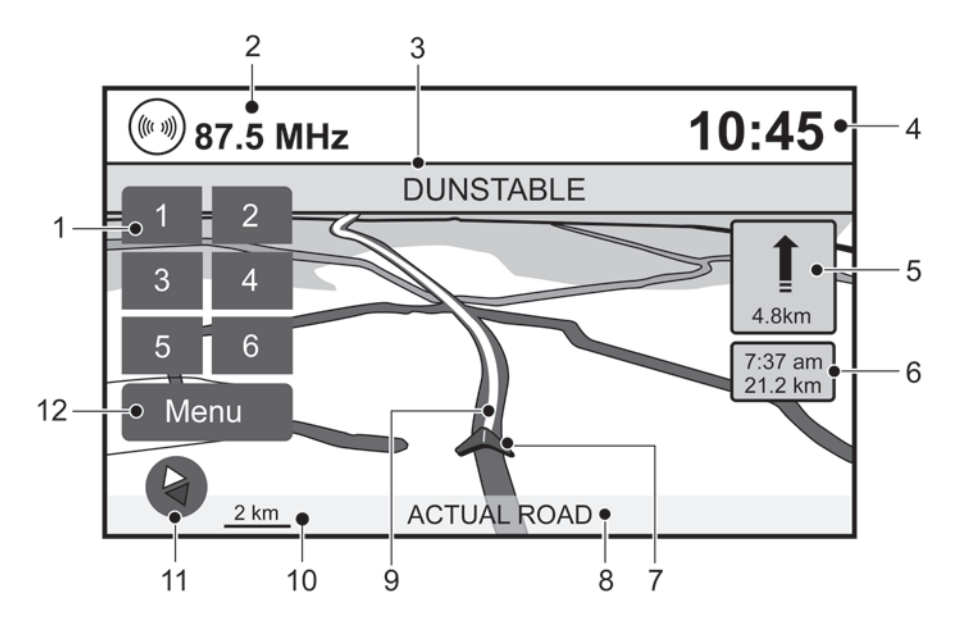

ΠΛΗΡΟΦΟΡΙΕΣ ΟΘΟΝΗΣ (2D, 2DN Ή 3D)

- 1) Προεπιλογές ηχοσυστήματος Για περισσότερες πληροφορίες σχετικές με το ηχοσύστημα δείτε το Βιβλίο Οδηγιών Χρήσης του αυτοκινήτου.
- 2) Πληροφορίες ηχοσυστήματος Δείχνει τον ραδιοφωνικό σταθμό, τον αριθμό

του τραγουδιού στο CD τις άλλες πληροφορίες ήχου για το μέσον που κάνει αναπαραγωγή.

- 3) Όνομα δρόμου στην επόμενη μανούβρα Δείχνει το όνομα του επόμενου δρόμου στην καθοδήγηση διαδρομής. Αυτό εμφανίζεται μόνο εάν είναι ενεργή η καθοδήγηση διαδρομής.
- 4) Ρολόι

Δείχνει την τρέχουσα ώρα.

5) Ένδειξη κατεύθυνσης και απόσταση έως την επόμενη μανούβρα στην διαδρομή

Όταν η καθοδήγηση διαδρομής είναι ενεργή αλλά έχετε παρεκκλίνει από την διαδρομή, η περιοχή αυτή εμφανίζει την εικόνα μίας πυξίδας με ένα βέλος που δείχνει την κατεύθυνση της διαδρομής.

Όταν η καθοδήγηση διαδρομής είναι ενεργή και είστε πάνω στην διαδρομή, αυτή η περιοχή δείχνει την απόσταση (σε χιλιόμετρα ή μίλια) έως το επόμενο σημείο και την κατεύθυνση της στροφής σε αυτό το σημείο.

Ακουμπήστε την ένδειξη κατεύθυνσης για να επαναληφθεί η φωνητική καθοδήγηση.

Ακουμπήστε και κρατήστε την εικόνα ένδειξης κατεύθυνσης της επόμενης μανούβρας έως ότου ακούσετε τον ήχο μπιπ, για να ενεργοποιήσετε και να κλείσετε την φωνητική καθοδήγηση.

 «Ρυθμίσεις χάρτη για την οθόνη του χάρτη» (σελίδα 3-8)

6) Εκτιμώμενος χρόνος άφιξης και απόσταση έως τον προορισμό ή χρόνος διαδρομής που απομένει και απόσταση έως τον προορισμό. Ακουμπήστε αυτό το κουμπί για να αλλάξετε την ένδειξη ανάμεσα στον εκτιμώμενο χρόνο άφιξης και τον χρόνο διαδρομής που απομένει. Η ένδειξη εμφανίζεται μόνο όταν έχει οριστεί ο προορισμός και έχει ενεργοποιηθεί η καθοδήγηση διαδρομής. Ο εκτιμώμενος χρόνος άφιξης μπορεί να μην αλλάζει σε εκτιμώμενο χρόνο άφιξης για την ζώνη ώρας του προορισμού εάν είναι τμήμα της διαδρομής μία γραμμή ζώνης ώρας.

7) Εικόνα αυτοκινήτου

### ΜΕΤΑΚΙΝΗΣΗ ΕΝΟΣ ΧΑΡΤΗ

Δείχνει την παρούσα θέση και την κατεύθυνση του αυτοκινήτου.

- 8) Ένδειξη παρόντος δρόμου Η θέση όπου βρίσκεται το αυτοκίνητο.
- 9) Προτεινόμενη διαδρομή Εμφανίζεται ως μία έντονη μπλε γραμμή στην διάρκεια της καθοδήγησης διαδρομής.
- 10)Ένδειξη κλίμακας

Δείχνει την κλίμακα του χάρτη.

11)Εικόνα πυξίδας

Δείχνει την κατεύθυνση του χάρτη. Ακουμπήστε αυτή την εικόνα για να αλλάξετε την άποψη του χάρτη ανάμεσα σε «Κατεύθυνση μπροστά» (ή πραγματική κατεύθυνση), «Μέτωπο στον Βορά», και την λειτουργία 3D.

12)Κλειδί [Menu]

Ακουμπήστε αυτό το κλειδί για να έχετε πρόσβαση στην οθόνη με το μενού επιλογών του χάρτη.

 «Οθόνη μενού επιλογών χάρτη» (σελίδα 3- 5)

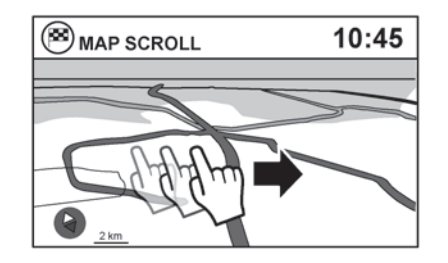

Για να μετακινήσετε τον χάρτη σε οποιαδήποτε κατεύθυνση:

- 1) Ακουμπήστε την οθόνη σε οποιοδήποτε σημείο πάνω στον χάρτη και αφήστε την.
- 2) Ακουμπήστε πάλι την οθόνη και μετακινήστε το δάχτυλό σας κατά μήκος της και προς την κατεύθυνση που θέλετε να μετακινηθεί.

Αφού αφήσετε και ακουμπήσετε πάλι τον χάρτη, θα εμφανιστεί μία επισήμανση στο σημείο που ακουμπήσατε και, εάν είναι δυνατό, στην θέση που καθορίσατε.

## **ΣΗΜΕΙΩΣΗ:**

**Όταν αναγνωριστεί η παρούσα θέση του αυτοκινήτου, θα εμφανιστεί το όνομα του δρόμου στο κάτω μέρος της οθόνης. Όταν μετακινήσετε τον χάρτη και ακουμπήσετε μία περιοχή που δεν είναι ένας δρόμος, πόλη ή σημείο ενδιαφέροντος, εμφανίζονται στο κάτω μέρος της οθόνης οι συντεταγμένες που ανταποκρίνονται στο σημείο της επισήμανσης.**

#### ΕΠΙΣΤΡΟΦΗ ΣΤΗΝ ΠΑΡΟΥΣΑ ΘΕΣΗ ΤΟΥ ΑΥΤΟΚΙΝΗΤΟΥ

Η βασική οθόνη χάρτη εμφανίζει την παρούσα θέση του οχήματος. Η παρούσα θέση μπορεί να εμφανιστεί ξανά, ακόμη και μετά την μετακίνηση του χάρτη ή μετά την εμφάνιση μιας οθόνης του μενού.

Πατήστε το κουμπί του χάρτη **<MAP>** ή το κουμπί επιστροφής **< BACK>**, για να εμφανιστεί ξανά η παρούσα θέση του αυτοκινήτου πάνω στον χάρτη.

### ΟΘΟΝΗ ΜΕΝΟΥ ΕΠΙΛΟΓΩΝ ΧΑΡΤΗ

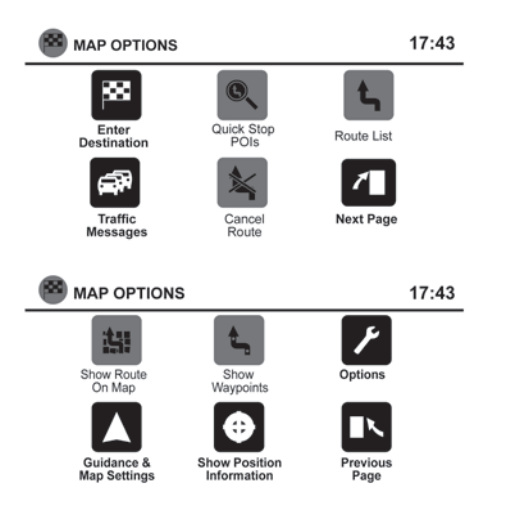

Το μενού Επιλογών Χάρτη σας επιτρέπει να αποθηκεύσετε γρήγορα την παρούσα θέση, να εμφανίσετε τις πληροφορίες της θέσης σας ή τις πληροφορίες προορισμού και να ορίσετε τις ρυθμίσεις του χάρτη.

- 1) Ακουμπήστε το κλειδί [Menu] ενώ εμφανίζεται ο χάρτης της καθοδήγησης διαδρομής.
- 2) Είναι διαθέσιμες οι ακόλουθες επιλογές:
- [Enter Destination] (εισαγωγή προορισμού) Επιλέξτε για να ανοίξει η οθόνη πλοήγησης για να εισάγετε μία διεύθυνση.
- [Route List] (λίστα διαδρομής)

Επιλέξτε για να εμφανιστούν όλες οι στροφές και τα σημεία πορείας κατά μήκος της διαδρομής.

- [Cancel Route] (ακύρωση διαδρομής) Επιλέξτε για να ακυρώσετε την παρούσα διαδρομή ή τα σημεία πορείας κατά μήκος της διαδρομής.
- [Quick Stop POIs] (γρήγορη στάση Σημεία Ενδιαφέροντος)

Επιλέξτε για να διαλέξετε τους τύπους των σημείων ενδιαφέροντος που θέλετε να εμφανίζονται κατά μήκος της ενεργής διαδρομής. Οι διαθέσιμες επιλογές είναι βενζινάδικα, εστιατόρια, Αυτόματα Μηχανήματα Ανάληψης, χώροι στάθμευσης, χώροι ανάπαυσης, ξενοδοχεία, αντιπροσωπείες και αεροδρόμια.

## **ΣΗΜΕΙΩΣΗ**

**Ορισμένα σημεία ενδιαφέροντος σε αυτοκινητόδρομους με διαχωριστική λωρίδα μπορεί να εμφανίζουν το αντίστοιχο σημείο ενδιαφέροντος στην αντίθετη πλευρά του δρόμου (όπως για παράδειγμα ένα χώρο ανάπαυσης, καθώς μπορεί να είναι πιο κοντά από την τοποθεσία στην κατεύθυνση που κινήστε. Πριν ακολουθήσετε την διαδρομή, επιβεβαιώστε την θέση του σημείου.**

• [Traffic Messages] (μηνύματα για την κίνηση) Επιλέξτε για να εμφανιστούν όλα στα συμβάντα που αφορούν την κίνηση πάνω στην διαδρομή καθώς και επιλογές για να αποφύγετε δρόμους κατά μήκος της διαδρομής.

• [Show Route On Map] (εμφάνιση διαδρομής πάνω στον χάρτη)

Επιλέξτε για να εμφανιστεί η παρούσα διαδρομή πάνω στην οθόνη. Η εμφάνιση θα μεγεθύνει στο απαραίτητο επίπεδο προκειμένου να εμφανιστούν στην οθόνη τόσο το σημείο εκκίνησης όσο και ο προορισμός.

• [Options] (επιλογές)

Επιλέξτε για να δείτε τις επιλογές που είναι διαθέσιμες για να φτιάξετε την διαδρομή όπως επιθυμείτε. Μπορούν να ρυθμιστούν η αποφυγή συγκεκριμένων δρόμων, η δυναμική καθοδήγηση, ο τύπος της διαδρομής και η ελαχιστοποίηση ελεύθερων δρόμων, οι τύποι των δρόμων και η χρήση πλοίου.

• [Show Position Information] (εμφάνιση πληροφοριών θέσης)

Επιλέξτε για να εμφανιστεί το γεωγραφικό πλάτος, το γεωγραφικό μήκος και το υψόμετρο για την παρούσα θέση του αυτοκινήτου. Η θέση μπορεί επίσης να αποθηκευτεί στο Βιβλίο Διευθύνσεων.

- [Show Waypoints] (εμφάνιση σημείων πορείας) Επιλέξτε για να προσθέσετε ή να εμφανίσετε την λίστα με τα σημεία πορείας κατά μήκος της διαδρομής.
- [Guidance and Map Settings] (καθοδήγηση και ρυθμίσεις χάρτη)

Επιλέξτε για να αλλάξετε ανάμεσα στις πληροφορίες καθοδήγησης και τις επιλογές για τις ρυθμίσεις του χάρτη.

 «Ρυθμίσεις χάρτη για την οθόνη του χάρτη» (σελίδα 3-8)

### ΑΛΛΑΓΗ ΤΗΣ ΚΛΙΜΑΚΑΣ ΤΟΥ ΧΑΡΤΗ

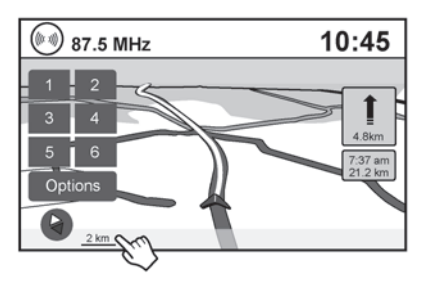

Όταν κάνετε μεγέθυνση ή σμίκρυνση με το κουμπί κύλισης, η κλίμακα στην κάτω αριστερή πλευρά της οθόνης αλλάζει για να δείξει το νέο επίπεδο στην κλίμακα.

#### ΚΛΙΜΑΚΑ ΧΑΡΤΗ

Ανάλογα με την άποψη του χάρτη, είναι διαθέσιμες οι ακόλουθες κλίμακες:

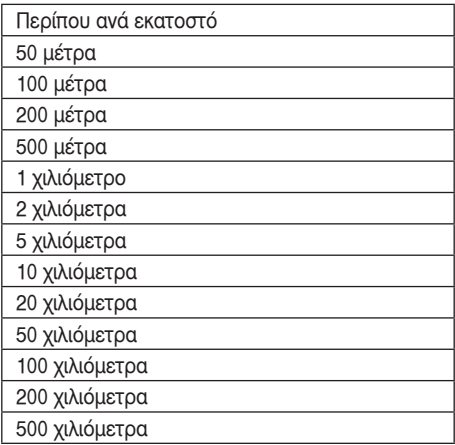

### ΑΝΑΖΗΤΗΣΗ ΠΛΗΡΟΦΟΡΙΩΝ ΣΤΟΝ ΧΑΡΤΗ

Μπορούν να εμφανιστούν στον χάρτη εικόνες διάφορων κατηγοριών των περιοχών.

#### ΣΥΜΒΟΛΑ ΧΑΡΤΗ

 $\overline{\phantom{a}}$  $\overline{\phantom{a}}$ 

Αυτό το σύστημα πλοήγησης χρησιμοποιεί σύμβολα για να εμφανίσει τους διάφορους τύπους εγκαταστάσεων. Μπορεί να χρησιμοποιηθούν στην οθόνη του χάρτη οι παρακάτω εικόνες (όπου υπάρχει).

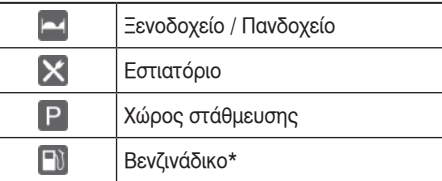

\*: Όπου διατίθεται, ορισμένα εικονίδια για βενζινάδικα εμφανίζονται στον χάρτη χρησιμοποιώντας το λογότυπο της εταιρίας που εκπροσωπούν.

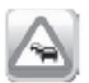

Μεγάλη κίνηση / κυκλοφοριακή συμφόρηση

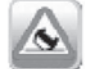

Ατύχημα

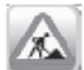

Έργα

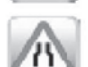

Στενεύει ο δρόμος

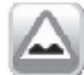

Άσχημο οδόστρωμα

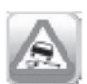

Δρόμος που γλιστράει

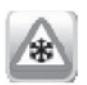

Χιόνι

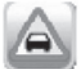

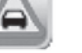

Ομίχλη

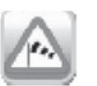

Δυνατός άνεμος

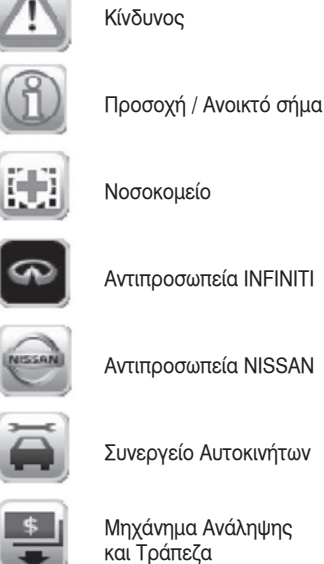

50

Μηχάνημα Ανάληψης

Κλειστός δρόμος

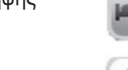

 $3 - 7$ 

**Παραδείγματα, τα σύμβολα μπορεί να διαφέρουν ανάλογα με το μοντέλο**

Μηχάνημα Ανάληψης και Τράπεζα

b

**ESSO** 

Excon

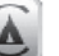

Ξενοδοχείο

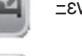

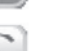

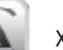

Εστιατόριο

Βενζινάδικο

Βενζινάδικο ARAL

Βενζινάδικο BP

Βενζινάδικο ESSO

Βενζινάδικο EXXON

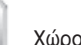

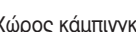

Χώρος κάμπινγκ

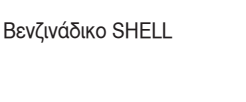

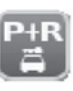

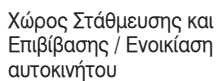

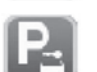

Ενοικίαση Αυτοκινήτου / Χώρος Στάθμευσης

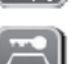

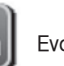

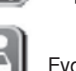

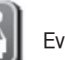

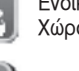

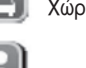

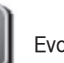

- 
- Ενοικίαση Αυτοκινήτου
- 
- 

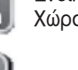

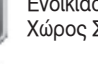

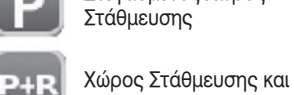

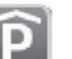

Στεγασμένος Χώρος Στάθμευσης

Χώρος Στάθμευσης / Χώρος ανάπαυσης

Χώρος Στάθμευσης / Χώρος ανάπαυσης

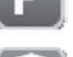

Ε

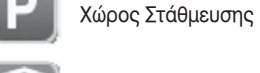

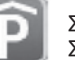

Επιβίβασης

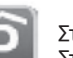

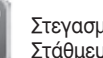

### ΡΥΘΜΙΣΕΙΣ ΧΑΡΤΗ ΓΙΑ ΤΗΝ ΟΘΟΝΗ ΤΟΥ ΧΑΡΤΗ

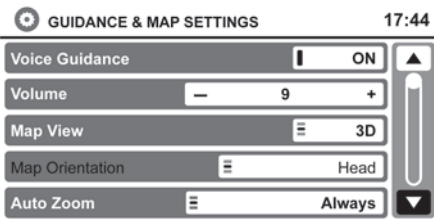

Υπάρχουν άλλες ρυθμίσεις για την οθόνη του χάρτη όπως η αλλαγή της άποψης του χάρτη ή η αλλαγή της κατεύθυνσης του χάρτη.

- 1) Πατήστε το κουμπί **<SETUP>** (ρύθμιση)
- 2) Ακουμπήστε το κλειδί [Navigation] (πλοήγηση)
- 3) Ακουμπήστε το κλειδί [Guidance and Map Settings] (καθοδήγηση και ρυθμίσεις χάρτη). Όταν επιλεγεί, το σύστημα θα προσφέρει τις παρακάτω επιλογές για την ρύθμιση του χάρτη:
- Εναλλακτικά.
- 1) Ακουμπήστε το κλειδί [Menu] ενώ εμφανίζεται ο χάρτης της καθοδήγησης διαδρομής.
- 2) Ακουμπήστε το κλειδί [Next page].
- 3) Ακουμπήστε το κλειδί [Guidance & Map Settings] (καθοδήγηση και ρυθμίσεις χάρτη). Όταν επιλεγεί το σύστημα θα προσφέρει τις παρακάτω επιλογές για την ρύθμιση του χάρτη:

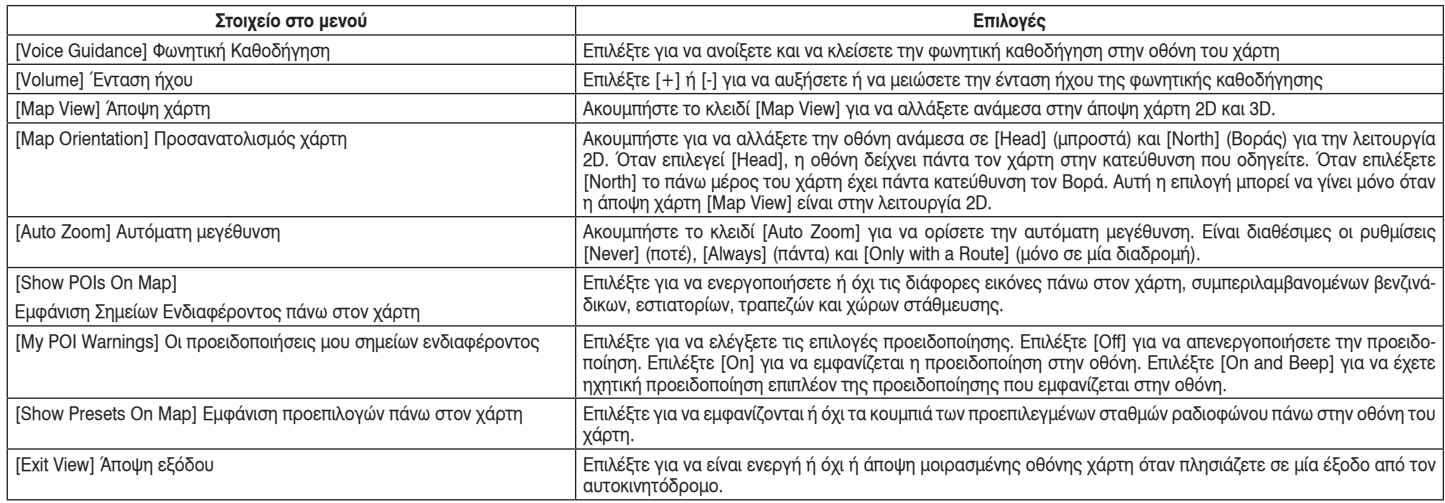

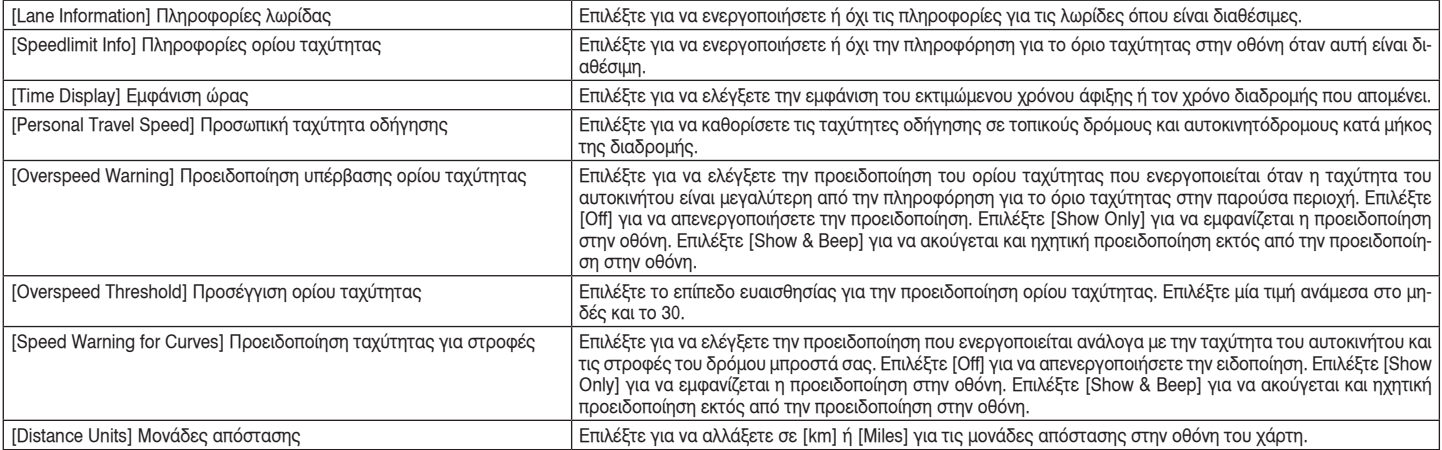

### ΠΛΗΡΟΦΟΡΙΕΣ ΛΩΡΙΔΑΣ ΚΥΚΛΟΦΟΡΙΑΣ

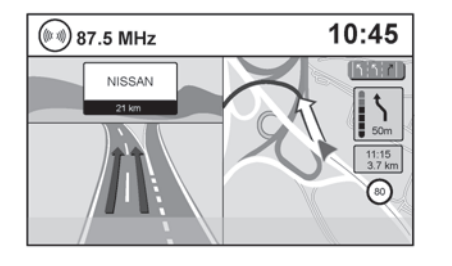

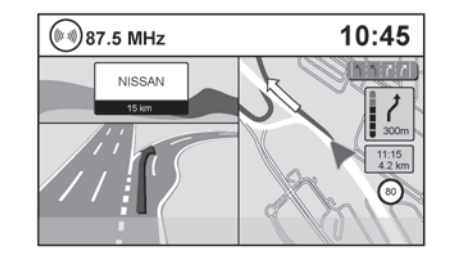

Όταν το αυτοκίνητο πλησιάζει σε μία διασταύρωση ή διακλάδωση η οθόνη αλλάζει σε μοιρασμένη άποψη. Η πληροφόρηση για την λωρίδα εμφανίζεται με γραφικά στην αριστερή πλευρά της μοιρασμένης οθόνης και οι εικόνες δείχνουν τις σωστές λωρίδες για τους ελιγμούς που πρόκειται να γίνουν στην επάνω δεξιά γωνία κάτω από το ρολόι.

Οι τονισμένες λωρίδες είναι εκείνες από τις οποίες θα γίνει ο επόμενος ελιγμός στην διαδρομή. Οι λωρίδες που εμφανίζονται με γκρι είναι εκείνες που δεν ακολουθούν την διαδρομή στην επόμενη διασταύρωση ή διακλάδωση. Οι εικόνες στην επάνω δεξιά γωνία επίσης δείχνουν την κατεύθυνση και μπορεί να αλλάξουν όσο η διασταύρωση ή διακλάδωση πλησιάζουν (για παράδειγμα, ευθεία, ευθεία και μετά δεξιά).

Μόλις το αυτοκίνητο περάσει την διασταύρωση ή διακλάδωση, η οθόνη επιστρέφει στην προηγούμενη άποψη.

## **ΣΗΜΕΙΩΣΗ:**

- **Η πληροφόρηση λωρίδας κυκλοφορίας δεν είναι διαθέσιμη σε όλες τις περιοχές. Θα εμφανιστεί μόνο σε περιοχές όπου είναι διαθέσιμα τα απαραίτητα δεδομένα του χάρτη.**
- **Ο αριθμός των εικόνων των λωρίδων στην επάνω δεξιά γωνία μπορεί να αλλάξει καθώς πλησιάζετε την διασταύρωση ή την διακλάδωση λόγω της διαφοράς στον αριθμό των διαθέσιμων λωρίδων.**

ΚΑΡΤΑ SD ΧΑΡΤΗ

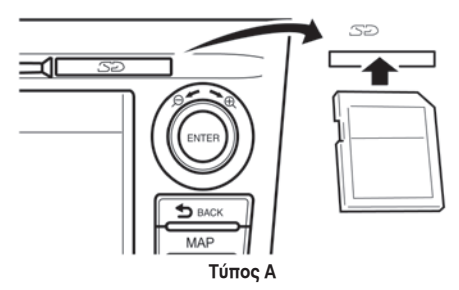

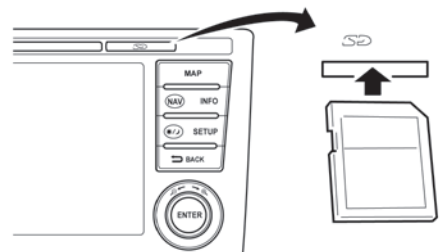

**Τύπος B**

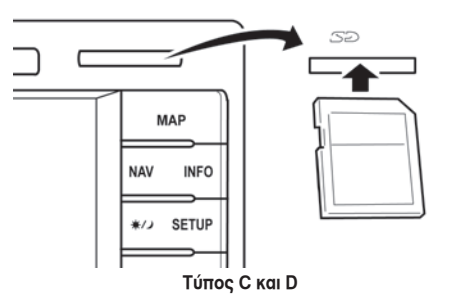

Η υποδοχή για την κάρτα SD βρίσκεται στο εμπρός μέρος της μονάδας. Όταν αγοράσατε το σύστημα σας δόθηκε μαζί και μία κάρτα SD με τα δεδομένα του χάρτη.

## **ΣΗΜΕΙΩΣΗ:**

- **Πριν βάλετε την κάρτα SD στην υποδοχή βεβαιωθείτε ότι δεν υπάρχει ήδη τοποθετημένη κάρτα SD.**
- **Η υποδοχή κάρτας SD μπορεί να διαβάσει μόνο την κάρτα SD με δεδομένα χάρτη που παρέχεται ειδικά για χρήση με το σύστημα πλοήγησης του αυτοκινήτου σας. Το σύστημα δεν θα διαβάσει άλλες κάρτες SD.**
- **Εάν βάλετε στην υποδοχή κάρτα SD με κάτι διαφορετικό από δεδομένα χάρτη (όπως μουσική, εικόνες ή ταινίες), το σύστημα πλοήγησης δεν θα λειτουργήσει. Ένα μήνυμα θα εμφανιστεί ενημερώνοντάς σας ότι η κάρτα χάρτη SD θα πρέπει να τοποθετηθεί πάλι. Το μή-**

**νυμα αυτό δεν θα εμφανιστεί εάν αφαιρέσετε την κάρτα SD ενώ είστε στην λειτουργία ηχοσυστήματος. Η λειτουργία ηχοσυστήματος δεν επηρεάζεται από την κάρτα SD.**

#### ΤΡΟΠΟΣ ΧΕΙΡΙΣΜΟΥ ΤΗΣ ΚΑΡΤΑΣ SD

Να είστε ιδιαίτερα προσεκτικοί κατά τον χειρισμό της κάρτας SD και να τηρείτε πάντα τις παρακάτω οδηγίες:

## **ΠΡΟΣΟΧΗ:**

- **Χειριστείτε την κάρτα SD με προσοχή. Ποτέ μην αγγίζετε τις μεταλλικές επαφές.**
- **Μην χρησιμοποιείτε συμβατικά καθαριστικά, βενζίνη διαλυτικό ή αντιστατικό σπρέι.**
- **Εάν πρέπει να καθαρίσετε την κάρτα SD, χρησιμοποιήστε ένα μαλακό πανί.**
- **Μην επιχειρήσετε ποτέ να χρησιμοποιήσετε μια κάρτα SD που έχει ραγίσει, παραμορφωθεί ή επισκευαστεί με χρήση κολλητικής ταινίας. Οι ενέργειες αυτές ενδέχεται να προκαλέσουν βλάβη στον εξοπλισμό.**
- **Μην λυγίζετε την κάρτα SD. Μην χρησιμοποιείτε κάρτες SD που είναι λυγισμένες ή σπασμένες.**
- **Μην τοποθετείτε αυτοκόλλητα και μην γράφετε τίποτα σε καμία επιφάνεια της κάρτας SD.**
- **Να χειρίζεστε τις κάρτες SD με προσοχή προς αποφυγή ρύπανσης ή ραγισμάτων. Διαφορετικά, ενδέχεται να μην είναι δυνατή η σωστή ανάγνωση των δεδομένων.**
- **Μην αποθηκεύετε την κάρτα SD σε θέσεις που εκτίθενται άμεσα στο ηλιακό φως, σε υψηλές θερμοκρασίες ή υγρασία.**
- **Όταν δεν την χρησιμοποιείτε να τοποθετείτε την κάρτα SD στην θήκη της.**

#### ΑΝΤΙΚΑΤΑΣΤΑΣΗ ΤΗΣ ΚΑΡΤΑΣ SD

Για πρόσθετες κάρτες SD με δεδομένα χαρτών, επικοινωνήστε με εξουσιοδοτημένο συνεργείο Nissan ή εξειδικευμένο συνεργείο.

#### ΠΩΣ ΝΑ ΠΑΡΑΓΓΕΙΛΕΤΕ ΕΝΗΜΕΡΩΣΕΙΣ ΔΕΔΟΜΕΝΩΝ ΤΟΥ ΧΑΡΤΗ

Για να παραγγείλετε ενημέρωση των δεδομένων του χάρτη, επικοινωνήστε με εξουσιοδοτημένο συνεργείο Nissan ή εξειδικευμένο συνεργείο.

#### ΠΛΗΡΟΦΟΡΙΕΣ ΓΙΑ ΤΑ ΔΕΔΟΜΕΝΑ ΤΟΥ ΧΑΡΤΗ

- Η ROBERT BOSCH GmbH μετέτρεψε τα ψηφιακά δεδομένα του χάρτη σε μία εύχρηστη μορφή. © 2011 ROBERT BOSCH GmbH με κατοχή όλων των δικαιωμάτων του λογισμικού μετατροπής. Λόγω του χρόνου παραγωγής των δεδομένων των χαρτών, ορισμένοι νέοι δρόμοι μπορεί να μην περιλαμβάνονται στα δεδομένα αυτού του χάρτη η ορισμένα από τα ονόματα των οδών μπορεί να είναι διαφορετικά από αυτά την στιγμή της χρήσης του.
- Ο έλεγχος κυκλοφορίας και τα δεδομένα κανονισμών που χρησιμοποιούνται σε αυτά τα δεδομένα χάρτη μπορεί να είναι διαφορετικά την στιγμή

που εσείς χρησιμοποιείτε τα δεδομένα χάρτη λόγω του χρόνου που μεσολαβεί για την παραγωγή των δεδομένων. Όταν οδηγείτε το αυτοκίνητό σας να ακολουθείτε τα πραγματικά οδικά σήματα και τις σημειώσεις στους δρόμους.

• Η αναπαραγωγή και αντιγραφή του λογισμικού αυτού του χάρτη απαγορεύεται αυστηρά από τον νόμο.

## **ΠΡΟΕΙΔΟΠΟΙΗΣΗ:**

- **Αυτό το σύστημα πλοήγησης δεν θα πρέπει να χρησιμοποιηθεί ώστε να υποκαταστήσει την κρίση σας. Καμία προτεινόμενη από αυτό το σύστημα πλοήγησης διαδρομή δεν θα πρέπει να προσπεράσει τους κανονισμούς αυτοκινητόδρομων, την δική σας κρίση ή την γνώση των πρακτικών ασφαλούς οδήγησης. Μην ακολουθείτε την συνιστώμενη από το σύστημα πλοήγησης διαδρομή εάν θα σας οδηγήσει να κάνετε μία επικίνδυνη ή παράνομη ενέργεια, σας βάλει σε επικίνδυνη θέση ή σας οδηγεί σε περιοχή που θεωρείτε ανασφαλή.**
- **Η συμβουλή που παρέχεται από το σύστημα πλοήγησης θα πρέπει να θεωρείται μόνο σαν πρόταση. Μπορεί να υπάρξουν φορές που το σύστημα πλοήγησης εμφανίζει λανθασμένα την θέση του αυτοκινήτου, δεν μπορεί να προτείνει την συντομότερη διαδρομή ή δεν μπορεί να σας κατευθύνει στον προορισμό που θέλετε. Σε αυτές τις περιστάσεις, βασιστείτε στην δική σας κρίση για την οδήγηση, λαμβάνοντας υπόψη τις συνθήκες οδήγησης της στιγμής.**
- **Μην χρησιμοποιείτε το σύστημα πλοήγησης για να προσδιορίσετε υπηρεσίες ανάγκης. Η βάση δεδομένων δεν περιέχει πλήρη λίστα των υπηρεσιών ανάγκης όπως είναι τα αστυνομικά τμήματα, η πυροσβεστική, τα νοσοκομεία και οι κλινικές. Σας παρακαλούμε να δείξετε διακριτικότητα και να ζητήσετε κατευθύνσεις σε αυτές τις περιστάσεις.**
- **Ο οδηγός είναι ο μόνος υπεύθυνος για την οδική του ασφάλεια.**
	- **– Για να αποφύγετε τροχαίο ατύχημα, μην χειρίζεστε το σύστημα ενώ οδηγείτε.**
	- **– Για να αποφύγετε τροχαίο ατύχημα, να χειρίζεστε το σύστημα μόνο όταν το αυτοκίνητο είναι σταματημένο σε ασφαλές σημείο, με δεμένο το χειρόφρενο.**
	- **– Για να αποφύγετε τροχαίο ατύχημα ή τροχαία παράβαση, να θυμάστε ότι οι πραγματικές συνθήκες του δρόμου και οι κανονισμοί οδικής κυκλοφορίας υπερισχύουν των πληροφοριών που περιέχονται στο σύστημα πλοήγησης.**
	- **– Το λογισμικό μπορεί να περιέχει ανακριβείς ή ατελείς πληροφορίες, λόγω του χρόνου που έχει περάσει, τις αλλαγές στις περιστάσεις και των πηγών πληροφόρησης που χρησιμοποιούνται. Σας παρακαλούμε, όταν οδηγείτε, να σέβεστε πάντα τις οδικές συνθήκες και τους κανονισμούς.**
	- **– Όταν οι πραγματικές συνθήκες του δρόμου και οι κανονισμοί των αυτοκινητόδρομων διαφέρουν από τις πληροφορίες που**

**περιέχονται στο σύστημα πλοήγησης, να συμμορφώνεστε με τους κανονισμούς των αυτοκινητόδρομων.**

**– Να διατηρείτε τον χρόνο που κοιτάτε την οθόνη ενώ οδηγείτε, αυστηρά στο ελάχιστο.**

Το σύστημα πλοήγησης δεν παρέχει ή αντιπροσωπεύει κατά οποιονδήποτε τρόπο πληροφορίες για: τους κανονισμούς οδικής κυκλοφορίας και αυτοκινητόδρομων, τα τεχνικά χαρακτηριστικά του αυτοκινήτου συμπεριλαμβανομένου του βάρους, ύψους, πλάτους, φορτίου και ορίων ταχύτητας, τις συνθήκες του δρόμου συμπεριλαμβανομένης της ποιότητας, του ποσοστού κλίσης και των συνθηκών της επιφάνειας, τα εμπόδια όπως το ύψος και το πλάτος γεφυρών και τούνελ καθώς και άλλες παρούσες συνθήκες οδήγησης και δρόμου. Να βασίζεστε πάντα στην δική σας κρίση όταν οδηγείτε ένα αυτοκίνητο, λαμβάνοντας υπόψη τις παρούσες συνθήκες οδήγησης.

Τα λογότυπα των εταιριών που χρησιμοποιούνται σε αυτό το προϊόν για να υποδείξουν τοποθεσίες και γραφεία εργασίας, είναι τα λογότυπα των αντίστοιχων ιδιοκτητών τους. Η χρήση τους δεν αντιπροσωπεύει χορηγία, έγκριση ή σύσταση αυτού του προϊόντος από αυτές τις εταιρίες.

#### ΟΡΟΙ ΧΡΗΣΗΣ

Τα δεδομένα παρέχονται για προσωπική, εσωτερική χρήση μόνο και όχι για πώληση. Προστατεύονται με δικαιώματα πνευματικής ιδιοκτησίας και υπόκεινται στους παρακάτω όρους και συνθήκες που συμφωνούνται από εσάς και από την NAVTEQ/ROBERT BOSCH GmbH και τους δικαιοπάροχους (συμπεριλαμβανομένων των δικαιοπαρόχων και των προμηθευτών τους).

Όροι και συνθήκες

 **ΠΡΟΕΙΔΟΠΟΙΗΣΗ**

**Η χρήση της κάρτας δεδομένων χάρτη SD σε οποιαδήποτε άλλη μονάδα εκτός από το NISSAN-Connect μπορεί να κάνει ζημιά στην κάρτα SD και τα δεδομένα της του χάρτη.**

Μόνο για ατομική χρήση:

Συμφωνείτε να χρησιμοποιείτε αυτά τα δεδομένα μαζί με τα Προϊόντα Αυτοκινήτων Nissan αποκλειστικά για ατομικούς, μη εμπορικούς, σκοπούς, για τους οποίους έχετε αποκτήσει άδεια χρήσης και όχι για υπηρεσίες γραφείου, χρονομεριστικούς ή παρόμοιους σκοπούς. Αντίστοιχα, αλλά βάσει των περιορισμών που αναφέρονται στις επόμενες παραγράφους, επιτρέπεται να αντιγράφετε αυτά τα δεδομένα μόνο όπως απαιτείται για προσωπική χρήση με σκοπό την προβολή και την αποθήκευσή τους, εφόσον δεν αφαιρείτε τυχόν εμφανιζόμενες σημειώσεις πνευματικών δικαιωμάτων και δεν τροποποιείτε τα δεδομένα με κανέναν τρόπο. Συμφωνείτε να μην αναπαράγετε, αντιγράφετε, αποσυμπιέζετε, αποσυναρμολογείτε και να μην εκτελείτε αντίστροφη μηχανική με οποιονδήποτε τρόπο σε οποιοδήποτε μέρος αυτών των δεδομένων. Δεν επιτρέπεται να εκτελείτε μετάδοση ή διανομή των δεδομένων με καμία μορφή, για κανέναν σκοπό, εκτός από τον βαθμό που επιτρέπεται από υποχρεωτικούς νόμους.

Περιορισμοί:

Εκτός εάν έχετε λάβει ειδική άδεια από την NAVTEQ/ROBERT BOSCH GmbH και χωρίς τον περιορισμό της προηγούμενης παραγράφου, δεν επιτρέπεται να κάνετε τα εξής:

- α. Να χρησιμοποιείτε αυτά τα δεδομένα με οποιοδήποτε προϊόν, σύστημα ή εφαρμογή είναι εγκατεστημένη ή διαφορετικά συνδεμένη ή σε επικοινωνία με οχήματα που έχουν την ικανότητα εντοπισμού με σύστημα πλοήγησης, καθοδήγησης διαδρομής σε πραγματικό χρόνο, διαχείρισης στόλου ή παρόμοιες εφαρμογές.
- β. Να χρησιμοποιείτε αυτά τα δεδομένα με ή σε επικοινωνία με συσκευές εντοπισμού ή άλλες ηλεκτρονικές ή υπολογιστικές συσκευές ασύρματης σύνδεσης, συμπεριλαμβανομένων ενδεικτικά κινητών τηλεφώνων, υπολογιστών παλάμης και υπολογιστών χειρός, συσκευών τηλεειδοποίησης και προσωπικών ψηφιακών βοηθών ή PDA.

## **ΠΡΟΕΙΔΟΠΟΙΗΣΗ**

**Τα δεδομένα ενδέχεται να περιέχουν ανακριβείς ή ατελείς πληροφορίες εξαιτίας της παρέλευσης του χρόνου, των μεταβαλλόμενων συνθηκών, των πηγών που χρησιμοποιούνται και της φύσης της συλλογής διεξοδικών γεωγραφικών δεδομένων, καθώς κάποιο από αυτά μπορεί να οδηγήσει σε εσφαλμένα αποτελέσματα.**

Χωρίς εγγύηση:

Αυτά τα δεδομένα παρέχονται «ως έχουν» και συμφωνείτε να τα χρησιμοποιείτε υπ'ευθύνη σας. Η NAVTEQ/ROBERT BOSH GmbH και οι δικαιοπάροχοι (καθώς και οι δικαιοπάροχοι και οι προμηθευτές τους) δεν παρέχουν διασφαλίσεις, περιγραφές ή εγγυήσεις οποιουδήποτε είδους, ρητές ή άρρητες που προέρχονται από τη νομοθεσία ή διαφορετικά, ενδεικτικά ως προς το περιεχόμενο, την ποιότητα, την ακρίβεια, την πληρότητα, την αποτελεσματικότητα, την ευθύνη, την καταλληλότητα για ένα συγκεκριμένο σκοπό, την χρησιμότητα, την χρήση ή τα αποτελέσματα που λαμβάνονται από αυτά τα δεδομένα ή ότι τα δεδομένα ή ο διακομιστής θα λειτουργούν αδιάλειπτα ή χωρίς σφάλματα.

Κείμενο αποποίησης ευθυνών της εγγύησης:

Η NAVTEQ/ROBERT BOSCH GmbH ΚΑΙ ΟΙ ΔΙΚΑΙΟ-ΠΑΡΟΧΟΙ (ΚΑΘΩΣ ΚΑΙ ΟΙ ΔΙΚΑΙΟΠΑΡΟΧΟΙ ΚΑΙ ΟΙ ΠΡΟΜΗΘΕΥΤΕΣ ΤΟΥΣ) ΔΕΝ ΑΝΑΛΑΜΒΑΝΟΥΝ ΚΑ-ΜΙΑ ΕΥΘΥΝΗ, ΡΗΤΗ Ή ΑΡΡΗΤΗ, ΣΧΕΤΙΚΑ ΜΕ ΤΗΝ ΠΟΙΟΤΗΤΑ, ΤΗΝ ΑΠΟΔΟΣΗ, ΤΗΝ ΚΑΤΑΛΛΗΛΟΤΗ-ΤΑ ΕΜΠΟΡΙΚΟΤΗΤΑΣ ΓΙΑ ΕΝΑ ΣΥΓΚΕΚΡΙΜΕΝΟ ΣΚΟΠΟ Ή ΜΗ ΠΑΡΑΒΑΣΗ.

Κάποιες χώρες, τοπικοί νόμοι, περιοχές δεν επιτρέπουν συγκεκριμένες εξαιρέσεις εγγύησης, συνεπώς, η παραπάνω εξαίρεση ενδέχεται να μην ισχύει σε αντίστοιχο βαθμό για εσάς.

Κείμενο αποποίησης ευθυνών της υπαιτιότητας:

Η NAVTEQ/ROBERT BOSCH GmbH ΚΑΙ ΟΙ ΔΙΚΑΙΟ-ΠΑΡΟΧΟΙ (ΚΑΘΩΣ ΚΑΙ ΟΙ ΔΙΚΑΙΟΠΑΡΟΧΟΙ ΚΑΙ ΟΙ ΠΡΟΜΗΘΕΥΤΕΣ ΤΟΥΣ) ΔΕΝ ΕΧΟΥΝ ΕΥΘΥΝΗ ΑΠΕ-ΝΑΝΤΙ ΣΑΣ: ΣΕ ΣΧΕΣΗ ΜΕ ΟΠΟΙΑΔΗΠΟΤΕ ΑΞΙΩ-ΣΗ, ΑΠΑΙΤΗΣΗ Ή ΕΝΕΡΓΕΙΑ, ΑΝΕΞΑΡΤΗΤΑ ΑΠΟ ΤΗ ΦΥΣΗ ΤΗΣ ΑΙΤΙΑΣ ΤΗΣ ΑΞΙΩΣΗΣ, ΤΗΣ ΑΠΑΙΤΗ-ΣΗΣ Ή ΤΗΣ ΕΝΕΡΓΕΙΑΣ ΠΟΥ ΠΡΟΚΑΛΕΙ ΟΠΟΙΑΔΗ- ΠΟΤΕ ΑΠΩΛΕΙΑ, ΤΡΑΥΜΑΤΙΣΜΟ Ή ΖΗΜΙΕΣ, ΑΜΕ-ΣΑ Ή ΕΜΜΕΣΑ, ΠΟΥ ΜΠΟΡΕΙ ΝΑ ΠΡΟΕΡΧΟΝΤΑΙ ΑΠΟ ΤΗ ΧΡΗΣΗ Ή ΤΗΝ ΚΑΤΟΧΗ ΤΩΝ ΠΛΗΡΟΦΟ-ΡΙΩΝ Ή ΓΙΑ ΟΠΟΙΑΔΗΠΟΤΕ ΑΠΩΛΕΙΑ ΚΕΡΔΟΥΣ, ΕΣΟΔΩΝ, ΣΥΜΒΑΣΕΩΝ Ή ΑΠΟΘΕΜΑΤΟΣ Ή ΟΠΟΙ-ΑΔΗΠΟΤΕ ΑΛΛΗ ΑΜΕΣΗ, ΕΜΜΕΣΗ, ΤΥΧΑΙΑ, ΕΙΔΙ-ΚΗ Ή ΕΠΑΚΟΛΟΥΘΗ ΖΗΜΙΑ ΠΟΥ ΠΡΟΚΥΠΤΕΙ ΑΠΟ ΤΗΝ ΧΡΗΣΗ ΣΑΣ Ή ΑΠΟ ΑΔΥΝΑΜΙΑ ΧΡΗΣΗΣ ΑΥΤΩΝ ΤΩΝ ΠΛΗΡΟΦΟΡΙΩΝ, ΤΥΧΟΝ ΣΦΑΛΜΑΤΟΣ ΣΤΙΣ ΠΛΗΡΟΦΟΡΙΕΣ Ή ΑΠΟ ΤΗΝ ΜΗ ΤΗΡΗΣΗ ΑΥ-ΤΩΝ ΤΩΝ ΟΡΩΝ Ή ΣΥΝΘΗΚΩΝ ΕΙΤΕ ΣΕ ΣΥΜΒΑΤΙ-ΚΗ ΕΝΕΡΓΕΙΑ ΕΙΤΕ ΣΕ ΑΔΙΚΗΜΑ, ΕΙΤΕ ΒΑΣΕΙ ΕΓΓΥ-ΗΣΗΣ, ΑΚΟΜΑ ΚΑΙ ΑΝ Η NAVTEQ/ROBERT BOSCH GmbH Ή ΟΙ ΔΙΚΑΙΟΠΑΡΟΧΟΙ ΤΗΣ ΕΧΟΥΝ ΠΡΟΕΙ-ΔΟΠΟΙΗΣΕΙ ΓΙΑ ΤΗΝ ΠΙΘΑΝΟΤΗΤΑ ΤΕΤΟΙΩΝ ΖΗ-ΜΙΩΝ.

Κάποιες χώρες ή τοπικοί νομικοί νόμοι δεν επιτρέπουν συγκεκριμένες εξαιρέσεις ευθύνης ή περιορισμούς ζημιών, συνεπώς η παραπάνω εξαίρεση ενδέχεται να μην ισχύει σε αντίστοιχο βαθμό για εσάς.

#### Έλεγχος εξαγωγής:

Συμφωνείτε να μην εξάγετε από οπουδήποτε κανένα μέρος των δεδομένων που σας παρέχονται ή κανένα άμεσο προϊόν εκτός αν συμφωνεί με τους ισχύοντες νόμους, κανόνες και ρυθμίσεις εξαγωγής και με όλες τις απαιτούμενες άδειες και εγκρίσεις.

Συνολική Συμφωνία:

Αυτοί οι όροι και συνθήκες αποτελούν την συνολική συμφωνία μεταξύ της NAVTEQ/ROBERT BOSCH GmbH και των δικαιοπαρόχων της (καθώς και των δικαιοπαρόχων και των προμηθευτών τους) και εσάς όσον αφορά το σχετικό θέμα και αντικαθιστά πλήρως κάθε γραπτή ή προφορική συμφωνία που υπήρχε προηγουμένως μεταξύ μας, σχετικά με το παρόν θέμα.

# **4 Πλοήγηση**

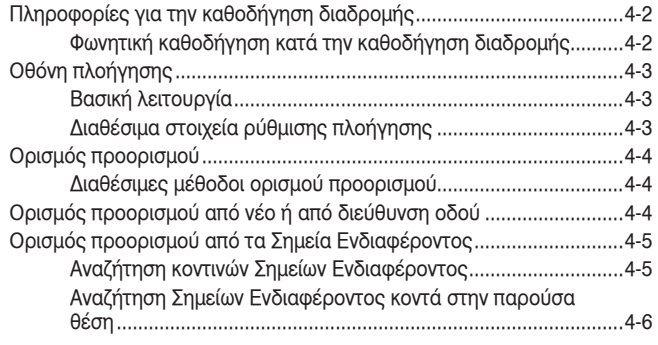

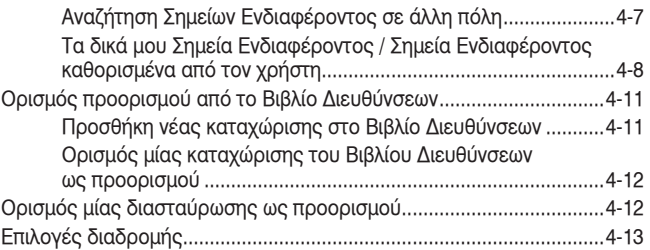

### ΠΛΗΡΟΦΟΡΙΕΣ ΓΙΑ ΤΗΝ ΚΑΘΟΔΗΓΗΣΗ ΔΙΑΔΡΟΜΗΣ

Αφού ορίσετε τον προορισμό, επιλέξτε το [Start] για να ξεκινήσει η καθοδήγηση διαδρομής.

Στην διάρκεια της καθοδήγησης διαδρομής, το σύστημα σας πλοηγεί μέσω των σημείων καθοδήγησης χρησιμοποιώντας οπτική και φωνητική καθοδήγηση.

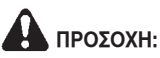

- **Η οπτική και φωνητική καθοδήγηση του συστήματος πλοήγησης προορίζονται μόνο για λόγους αναφοράς. Τα περιεχόμενα της καθοδήγησης ενδέχεται να μην είναι κατάλληλα σε συγκεκριμένες περιστάσεις.**
- **Κατά την οδήγηση στην προτεινόμενη διαδρομή, ακολουθήστε όλους τους κανονισμούς οδικής κυκλοφορίας (π.χ. μονόδρομοι).**

 **«Πληροφορίες ασφαλείας» (σελ. 9-2)**

#### ΦΩΝΗΤΙΚΗ ΚΑΘΟΔΗΓΗΣΗ ΚΑΤΑ ΤΗΝ ΚΑΘΟΔΗΓΗΣΗ ΔΙΑΔΡΟΜΗΣ

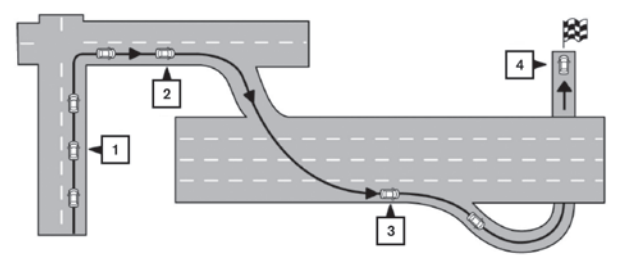

Όταν πλησιάζετε σε ένα σημείο καθοδήγησης (διασταύρωση ή γωνία), προορισμό κλπ κατά την καθοδήγηση διαδρομής, η φωνητική καθοδήγηση θα ανακοινώσει την απόσταση που απομένει και / ή την κατεύθυνση που πρέπει να στρίψετε.

Ακουμπήστε την ένδειξη κατεύθυνσης στην δεξιά πλευρά της οθόνης για να επαναληφθεί η φωνητική καθοδήγηση.

Παραδείγματα μηνυμάτων φωνητικής καθοδήγησης:

- 1) Σε περίπου 400 μέτρα, δεξιά (ή αριστερή) στροφή. Δεξιά (ή αριστερή) στροφή μπροστά.
- 2) Σε περίπου 400 μέτρα είσοδος σε αυτοκινητόδρομο στα δεξιά σας στο (αριθμός οδού και κατεύθυνση). Είσοδος αυτοκινητόδρομου στα δεξιά σας στο (αριθμός οδού και κατεύθυνση).
- 3) Σε περίπου 1.6 χιλιόμετρα, έξοδος στα δεξιά σας. Πάρτε την δεύτερη έξοδο στα δεξιά σας.

4) Έχετε φτάσει στον προορισμό σας. Τερματίζεται η φωνητική καθοδήγηση.

## ΟΘΟΝΗ ΠΛΟΗΓΗΣΗΣ

Διατίθενται διάφορες μέθοδοι για να ορίσετε τον προορισμό σας.

#### ΒΑΣΙΚΗ ΛΕΙΤΟΥΡΓΙΑ

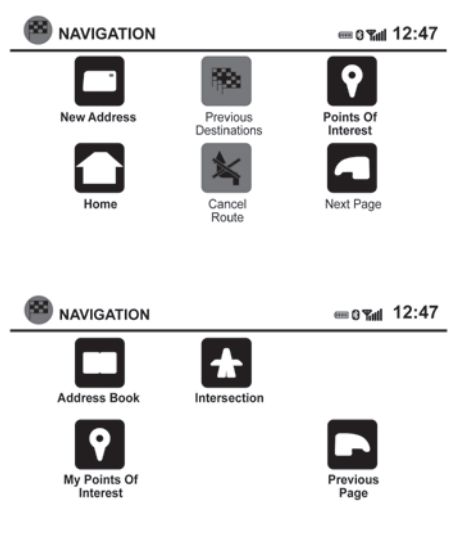

- 1) Πατήστε το κουμπί **<NAV>**.
- 2) Επιλέξτε την κατάλληλη μέθοδο ορισμού προορισμού ακουμπώντας την οθόνη ή κάνοντας κύλιση με το κουμπί κύλισης.

#### ΔΙΑΘΕΣΙΜΑ ΣΤΟΙΧΕΙΑ ΡΥΘΜΙΣΗΣ ΠΛΟΗΓΗΣΗΣ

• [New Address] (Νέα Διεύθυνση):

Ορίστε και / ή αποθηκεύστε την διεύθυνση ενός προορισμού. Υπάρχουν διαθέσιμες διάφορες μέθοδοι για να ορίσετε τον προορισμό σας.

«Ορισμός προορισμού» (σελ. 4-4)

• [Previous Destinations] (Προηγούμενοι Προορισμοί):

Αναζητεί έναν προορισμό από τους προηγούμενους προορισμούς στην μνήμη προορισμών. Αποθηκεύονται αυτόματα έως 50 προηγούμενοι προορισμοί. Εάν ο αριθμός των προηγούμενων προορισμών υπερβεί τους 50, θα αφαιρεθούν οι παλαιότεροι από την λίστα και θα προστεθούν οι νεότεροι. Για να διαγράψετε έναν προηγούμενο προορισμό με το χέρι, επιλέξτε τον προορισμό αυτό από την λίστα και μετά ακουμπήστε το κλειδί [Delete] (διαγραφή).

Ακουμπήστε το κλειδί [Save] (αποθήκευση) για να προσθέσετε έναν προηγούμενο προορισμό στο βιβλίο διευθύνσεων.

## **ΣΗΜΕΙΩΣΗ:**

**Δεν είναι δυνατό να ανακτήσετε τους προηγούμενους προορισμούς που έχουν διαγραφεί.**

• [Points of Interest] (σημεία ενδιαφέροντος): Το σύστημα διαθέτει μία βάση δεδομένων σημείων όπως είναι τα εστιατόρια, ξενοδοχεία,

τράπεζες και άλλα προκειμένου να βοηθήσει στην πλοήγησή σας. Αυτά τα σημεία ενδιαφέροντος μπορούν να οριστούν ως προορισμοί και το σύστημα μπορεί να υπολογίσει μία διαδρομή.

• [Home] (σπίτι):

Μπορείτε να ορίσετε την διεύθυνση του σπιτιού σας ως προορισμό. Εάν ορίσετε την θέση του σπιτιού σας, η καθοδήγηση διαδρομής στην θέση του σπιτιού σας θα υπολογιστεί αυτόματα.

• [Cancel Route] (ακύρωση διαδρομής): Ακουμπήστε το [Cancel Route] για να ακυρώσετε την καθοδήγηση διαδρομής.

## **ΣΗΜΕΙΩΣΗ:**

**Δεν μπορεί να λειτουργήσει το [Cancel Route] (ακύρωση διαδρομής), εάν δεν είναι ενεργή μία καθοδήγηση διαδρομής.**

• [Address Book] (βιβλίο διευθύνσεων):

Ακουμπήστε το [Address Book] για να έχετε πρόσβαση στις αποθηκευμένες διευθύνσεις.

• [Intersection] (διασταύρωση):

Επιλέξτε το [Intersection] για να ορίσετε την διασταύρωση δύο δρόμων ως προορισμό.

• [My Points of Interest] (τα δικά μου σημεία ενδιαφέροντος):

Τα [Δικά μου Σημεία Ενδιαφέροντος] είναι τοποθεσίες που έχουν εισαχθεί στο σύστημα μέσω της θύρας USB του αυτοκινήτου.

 «Ορισμός προορισμού από τα Σημεία Ενδιαφέροντος» (σελ. 4-5)

### ΟΡΙΣΜΟΣ ΠΡΟΟΡΙΣΜΟΥ ΟΡΙΣΜΟΣ ΠΡΟΟΡΙΣΜΟΥ

#### Πατήστε το κουμπί **<NAV>**.

Εμφανίζονται οι μέθοδοι για να ορίσετε έναν προορισμό. Εάν είναι ενεργή η καθοδήγηση διαδρομής και θέλετε να προσθέσετε ένα σημείο πορείας, εισάγετε πρώτα ένα νέο προορισμό χρησιμοποιώντας τις συνηθισμένες μεθόδους και μετά θα σας ζητηθεί να επιλέξετε ανάμεσα στο [Use as new destination] (χρήση ως νέος προορισμός) και [Add as Waypoint] (προσθήκη ως σημείο πορείας).

Επιλέξτε [Add as Waypoint] (προσθήκη ως σημείο πορείας).

#### ΔΙΑΘΕΣΙΜΕΣ ΜΕΘΟΔΟΙ ΟΡΙΣΜΟΥ ΠΡΟΟΡΙΣΜΟΥ

- [New Address] (νέα διεύθυνση) «Ορισμός προορισμού από νέο ή από διεύθυνση οδού» (σελ. 4-4)
- [Points of Interest] (σημεία ενδιαφέροντος) «Ορισμός προορισμού από τα Σημεία Ενδιαφέροντος» (σελ. 4-5)
- [My Points of Interest] «Τα δικά μου Σημεία Ενδιαφέροντος / Σημεία Ενδιαφέροντος καθορισμένα από τον χρήστη (POIs)» (σελ. 4-8)
- [Address Book] (βιβλίο διευθύνσεων) «Ορισμός προορισμού από το Βιβλίο Διευθύνσεων» (σελ. 4-10)
- [Intersection] (διασταύρωση) «Ορισμός μιας διασταύρωσης ως προορισμού» (σελ. 4-11)

# ΑΠΟ ΝΕΟ Ή ΑΠΟ ΔΙΕΥΘΥΝΣΗ ΟΔΟΥ

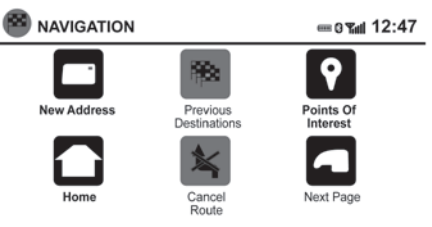

- 1) Πατήστε το κουμπί **<NAV>**.
- 2) Ακουμπήστε [New Address] (νέα διεύθυνση).

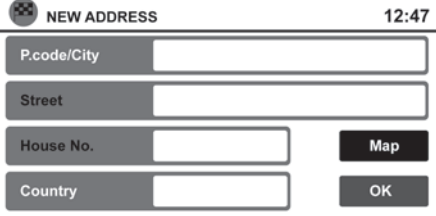

- 3) Ακουμπήστε [Country] (χώρα) για να εισάγετε ή να αλλάξετε την χώρα, εάν η χώρα που θέλετε δεν εμφανίζεται αυτόματα.
- 4) Χρησιμοποιήστε το πληκτρολόγιο για να εισάγετε το όνομα της χώρας ή να επιλέξετε μία χώρα από την λίστα.

 «Πώς να εισάγετε χαρακτήρες» (σελ. 2-4) Το πληκτρολόγιο έχει μία ρύθμιση έξυπνης ορ-

θογραφίας η οποία εξαιρεί τους μη υπαρκτούς συνδυασμούς. Οποιαδήποτε στιγμή ακουμπήστε το κλειδί [List] (λίστα) για να εμφανιστεί μία λίστα με τα πιθανά ονόματα με βάση τα γράμματα που έχετε ήδη εισάγει. Όταν ο αριθμός των συνδυασμών μειώνεται σε έξι ή λιγότερους, θα εμφανιστεί αυτόματα μία λίστα. Επιλέξτε μία χώρα από την λίστα.

5) Ακουμπήστε [PCode/City] (ταχ. Κωδικός / Πόλη)

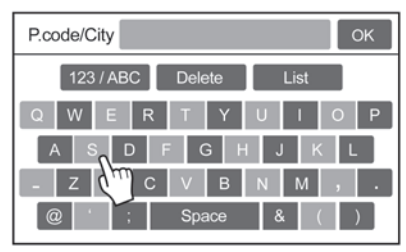

- 6) Χρησιμοποιήστε το πληκτρολόγιο για να εισάγετε το όνομα της πόλης. Το πληκτρολόγιο έχει μία ρύθμιση έξυπνης ορθογραφίας η οποία εξαιρεί τους μη υπαρκτούς συνδυασμούς. Ακουμπήστε [List] (λίστα) για να εμφανιστεί μία λίστα των πιθανών συνδυασμών.
- 7) Ακουμπήστε [Street] (οδός).
- 8) Εισάγετε το όνομα του δρόμου. Η οθόνη εμφανίζει το πληκτρολόγιο αφής.

Το πληκτρολόγιο έχει μία ρύθμιση έξυπνης ορθογραφίας η οποία εξαιρεί τους μη υπαρκτούς
συνδυασμούς. Ακουμπήστε [List] (λίστα) για να εμφανιστεί μία λίστα των πιθανών συνδυασμών.

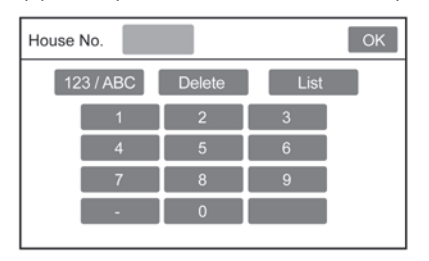

- 9) Εάν είναι γνωστός ο αριθμός της οδού και είναι διαθέσιμη η επιλογή στην οθόνη, ακουμπήστε [House No.] (αριθμός οδού).
- 10)Εισάγετε τον αριθμό οδού. Η οθόνη εμφανίζει το πληκτρολόγιο αφής.

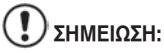

**Εάν επιλέξετε να παραλείψετε αυτό το βήμα επιλέγεται από το σύστημα η παρούσα τοποθεσία και θα έχετε μία ευκαιρία να αλλάξετε αυτή την θέση όταν εμφανιστεί ο χάρτης. Δείτε το βήμα 12 για περισσότερες οδηγίες.**

11)Ακουμπήστε [ΟΚ] για να υπολογιστεί η διαδρομή και να αρχίσει η καθοδήγηση. Ή ακουμπήστε [Map] (χάρτης) για να δείτε την θέση επάνω στον χάρτη.

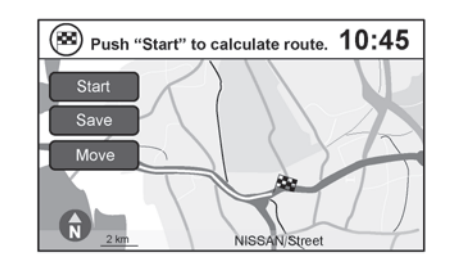

- 12)Εάν επιλεγεί [Map] (χάρτης) είναι δυνατό να αλλάξετε τον προορισμό επάνω στον χάρτη:
- Ακουμπήστε [Move] (μετακίνηση) για να εμφανιστεί μία οθόνη χάρτη που σας επιτρέπει να επιλέξετε μία νέα θέση για τον προορισμό. Ακουμπήστε [Start] (εκκίνηση) όταν ολοκληρώσετε.
- Ακουμπήστε [Save] (αποθήκευση) για να διατηρήσετε την θέση στο βιβλίο διευθύνσεων.

 «Ορισμός προορισμού από το βιβλίο διευθύνσεων» (σελ. 4-10)

• Ακουμπήστε [Start] (εκκίνηση) για να υπολογιστεί η διαδρομή και να αρχίσει η καθοδήγηση.

## ΟΡΙΣΜΟΣ ΠΡΟΟΡΙΣΜΟΥ ΑΠΟ ΤΑ ΣΗΜΕΙΑ ΕΝΔΙΑΦΕΡΟΝΤΟΣ

Για να σας βοηθήσει στην πλοήγησή σας, το σύστημα διαθέτει μία βάση δεδομένων με σημεία ενδιαφέροντος όπως εστιατόρια, ξενοδοχεία, τράπεζες και άλλα. Αυτά τα σημεία ενδιαφέροντος μπορούν να οριστούν ως προορισμοί και το σύστημα μπορεί μετά να υπολογίσει μία διαδρομή.

 «Τα δικά μου Σημεία Ενδιαφέροντος / Σημεία Ενδιαφέροντος καθορισμένα από τον χρήστη» (σελ. 4-8)

#### ΑΝΑΖΗΤΗΣΗ ΚΟΝΤΙΝΩΝ ΣΗΜΕΙΩΝ ΕΝΔΙΑΦΕΡΟΝΤΟΣ

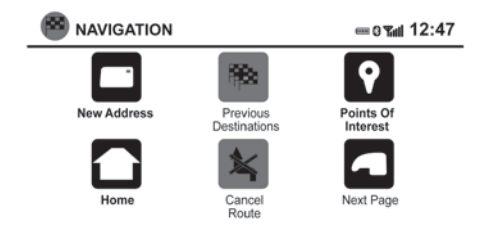

Αν και διατίθεται μία ευρεία ποικιλία από σημεία για τα οποία μπορεί να γίνει αναζήτηση στο σύστημα, υπάρχουν διαθέσιμα κουμπιά συντόμευσης για θέσεις στάθμευσης και σταθμούς εξυπηρέτησης.

- 1) Πατήστε το κουμπί **<NAV>**.
- 2) Ακουμπήστε [Points of Interest] (σημεία ενδιαφέροντος).

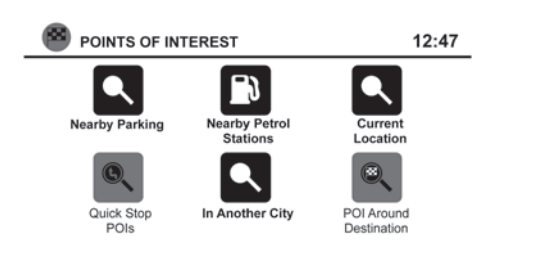

- 3) Ακουμπήστε [Nearby Parking] (κοντινές θέσεις στάθμευσης) ή [Nearby Petrol Stations] (κοντινά βενζινάδικα).
- 4) Το σύστημα αναζητεί προορισμούς μέσα σε 80 χλμ από την παρούσα θέση.

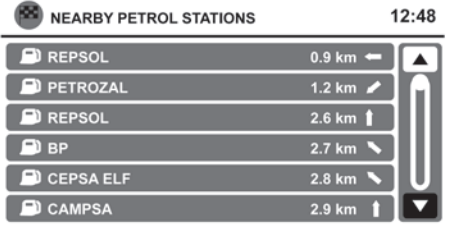

5) Οι τοποθεσίες εμφανίζονται με βάση την απόσταση σε ευθεία γραμμή από την θέση που βρίσκεστε. Το βέλος στα δεξιά δείχνει την κατεύθυνση του προορισμού. Ακουμπήστε τον προορισμό που θέλετε από την λίστα.

# **ΣΗΜΕΙΩΣΗ:**

**Όταν κάνετε αναζήτηση με αυτή την μέθοδο θα εμφανιστούν έως το πολύ 200 προορισμοί.**

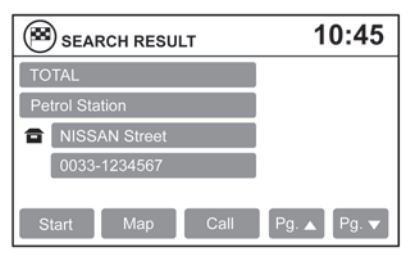

- 6) Παρέχεται μία λεπτομερής περιγραφή του προορισμού.
- Πατήστε το κουμπί επιστροφής **< BACK>** για να πάτε πίσω και να επιλέξετε έναν άλλο προορισμό.
- Ακουμπήστε [Call] (κλήση) για να κάνετε κλήση στον προορισμό (εάν υπάρχει διαθέσιμος ο αριθμός τηλεφώνου), χρησιμοποιώντας στο Σύστημα Τηλεφώνου Bluetooth® Hands Free. Για περισσότερες πληροφορίες για το Σύστημα Τηλεφώνου Bluetooth® Hands Free δείτε το Βιβλίο Οδηγιών Χρήσης του αυτοκινήτου.
- Ακουμπήστε [Map] (χάρτης) για να εμφανιστεί ένας χάρτης του προορισμού.
- Ακουμπήστε [Start] (εκκίνηση) για να υπολογιστεί η διαδρομή έως τον προορισμό.

### ΑΝΑΖΗΤΗΣΗ ΣΗΜΕΙΩΝ ΕΝΔΙΑΦΕΡΟΝΤΟΣ ΚΟΝΤΑ ΣΤΗΝ ΠΑΡΟΥΣΑ ΘΕΣΗ

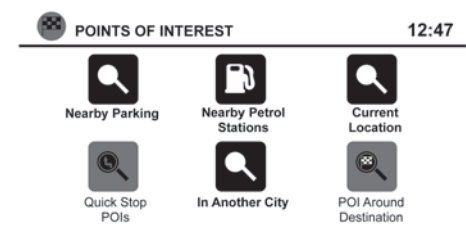

- 1) Πατήστε το κουμπί **<NAV>**.
- 2) Ακουμπήστε [Points of Interest] (σημεία ενδιαφέροντος).
- 3) Ακουμπήστε [Current Location] (παρούσα θέση).
- 4) Ακουμπήστε [By Category] (κατά κατηγορία) ή [By Name] (κατά όνομα).
- 5) Οι προορισμοί εμφανίζονται με βάση την απόσταση από την επιλεγμένη θέση. Το βέλος δεξιά δείχνει την κατεύθυνση του προορισμού. Η απόσταση εμφανίζεται ως απόσταση σε ευθεία γραμμή.

Εάν επιλέξετε [By Name] (κατά όνομα) μπορείτε να κάνετε αναζήτηση τοποθεσιών χρησιμοποιώντας ένα συγκεκριμένο όνομα. Εμφανίζεται το πληκτρολόγιο αφής.

 «Πώς να εισάγετε χαρακτήρες» (σελίδα 2- 4)

Εάν επιλέξετε [By Category] (κατά κατηγορία),

μπορείτε να κάνετε εμφάνιση προορισμών από μία ποικιλία κατηγοριών και υποκατηγοριών, συμπεριλαμβανομένων των εξής:

- Αυτοκίνητο
- Τράπεζες και Επιχειρήσεις
- Επείγοντα
- Ξενοδοχεία / Μοτέλ
- Βιομηχανική Ζώνη
- Ψυχαγωγία
- Δημόσια Μέρη
- Εστιατόρια
- Αγορές
- Κέντρο Πόλης
- Ταξίδια
- 6) Ακουμπήστε τον προορισμό που θέλετε από την λίστα.

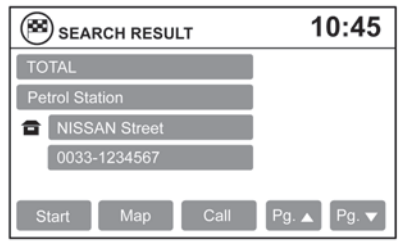

7) Παρέχεται μία λεπτομερής περιγραφή του προορισμού.

## **ΣΗΜΕΙΩΣΗ:**

- **Όταν κάνετε αναζήτηση [By Category] (κατά κατηγορία), το σύστημα θα αναζητήσει έως και 200 σημεία που ταιριάζουν μέσα σε 80 χλμ από την παρούσα θέση.**
- **Όταν κάνετε αναζήτηση [By Name] (κατά όνομα), το σύστημα θα αναζητήσει έως και 30 σημεία που ταιριάζουν μέσα σε 80 χλμ από την παρούσα θέση.**
- **Εάν ο προορισμός δεν βρεθεί μέσα σε ακτίνα αναζήτησης 80 χλμ, μπορείτε να κάνετε αναζήτηση για τοποθεσίες γύρω από το όνομα μίας συγκεκριμένης πόλης.**
- **Πατήστε το κουμπί επιστροφής < BACK> για να πάτε πίσω και να επιλέξετε έναν άλλο προορισμό.**
- **Ακουμπήστε [Call] (κλήση) για να κάνετε κλήση στον προορισμό (εάν υπάρχει διαθέσιμος ο αριθμός τηλεφώνου), χρησιμοποιώντας στο Σύστημα Τηλεφώνου Bluetooth® Hands Free. Για περισσότερες πληροφορίες για το Σύστημα Τηλεφώνου Bluetooth® Hands Free δείτε το Βιβλίο Οδηγιών Χρήσης του αυτοκινήτου.**
- **Ακουμπήστε [Map] (χάρτης) για να εμφανιστεί ένας χάρτης του προορισμού.**
- **Ακουμπήστε [Start] (εκκίνηση) για να υπολογιστεί η διαδρομή έως τον προορισμό.**

### ΑΝΑΖΗΤΗΣΗ ΣΗΜΕΙΟΥ ΕΝΔΙΑΦΕΡΟΝΤΟΣ ΣΕ ΑΛΛΗ ΠΟΛΗ

- 1) Πατήστε το κουμπί **<NAV>**.
- 2) Ακουμπήστε [Points of Interest] (σημεία ενδιαφέ-

ροντος).

- 3) Ακουμπήστε [In Another City] (σε άλλη πόλη).
- 4) Εάν είναι απαραίτητο, ακουμπήστε [Country] (χώρα). Εάν η παρούσα χώρα ή περιοχή είναι σωστή, προχωρήστε στο βήμα 7.
- 5) Πληκτρολογήστε το όνομα της σωστής χώρας ή περιοχής στο πληκτρολόγιο ή επιλέξτε από την λίστα (εάν παρέχεται).
- 6) Ακουμπήστε [PCode/City] (ταχ. Κώδικας / Πόλη).
- 7) Εισάγετε το όνομα της πόλης. Η οθόνη εμφανίζει το πληκτρολόγιο αφής.

«Πώς να εισάγετε χαρακτήρες» (σελ. 2-4)

Το πληκτρολόγιο έχει μία ρύθμιση έξυπνης ορθογραφίας η οποία εξαιρεί τους μη υπαρκτούς συνδυασμούς. Ακουμπήστε το κλειδί [List] (λίστα) για να εμφανιστεί μία λίστα με τους πιθανούς συνδυασμούς.

- 8) Ακουμπήστε [By Name] (κατά όνομα) ή [By Category] (κατά κατηγορία).
- 9) Εάν επιλέξετε [By Category] (κατά κατηγορία), μπορείτε να κάνετε εμφάνιση προορισμών από μία ποικιλία κατηγοριών και υποκατηγοριών. Εάν επιλέξετε [By Name] (κατά όνομα) μπορείτε να κάνετε αναζήτηση τοποθεσιών χρησιμοποιώντας ένα συγκεκριμένο όνομα. Εμφανίζεται το πληκτρολόγιο αφής.
- 10)Οι προορισμοί εμφανίζονται με βάση την απόσταση από την επιλεγμένη θέση. Το βέλος δεξιά δείχνει την κατεύθυνση του προορισμού. Η από-

σταση εμφανίζεται ως απόσταση σε ευθεία γραμμή.

- 11)Ακουμπήστε τον προορισμό που θέλετε από την λίστα.
- 12)Παρέχεται μία λεπτομερής περιγραφή του προορισμού.

# **ΣΗΜΕΙΩΣΗ:**

- **Όταν κάνετε αναζήτηση [By Category] (κατά κατηγορία), το σύστημα θα αναζητήσει έως και 200 σημεία που ταιριάζουν μέσα σε 80 χλμ από την παρούσα θέση.**
- **Όταν κάνετε αναζήτηση [By Name] (κατά όνομα), το σύστημα θα αναζητήσει έως και 30 σημεία που ταιριάζουν μέσα σε 80 χλμ από την παρούσα θέση.**
- **Πατήστε το κουμπί επιστροφής < BACK> για να πάτε πίσω και να επιλέξετε έναν άλλο προορισμό.**
- **Ακουμπήστε [Call] (κλήση) για να κάνετε κλήση στον προορισμό (εάν υπάρχει διαθέσιμος ο αριθμός τηλεφώνου), χρησιμοποιώντας στο Σύστημα Τηλεφώνου Bluetooth® Hands Free. Για περισσότερες πληροφορίες για το Σύστημα Τηλεφώνου Bluetooth® Hands Free δείτε το Βιβλίο Οδηγιών Χρήσης του αυτοκινήτου.**
- **Ακουμπήστε [Map] (χάρτης) για να εμφανιστεί ένας χάρτης του προορισμού.**
- **Ακουμπήστε [Start] (εκκίνηση) για να υπολογιστεί η διαδρομή έως τον προορισμό.**

#### ΤΑ ΔΙΚΑ ΜΟΥ ΣΗΜΕΙΑ ΕΝΔΙΑΦΕΡΟΝΤΟΣ / ΣΗΜΕΙΑ ΕΝΔΙΑΦΕΡΟΝΤΟΣ ΚΑΘΟΡΙΣΜΕΝΑ ΑΠΟ ΤΟΝ ΧΡΗΣΤΗ

Ένα σημείο ενδιαφέροντος στην βάση δεδομένων των Δικών μου Σημείων Ενδιαφέροντος είναι μία συγκεκριμένη τοποθεσία ενδιαφέροντος όπως για παράδειγμα ένα συνεργείο ή μία τράπεζα. Τα Σημεία Ενδιαφέροντος αποτελούνται από μία τιμή γεωγραφικού μήκους, μία τιμή γεωγραφικού πλάτους και ένα όνομα.

Μπορούν να προστεθούν επιπλέον σημεία ενδιαφέροντος στο σύστημα χρησιμοποιώντας την θύρα USB. Για περισσότερες πληροφορίες για την χρήση της θύρας USB δείτε το Βιβλίο Οδηγιών Χρήσης του αυτοκινήτου.

Τα σημεία ενδιαφέροντος μπορούν να οριστούν ως ένας προορισμός ή να ρυθμιστούν να ενεργοποιούν προειδοποιήσεις σημείων ενδιαφέροντος (POI) που θα εμφανίζουν ένα μήνυμα όταν το αυτοκίνητο πλησιάζει συγκεκριμένες περιοχές όπως προειδοποιήσεις για επικίνδυνα σημεία.

#### (!  **ΣΗΜΕΙΩΣΗ:**

- **Απαιτείται μονάδα USB για να αποθηκεύσετε τα δεδομένα των καθορισμένων από τον χρήστη σημείων ενδιαφέροντος. Τα δεδομένα των καθορισμένων από τον χρήστη σημείων ενδιαφέροντος δεν μπορούν να αποθηκευτούν στην κάρτα SD που περιέχει τα δεδομένα πλοήγησης.**
- **Τα καθορισμένα από τον χρήστη σημεία ενδιαφέροντος δεν εμφανίζονται στην αναπαράσταση του χάρτη.**
- **Το σύστημα αναγνωρίζει τα δεδομένα των καθορισμένων από τον χρήστη σημείων ενδιαφέροντος και ζητάει από τον χρήστη μέσω μηνύματος εάν τα δεδομένα πρέπει να μεταφερθούν στο σύστημα.**
- **Εάν επιβεβαιώσετε την μεταφορά, τα διαθέσιμα σημεία ενδιαφέροντος του χρήστη που είναι στην εσωτερική μνήμη του συστήματος θα διαγραφούν και θα μεταφερθούν τα νέα από την μονάδα αποθήκευσης USB στην εσωτερική μνήμη του συστήματος.**
- **Η πρόοδος της μεταφοράς εμφανίζεται από την μπάρα προόδου. Όταν η μεταφορά έχει ολοκληρωθεί, ο χρήστης ενημερώνεται ότι μπορεί πλέον να αφαιρέσει την μονάδα αποθήκευσης USB.**

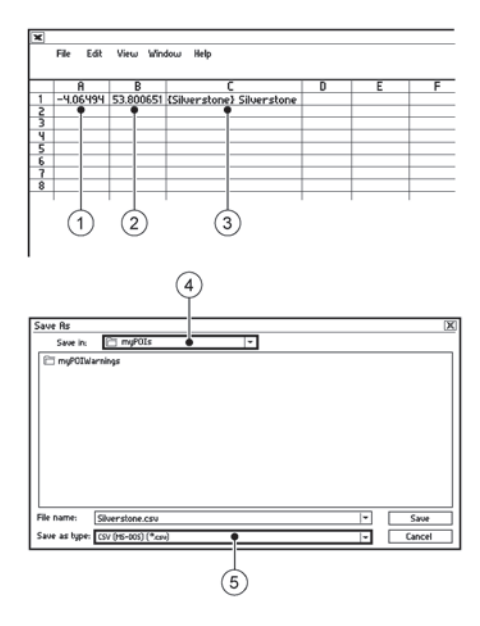

Δημιουργία σημείων ενδιαφέροντος από τον χρήστη

- 1) Γεωγραφικό μήκος
- 2) Γεωγραφικό πλάτος
- 3) Όνομα
- 4) Θέση / Φάκελος για αποθήκευση
- 5) Όνομα αρχείου

Τα δεδομένα του σημείου ενδιαφέροντος μπορούν να αποκτηθούν από το Internet ή να δημιουργηθούν σε έναν απλό κειμενογράφο σε μορφή αρχείου CSV.

Υπάρχουν δύο είδη δεδομένων σημείου ενδιαφέροντος που υποστηρίζονται από το σύστημα:

- Σημεία Ενδιαφέροντος Χρήστη σημεία ενδιαφέροντος που καθορίζονται από τον χρήστη τα οποία μπορούν αργότερα να καθοριστούν ως προορισμός και βρίσκονται με την χρήση καθοδήγησης διαδρομής.
- Προειδοποιήσεις Σημείων Ενδιαφέροντος περιοχές που παρέχονται από τον χρήστη όπως σημεία κινδύνου που εμφανίζει το σύστημα σε παράθυρο όταν το αυτοκίνητο πλησιάζει την καθορισμένη περιοχή.

Για να δημιουργήσετε τα δικά σας Σημεία Ενδιαφέροντος Χρήστη, κάντε την παρακάτω διαδικασία:

- 1) Συνδέστε ένα μέσο αποθήκευσης USB στον υπολογιστή σας.
- 2) Χρησιμοποιήστε το στάνταρ πρόγραμμα για να δημιουργήσετε μία λίστα σημείων ενδιαφέροντος. Βεβαιωθείτε ότι το πρόγραμμα μπορεί να υποστηρίξει μορφή αρχείου CSV.
- 3) Στην πρώτη στήλη, εισάγετε την τιμή γεωγραφικού πλάτους της θέσης του σημείου ενδιαφέροντος.
- 4) Στην δεύτερη στήλη, εισάγετε την τιμή γεωγραφικού μήκους της θέση του σημείου ενδιαφέροντος.
- 5) Στην τρίτη στήλη εισάγετε το όνομα του σημείου ενδιαφέροντος. Οι πληροφορίες που θα εισάγετε στην τέταρτη στήλη, όπως διεύθυνση ή

αριθμό τηλεφώνου θα αναφέρονται στο όνομα του σημείου ενδιαφέροντος.

- 6) Εάν είναι απαραίτητο προσθέστε περισσότερες σειρές.
- 7) Αποθηκεύστε το αρχείο με επέκταση .csv (για παράδειγμα Myplacesfile.csv).

# **ΣΗΜΕΙΩΣΗ:**

**Το όνομα του αρχείου .CSV θα χρησιμοποιηθεί για να δημιουργηθεί η κατηγορία My Points of Interest (τα δικά μου σημεία ενδιαφέροντος) στο σύστημα. Για να δημιουργήσετε άλλες κατηγορίες My Points of Interest (τα δικά μου σημεία ενδιαφέροντος) δημιουργήστε ξεχωριστά αρχεία .CSV με διαφορετικά ονόματα.**

Βεβαιωθείτε ότι επιλέξατε την μονάδα αποθήκευσης USB ως θέση αποθήκευσης, χρησιμοποιόντας το ακριβές όνομα του φακέλου / myPOIs για τα σημεία ενδιαφέροντος του χρήστη ή /myPOIs/myPOIwarnings για τις προειδοποιήσεις των σημείων ενδιαφέροντος. Για παράδειγμα, εάν ο βασικός φάκελος της μονάδας αποθήκευσης αναπαριστάται από το f:/, αποθηκεύστε το αρχείο στον φάκελο f:/myPOIs για τα σημεία ενδιαφέροντος χρήστη ή το αρχείο f:/ myPOIs/myPOIwarnings για τις προειδοποιήσεις σημείων ενδιαφέροντος.

8) Συνδέστε την μονάδα αποθήκευσης USB στην θύρα USB του αυτοκινήτου.

Για περισσότερες πληροφορίες για την θύρα USB δείτε το Βιβλίο Οδηγιών Χρήσης του αυτοκινήτου σας.

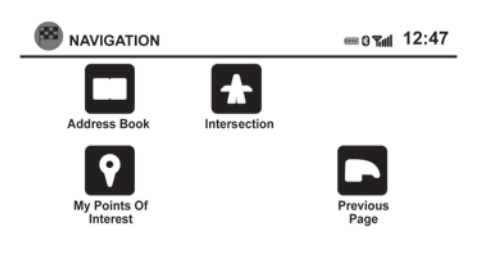

Προσθήκη σημείων ενδιαφέροντος καθορισμένων από τον χρήστη

Για να προσθέσετε τα δικά σας σημεία ενδιαφέροντος χρήστη στο σύστημα, ακολουθήστε την παρακάτω διαδικασία:

- 1) Πατήστε το κουμπί **<NAV>**.
- 2) Ακουμπήστε [Next Page] (επόμενη σελίδα).
- 3) Ακουμήστε [My Points of Interest] (τα δικά μου σημεία ενδιαφέροντος).
- 4) Εάν έχει συνδεθεί μονάδα αποθήκευσης USB με τα νέα δεδομένα Σημείων Ενδιαφέροντος Χρήστη, το σύστημα θα σας ζητήσει αυτόματα εάν θέλετε να μεταφέρετε τα δεδομένα σημείων ενδιαφέροντος. Ακουμπήστε [Download] (μεταφορά) για να αρχίσει η μεταφορά ή [Cancel] (ακύρωση) για να ακυρώσετε την διαδικασία.

 **ΣΗΜΕΙΩΣΗ: Τα νέα δεδομένα σημείων ενδιαφέροντος θα** 

#### **γραφτούν πάνω στα δεδομένα σημείων ενδιαφέροντος που βρίσκονται ήδη στην εσωτερική μνήμη.**

5) Τα δεδομένα σημείων ενδιαφέροντος στην μονάδα αποθήκευσης USB θα μεταφερθούν στο αυτοκίνητο.

Μόλις η διαδικασία μεταφοράς έχει ολοκληρωθεί, τα διαθέσιμα σημεία ενδιαφέροντος θα εμφανιστούν σε μία λίστα στην οθόνη.

# **ΣΗΜΕΙΩΣΗ:**

#### **Το μέγιστο 8ΜΒ δεδομένων σημείων ενδιαφέροντος μπορούν να προστεθούν στο σύστημα.**

- 6) Ακουμπήστε το όνομα του σημείου ενδιαφέροντος στην λίστα για να το ορίσετε ως προορισμό.
- 7) Ακουμπήστε [Start] (έναρξη) για να υπολογίσετε την διαδρομή.

Ένα σημείο ενδιαφέροντος χρήστη στην βάση δεδομένων των Σημείων Ενδιαφέροντος Χρήστη μπορεί επίσης να οριστεί ως προορισμός ακολουθώντας την παρακάτω διαδικασία:

- 1) Πατήστε το κουμπί **<NAV>**.
- 2) Ακουμπήστε [Next Page] (επόμενη σελίδα).
- 3) Ακουμπήστε [My Points of Interest] (τα δικά μου σημεία ενδιαφέροντος).
- 4) Ακουμπήστε το όνομα του Σημείου Ενδιαφέροντος Χρήστη για να ορίσετε αυτή την εισαγωγή ως προορισμό.

#### **C** NAVIGATION SETUP 18:00 **Route Options Guidance & Map Settings MyPOI Settings** Ε **Distance Units** km **Show Position Information**

### Διαγραφή των σημείων ενδιαφέροντος χρήστη

Κάντε την ακόλουθη διαδικασία για να διαγράψετε τα σημεία ενδιαφέροντος χρήστη που είναι αποθηκευμένα στην μνήμη MyPOIs:

- 1) Πατήστε το κουμπί **<SETUP>** (ρύθμιση).
- 2) Ακουμπήστε [Navigation] (πλοήγηση).
- 3) Ακουμήστε [MyPOI Settings] (ρυθμίσεις σημείων ενδιαφέροντος χρήστη).
- 4) Ακουμπήστε [Remove MyPOI From System] (αφαίρεση από το σύστημα σημείων ενδιαφέροντος χρήστη).
- 5) Εμφανίζεται ένα μήνυμα για να επιβεβαιώσει ότι θέλετε να διαγράψετε όλα τα σημεία ενδιαφέροντος χρήστη από το σύστημα. Ακουμπήστε [Yes] (ναι) για να διαγράψετε τα Σημεία Ενδιαφέροντος Χρήστη ή [No] (όχι) για να ακυρώσετε.

Άλλες διαθέσιμες επιλογές στην οθόνη [MyPOI Settings1:

• [POI Warning] (προειδοποίηση σημείων ενδιαφέροντος)

Επιλέξτε για να ρυθμίσετε πως θα παρέχονται οι προειδοποιήσεις όταν πλησιάζετε έναν προορισμό που έχει καθοριστεί στα Σημεία Ενδιαφέροντος Χρήστη. Επιλέξτε [OFF] για να απενεργοποιήσετε την προειδοποίηση. Επιλέξτε [ΟΝ] για να ενεργοποιήσετε την προειδοποίηση στην οθόνη. Επιλέξτε [ON & Beep] για να εμφανιστεί η προειδοποίηση στην οθόνη και να ακουστεί και ήχος.

• [MyPOI Warning Distance] (προειδοποίηση απόστασης από τα σημεία ενδιαφέροντος χρήστη) Επιλέξτε για να διαλέξετε από την διαθέσιμη λίστα μία απόσταση από το σημείο ενδιαφέροντος χρήστη στην οποία θα ενεργοποιείται η προειδοποίηση.

## ΟΡΙΣΜΟΣ ΠΡΟΟΡΙΣΜΟΥ ΑΠΟ ΤΟ ΒΙΒΛΙΟ ΔΙΕΥΘΥΝΣΕΩΝ

Η επιλογή αυτή σας επιτρέπει να ορίσετε και να αποθηκεύσετε τον προορισμό στο βιβλίο διευθύνσεων και να χρησιμοποιήσετε τους αποθηκευμένους προορισμούς για να υπολογίσετε μία διαδρομή.

### ΠΡΟΣΘΗΚΗ ΝΕΑΣ ΚΑΤΑΧΩΡΙΣΗΣ ΣΤΟ ΒΙΒΛΙΟ ΔΙΕΥΘΥΝΣΕΩΝ

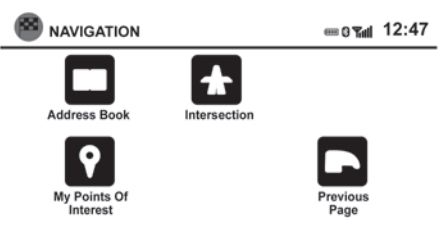

- 1) Πατήστε το κουμπί **<NAV>**.
- 2) Ακουμπήστε [Next Page] (επόμενη σελίδα).
- 3) Ακουμπήστε [Address Book] (βιβλίο διευθύνσεων).
- 4) Ακουμπήστε [Add New Entry] (προσθήκη νέας εισαγωγής).

Εμφανίζονται τέσσερις δυνατότητες:

# **ΣΗΜΕΙΩΣΗ:**

**Μπορούν να αποθηκευτούν έως 50 διευθύνσεις στο βιβλίο. Εάν ο αριθμός των εισαγωγών διευθύνσεων υπερβαίνει τις 50, θα πρέπει να διαγράψετε μία πριν μπορέσετε να προσθέσετε μία νέα.**

#### **«Ορισμός μιας καταχώρισης του Βιβλίου Διευθύνσεων ως προορισμού»**

• [New Address] (νέα διεύθυνση)

Η επιλογή αυτή σας επιτρέπει να αποθηκεύσετε μία νέα εισαγωγή επιλέγοντας την διεύθυνση.

 «Ορισμός ενός προορισμού από νέο ή από διεύθυνση οδού» (σελίδα 4-4)

• [From Previous Destinations] (από προηγούμενους προορισμούς)

Η επιλογή αυτή σας επιτρέπει να αποθηκεύσετε έναν προορισμό στο βιβλίο διευθύνσεων από μία θέση που είχε αποθηκευτεί στην μνήμη ως προηγούμενος προορισμός.

Ακουμπήστε τον προορισμό που θα θέλατε να αποθηκεύσετε στο βιβλίο διευθύνσεων.

Το πληκτρολόγιο αφής σας δίνει την επιλογή να αλλάξετε το όνομα του προορισμού που επιλέγετε. Ακουμπήστε [ΟΚ]. Το σύστημα επιβεβαιώνει την εισαγωγή και την προσθέτει στο βιβλίο διευθύνσεων.

• [Current Destination] (παρόν προορισμός)

Η επιλογή αυτή σας επιτρέπει να ορίσετε τον παρόντα επιλεγμένο προορισμό στο βιβλίο διευθύνσεων όταν η διαδρομή είναι ενεργή. Η επιλογή αυτή είναι διαθέσιμη μόνο όταν η διαδρομή είναι ενεργή.

Ακουμπήστε [Current Destination] (παρόν προορισμός).

Το πληκτρολόγιο αφής σας δίνει την επιλογή να αλλάξετε το όνομα του προορισμού.

Ακουμπήστε [ΟΚ]. Το σύστημα επιβεβαιώνει την ει-

## ΟΡΙΣΜΟΣ ΜΙΑΣ ΔΙΑΣΤΑΥΡΩΣΗΣ ΩΣ ΠΡΟΟΡΙΣΜΟΥ

σαγωγή και την προσθέτει στο βιβλίο διευθύνσεων.

• [Current Position] (παρούσα θέση)

Η επιλογή αυτή σας επιτρέπει να ορίσετε την παρούσα θέση ως προορισμό στο βιβλίο διευθύνσεων.

Ακουμπήστε [Current Position] (παρούσα θέση).

Το πληκτρολόγιο αφής σας δίνει την επιλογή να αλλάξετε το όνομα του προορισμού.

Ακουμπήστε [ΟΚ]. Το σύστημα επιβεβαιώνει την εισαγωγή και την προσθέτει στο βιβλίο διευθύνσεων.

#### ΟΡΙΣΜΟΣ ΜΙΑΣ ΚΑΤΑΧΩΡΙΣΗΣ ΤΟΥ ΒΙΒΛΙΟΥ ΔΙΕΥΘΥΝΣΕΩΝ ΩΣ ΠΡΟΟΡΙΣΜΟΥ

Αντί να ακουμπήσετε [Add New Entry] (προσθήκη νέας εισαγωγής), μπορείτε να ακουμπήσετε οποιαδήποτε διεύθυνση είχε αποθηκευτεί προηγουμένως.

Εμφανίζεται η λεπτομερής περιγραφή της επαφής. Εάν δεν διατίθενται πληροφορίες για τον προορισμό, θα εμφανιστούν οι συντεταγμένες.

Μπορείτε να αλλάξετε όνομα ή να διαγράψετε την εισαγωγή. Ακουμπήστε [ΟΚ] για να ορίσετε την εισαγωγή ως προορισμό.

Το σύστημα θα υπολογίσει την διαδρομή στην επιλεγμένη διεύθυνση.

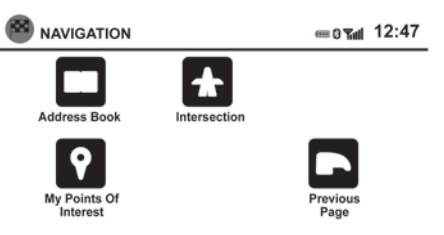

Μπορεί η διασταύρωση δύο οδών να οριστεί ως προορισμός. Για να ορίσετε την διασταύρωση ως προορισμό:

- 1) Πατήστε το κουμπί **<NAV>**.
- 2) Ακουμπήστε [Next Page] (επόμενη σελίδα).
- 3) Ακουμπήστε [Intersection] (διασταύρωση).
- 4) Ακουμπήστε [Country] (χώρα) εάν η χώρα ή η περιοχή που εμφανίζεται δεν είναι η σωστή. Εάν η επιλογή είναι σωστή, προχωρήστε στο βήμα 8. Η οθόνη εμφανίζει το πληκτρολόγιο αφής ή μία λίστα επιλογών.
- 5) Χρησιμοποιήστε το πληκτρολόγιο για να εισάγετε το όνομα της χώρας ή της περιοχής.

«Πώς να εισάγετε χαρακτήρες» (σελ. 2-4)

Εάν εμφανίζεται μία λίστα, ακουμπήστε το όνομα της επιλογής στην οθόνη.

- 6) Ακουμπήστε [PCode/City] (ταχ. Κώδικας / Πόλη) ή [City] (πόλη).
- 7) Πατήστε [List] (λίστα) οποιαδήποτε στιγμή και

μία λίστα με τις πόλεις που απομένουν θα εμφανιστεί. Ακουμπήστε την πόλη που θέλετε.

- 8) Ακουμπήστε [Street] (οδός).
	- Η οθόνη εμφανίζει το πληκτρολόγιο αφής. Εισάγετε το όνομα της πρώτης οδού.
- 9) Ακουμπήστε το όνομα της οδού που θέλετε.
- 10)Θα εμφανιστεί μία λίστα των οδών των διασταυρώσεων εάν υπάρχουν έξι ή λιγότερες. Σε διαφορετική περίπτωση το πληκτρολόγιο αφής θα εμφανιστεί πάλι για να εισάγετε το όνομα της δεύτερης οδού της διασταύρωσης. Εισάγετε το όνομα της δεύτερης οδού.
- 11)Επιλέξτε την δεύτερη οδό της διασταύρωσης.
- 12)Ακουμπήστε [ΟΚ] για να υπολογιστεί η διαδρομή και να αρχίσει η καθοδήγηση στην διασταύρωση. Ακουμπήστε [Map] (χάρτης) για να δείτε την διασταύρωση στον χάρτη.

Εάν μία διαδρομή είναι ήδη ενεργή, το σύστημα θα σας ενημερώσει για να επιλέξετε εάν θα προσθέσετε την διασταύρωση ως σημείο πορείας στην παρούσα διαδρομή ή εάν θα την χρησιμοποιήσετε ως νέο τελικό προορισμό.

## ΕΠΙΛΟΓΕΣ ΔΙΑΔΡΟΜΗΣ

Υπάρχουν διαθέσιμες διάφορες επιλογές για να διαμορφώσετε τον υπολογισμό της διαδρομής:

- 1. Ακουμπήστε το κλειδί [Menu] όταν εμφανίζεται ο χάρτης της καθοδήγησης διαδρομής.
- 2. Από το μενού [MAP OPTIONS] (επιλογές χάρτη), επιλέξτε [Options] (επιλογές).
- 3. Διατίθενται οι παρακάτω επιλογές:

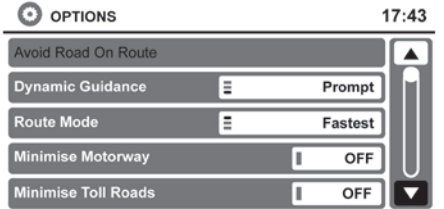

- [Avoid Road On Route] (αποφυγή δρόμου στην διαδρομή)
- [Dynamic Guidance] (δυναμική καθοδήγηση)
- [Route Mode] (λειτουργία διαδρομής)
- [Minimise Motorway] (ελαχιστοποίηση αυτοκινητόδρομου)
- [Minimise Toll Roads] (ελαχιστοποίηση διοδίων)
- [Minimise Ferries] (ελαχιστοποίηση πλοίων(
- [Avoid Train Transport] (αποφυγή μεταφοράς με τραίνο)
- [Minimise Unpaved Roads] (ελαχιστοποίηση χωματόδρομων)

• [Avoid Seasonal Roads] (αποφυγή εποχικών δρόμων)

## **ΣΗΜΕΙΩΣΗ:**

- **Η επιλογή της ελαχιστοποίησης συγκεκριμένων στοιχείων της διαδρομής εξαρτάται από την διαθεσιμότητα των δεδομένων της κάρτας SD.**
- **Είναι δυνατός οποιοσδήποτε συνδυασμός των επιλογών ελαχιστοποιήσεων και αποφυγής μεταξύ τους και σε συνάρτηση με τα κριτήρια της δυναμικής καθοδήγησης [Dynamic Guidance]. Όταν έχουν ενεργοποιηθεί επιλογές ελαχιστοποίησης και αποφυγής αυτές έχουν προτεραιότητα έναντι της δυναμικής καθοδήγησης [Dynamic Guidance].**
- **Εάν οποιαδήποτε από τις ρυθμίσεις αλλάξει στην διάρκεια της ενεργής καθοδήγησης διαδρομής, θα υπολογιστεί μία νέα διαδρομή με την χρήση των πιο πρόσφατων επιλογών.**

# 5 Ηχοσύστημα

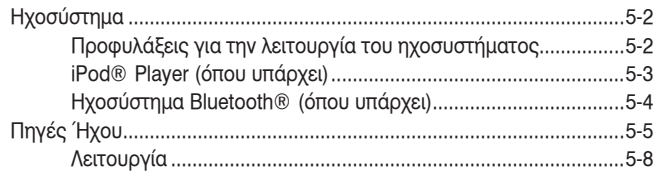

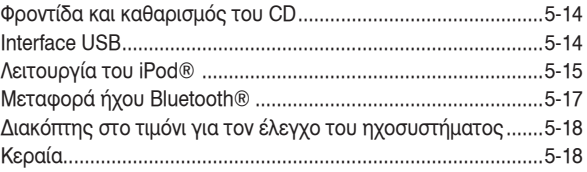

# **ΠΡΟΕΙΔΟΠΟΙΗΣΗ**

#### **Μην ρυθμίζετε το ηχοσύστημα όταν οδηγείτε.**

Το ηχοσύστημα λειτουργεί όταν ο διακόπτης της μίζας είναι στην θέση Acc ή ΟΝ. Όταν έχετε ανοίξει τον διακόπτη της μίζας μία φορά, το ηχοσύστημα ανοίγει όταν:

- Ανιχνευτεί το Έξυπνο Κλειδί (για μοντέλα με Έξυπνο Κλειδί)
- Το κλειδί είναι στον διακόπτη της μίζας (εκτός από μοντέλα με Έξυπνο Κλειδί).

#### **Μην χρησιμοποιείτε το σύστημα για μεγάλα χρονικά διαστήματα με σβηστό τον κινητήρα.**

Το ηχοσύστημα κλείνει όταν:

- Πατήσετε τον διακόπτη on/off του NissanConnect.
- Ανοίξετε την πόρτα του οδηγού (για μοντέλα με Έξυπνο Κλειδί).
- Βγάλετε το κλειδί από τον διακόπτη της μίζας (εκτός από μοντέλα με Έξυπνο Κλειδί).

### ΠΡΟΦΥΛΑΞΕΙΣ ΓΙΑ ΤΗΝ ΛΕΙΤΟΥΡΓΙΑ ΤΟΥ ΗΧΟΣΥΣΤΗΜΑΤΟΣ

Ραδιόφωνο

• Η ποιότητα ήχου της μονάδας για τα ραδιοφωνικά κανάλια είναι συντονισμένη για να μεγιστοποιεί και να ενισχύει τις δυνατότητες, την ποιότητα και την απόδοση του ραδιοφώνου. Μπορεί να επηρεάσει την ποιότητα ήχου των σημάτων FM και ΑΜ. Η λήψη του ραδιοφώνου επηρεάζεται από την δύναμη του σήματος του σταθμού, την απόσταση από τον μεταδότη, κτήρια, γέφυρες, βουνά και άλλες εξωτερικές επιρροές. Οι κατά διαστήματα αλλαγές στην ποιότητα της λήψης κατά κανόνα προκαλούνται από αυτές τις εξωτερικές επιρροές.

- Η χρήση κινητού τηλεφώνου μέσα ή κοντά στο αυτοκίνητο μπορεί να επηρεάσει την ποιότητα της λήψης του ραδιοφώνου.
- Χρησιμοποιείστε την κεραία για καλύτερη λήψη.

CD Player (μηχάνημα αναπαραγωγής CD)

- **Όταν ο καιρός είναι κρύος ή βροχερός, μπορεί το CD player να μην λειτουργεί καλά λόγω της υγρασίας. Εάν συμβεί αυτό, βγάλτε το CD και αφυγράνετε ή εξαερίστε το μηχάνημα τελείως.**
- **Το CD player μπορεί να αναπηδά εάν οδηγείτε σε ανώμαλο δρόμο.**
- **Το CD player μερικές φορές δεν μπορεί να λειτουργήσει όταν η θερμοκρασία στον χώρο των επιβατών είναι πολύ υψηλή. Μειώστε την θερμοκρασία πριν την χρήση.**
- **Μην εκθέτετε τα CD κατευθείαν στον ήλιο.**
- **Τα CD που είναι κακής ποιότητας, βρώμικα, γρατσουνισμένα, καλυμμένα με δαχτυλιές ή έχουν τρυπήματα μπορεί να μην δουλεύουν σωστά.**
- **Τα παρακάτω CD μπορεί να μην λειτουργούν σωστά:**
- **CD με έλεγχο αντιγραφής (CCCD)**
- **Εγγράψιμα CD (CD-R)**
- **Επανεγγράψιμα CD (CD-RW)**
- **Μην χρησιμοποιείτε τα ακόλουθα CD καθώς μπορεί να προκαλέσουν βλάβη στο CD player:**
	- **Δίσκους 8 εκατοστών με αντάπτορα**
	- **CD τα οποία δεν είναι στρογγυλά**
	- **CD με χάρτινη ετικέτα**

### CD ή USB με MP3 ή WMA

#### **Ορισμοί:**

- ΜΡ3 ΜΡ3 είναι η συντομογραφία του Moving Pictures Experts Group Audio Layer 3. MP3 είναι η πιο γνωστή μορφή συμπιεσμένου αρχείου ψηφιακού αρχείου ήχου. Η μορφή αυτή επιτρέπει σχεδόν «Ποιότητας CD» ήχο, αλλά με περιορισμό του μεγέθους των συνηθισμένων αρχείων ήχου. Η μετατροπή ενός τραγουδιού από το CD-ROM σε ΜΡ3 μπορεί να μειώσει το μέγεθος του αρχείου σε αναλογία περίπου κατά 10:1 με σχεδόν ανεπαίσθητη απώλεια στην ποιότητα. Η συμπίεση ΜΡ3 αφαιρεί τα πλεονάζοντα και άσχετα μέρη ενός ηχητικού σήματος που το ανθρώπινο αυτί δεν ακούει.
- WMA Τα Windows Media Audio (WMA)\* είναι μία πεπιεσμένη φόρμα ήχου που δημιουργείται από την Microsoft, εναλλακτική του ΜΡ3. Ο κώδικας WMA παρέχει μεγαλύτερη συμπίεση του αρχείου από τον κώδικα ΜΡ3, επιτρέποντας της αποθήκευση περισσότερων ψηφιακών ηχητικών κομματιών στον ίδιο χώρο συγκρινόμενα με τα

ΜΡ3 στην ίδια ποιότητα.

- AAC (όπου υπάρχει) Η Προηγμένη Κωδικοποίηση Ήχου (AAC) έιναι μία μορφή συμπιεσμένου ήχου. Η AAC προσφέρει μεγαλύτερη συμπίεση του αρχείου από το ΜΡ3 και επιτρέπει την δημιουργία μουσικών αρχείων και την αποθήκευσή τους στην ίδια ποιότητα με το ΜΡ3.
- Bit rate Η αναλογία bit, δηλώνει τον αριθμό των bit ανά δευτερόλεπτο που χρησιμοποιούνται από ένα ψηφιακό αρχείο μουσικής. Το μέγεθος και η ποιότητα ενός συμπιεσμένου ψηφιακού ηχητικού αρχείου καθορίζεται από την αναλογία των bit που χρησιμοποιείται όταν κωδικοποιείται το αρχείο.
- Sampling frequency Η συχνότητα δειγματοληψίας (sampling frequency) είναι η αναλογία στην οποία τα δείγματα ενός σήματος μετατρέπονται από αναλογικά σε ψηφιακά (μετατροπή A/D) ανά δευτερόλεπτο.
- Multisession Multisession είναι μία από τις μεθόδους για την εγγραφή δεδομένων σε ένα μέσον. Όταν γράφονται τα δεδομένα στο μέσον με μία φορά αυτό ονομάζεται single session και όταν γράφονται με παραπάνω από μία φορά ονομάζεται multisession.
- Ετικέτα ID3 / WMA Η ετικέτα ID3 / WMA είναι μέρος του κωδικοποιημένου αρχείου ΜΡ3 ή WMA που περιέχει πληροφορίες για το αρχείο ψηφιακής μουσικής όπως ο τίτλος του τραγουδιού, ο καλλιτέχνης, η αναλογία κωδικοποίησης bit, η διάρκεια χρόνου του τραγουδιού κλπ. Η ετικέτα πληροφορίας ID3 εμφανίζεται στην

γραμμή τίτλου Καλλιτέχνης / τραγούδι στην ένδειξη.

Windows® και Windows Media® είναι κατοχυρωμένα από την Mircrosoft Corporation of USA εμπορικά σήματα και εμπορικά σήματα στις Η.Π.Α. και άλλες χώρες.

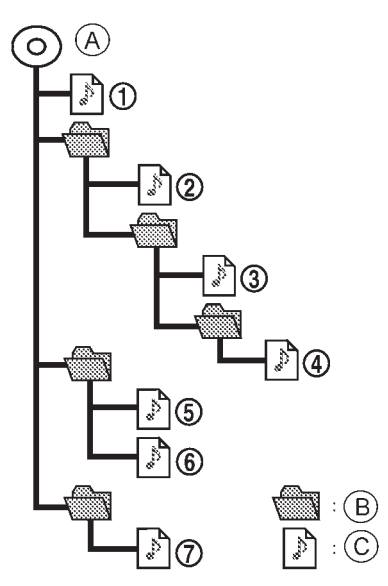

- Α: Κεντρικός φάκελος
- Β: Υποφάκελος

C: CD player ή USB: MP3 ή WMA iPod®: MP3, WMA ή AAC

#### **Σειρά αναπαραγωγής:**

Η σειρά αναπαραγωγής είναι αυτή που φαίνεται στην εικόνα.

- Τα ονόματα των φακέλων που δεν περιέχουν αρχεία ΜΡ3/WMA (ή AAC όπου υπάρχει) δεν φαίνονται στην ένδειξη.
- Εάν υπάρχει ένα αρχείο σε υψηλή στάθμη στο δίσκο θα εμφανιστεί "FOLDER".
- Η σειρά αναπαραγωγής είναι η σειρά κατά την οποία τα αρχεία είχαν γραφτεί από το πρόγραμμα εγγραφής. Για τον λόγο αυτό, τα αρχεία μπορεί να μην παίξουν στην σειρά που θέλετε.

### iPod PLAYER (όπου υπάρχει)

Ορισμένοι χαρακτήρες που χρησιμοποιούνται σε άλλες γλώσσες (Κινέζικα, Ιαπωνικά κλπ) δεν εμφανίζονται σωστά στην κεντρική οθόνη του αυτοκινήτου. Συνιστάται η χρήση χαρακτήρων της Αγγλικής γλώσσας στην μονάδα του iPod.

- Λάθος σύνδεση του iPod μπορεί να προκαλέσει την εμφάνιση ενός σημαδιού που θα αναβοσβήνει. Να βεβαιώνεστε πάντα ότι το iPod είναι σωστά συνδεμένο.
- Προσέχετε να μην κάνετε τα παρακάτω καθώς το καλώδιο μπορεί να πάθει ζημιά και να χαθεί η λειτουργία.
	- Λυγίζετε πολύ το καλώδιο (ακτίνα 40 χλστ το μέγιστο)
- Στρίβετε πολύ το καλώδιο (πάνω από 180 μοίρες)
- Τραβάτε ή ρίχνετε το καλώδιο
- Κλείνετε το καπάκι της κεντρικής κονσόλας πάνω στο καλώδιο ή τα φις
- Αποθηκεύετε αντικείμενα με αιχμηρά άκρα στο χώρο όπου έχετε αποθηκευμένο το καλώδιο.
- Ρίχνετε υγρά πάνω στο καλώδιο ή τα φις.
- Μην συνδέετε το καλώδιο στο iPod εάν το καλώδιο και / ή τα φις είναι βρεγμένα. Μπορεί να πάθει ζημιά το iPod.
- Εάν το καλώδιο και τα φις εκτεθούν στο νερό, αφήστε τα να στεγνώσουν τελείως πριν συνδέσετε το καλώδιο στο iPod (περιμένετε 24 ώρες για να στεγνώσει).
- Εάν ο σύνδεσμος έχει εκτεθεί σε άλλα υγρά, εκτός από νερό, τα κατάλοιπα της εξάτμισής τους μπορεί να προκαλέσουν κύκλωμα ανάμεσα στα βύσματα του συνδέσμου. Σε αυτή την περίπτωση αντικαταστήστε το καλώδιο, διαφορετικά θα πάθει ζημιά το iPod ή θα χαθεί η λειτουργία του.
- Εάν το καλώδιο έχει πάθει ζημιά (κόψιμο της μόνωσης, ραγισμένοι σύνδεσμοι, υγρασία, σκόνη, βρωμιά κλπ στους συνδέσμους), μην χρησιμοποιείτε το καλώδιο και αποτανθείτε σε εξουσιοδοτημένο συνεργείο Nissan ή εξειδικευμένο συνεργείο για να αντικαταστήσετε το καλώδιο με καινούργιο.
- Όταν δεν το χρησιμοποιείτε για πολύ καιρό, απο-

θηκεύετε το καλώδιο σε καθαρό περιβάλλον χωρίς σκόνη, σε θερμοκρασία δωματίου και χωρίς κατευθείαν έκθεση στον ήλιο.

- Μην χρησιμοποιείτε το καλώδιο για άλλο σκοπό εκτός από την χρήση για την οποία προορίζεται.
- \* Το iPod είναι κατοχυρωμένο σήμα της Apple Inc., καταχωρημένο στις ΗΠΑ και σε άλλες χώρες.

#### ΗΧΟΣΥΣΤΗΜΑ BLUFTOOTH® (όπου υπάρχει)

- Ορισμένα ηχοσυστήματα Bluetooth® είναι δυνατόν να μην μπορούν να χρησιμοποιηθούν με αυτό το σύστημα. Για λεπτομερείς πληροφορίες για τα ηχοσυστήματα Bluetooth® που είναι διαθέσιμα για χρήση με αυτό το σύστημα, συμβουλευθείτε εξουσιοδοτημένο συνεργείο Nissan ή εξειδικευμένο συνεργείο.
- Πριν χρησιμοποιήσετε ένα ηχοσύστημα Bluetooth® είναι απαραίτητη η αρχική διαδικασία καταχώρησης του ηχοσυστήματος.
- Η λειτουργία του ηχοσυστήματος Bluetooth® μπορεί να ποικίλει ανάλογα με το ηχοσύστημα που είναι συνδεμένο. Επιβεβαιώστε την διαδικασία λειτουργίας πριν την χρήση.
- Η αναπαραγωγή του ηχοσυστήματος Bluetooth® θα κάνει παύση στις ακόλουθες συνθήκες. Η αναπαραγωγή θα συνεχιστεί μόλις ολοκληρωθούν οι παρακάτω συνθήκες.
	- όταν χρησιμοποιείτε τηλέφωνο hands-free
	- ενώ ελέγχετε μία σύνδεση μέσω κινητού τηλεφώνου.
- Η κεραία του αυτοκινήτου για την επικοινωνία Bluetooth® είναι ενσωματωμένη στο σύστημα. Μην τοποθετείτε το ηχοσύστημα Bluetooth® σε μία περιοχή που γύρω της υπάρχει μέταλλο, μακριά από το σύστημα ή σε στενό χώρο όπου η μονάδα εφάπτεται στενά με το σώμα του καθίσματος. Σε διαφορετική περίπτωση μπορεί να υπάρχει μείωση του ήχου ή να παρουσιάζονται διακοπές στην σύνδεση.
- Η μπαταρία της μονάδας μπορεί να αδειάζει πιο γρήγορα από ότι συνήθως όταν το ηχοσύστημα Bluetooth® είναι συνδεμένο μέσω της ασύρματης σύνδεσης Bluetooth®.
- Το σύστημα αυτό είναι συμβατό με προφίλ Bluetooth® AV (A2DP και AVRCP).

**&B** Bluetooth

Το Bluetooth® είναι σήμα κατατεθέν, ιδιοκτησία ης Bluetooth SIG, Inc. για το οποίο έχει δοθεί άδεια χρήσης στην Robert Bosch GmbH.

## ΠΗΓΕΣ ΗΧΟΥ

#### \* όπου υπάρχει

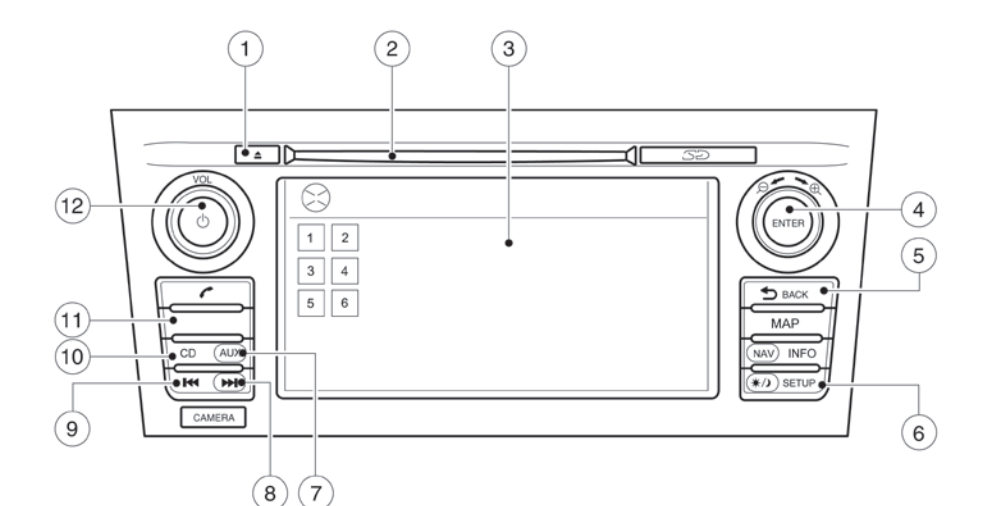

**Τύπος Α**

- 1. Κουμπί εξαγωγής CD
- 2. Υποδοχή εισαγωγής CD
- 3. Οθόνη
- 4. Κουμπί κύλισης, κουμπί **<ENTER>** / HXOY
- 5. Κουμπί επιστροφής **< BACK>**
- 6. Κουμπί ρύθμισης **<SETUP>**
- 7. Κουμπί **<AUX>**
- 8. Κουμπί αναζήτησης μπροστά
- 9. Κουμπί αναζήτησης πίσω
- 10. Κουμπί CD
- 11. Κουμπί **<FM-AM>**\* ή **<Radio>**\*
- 12. Κουμπί <VOLUME> /  $\circlearrowright$  on/off (Παροχής / Έντασης ήχου)

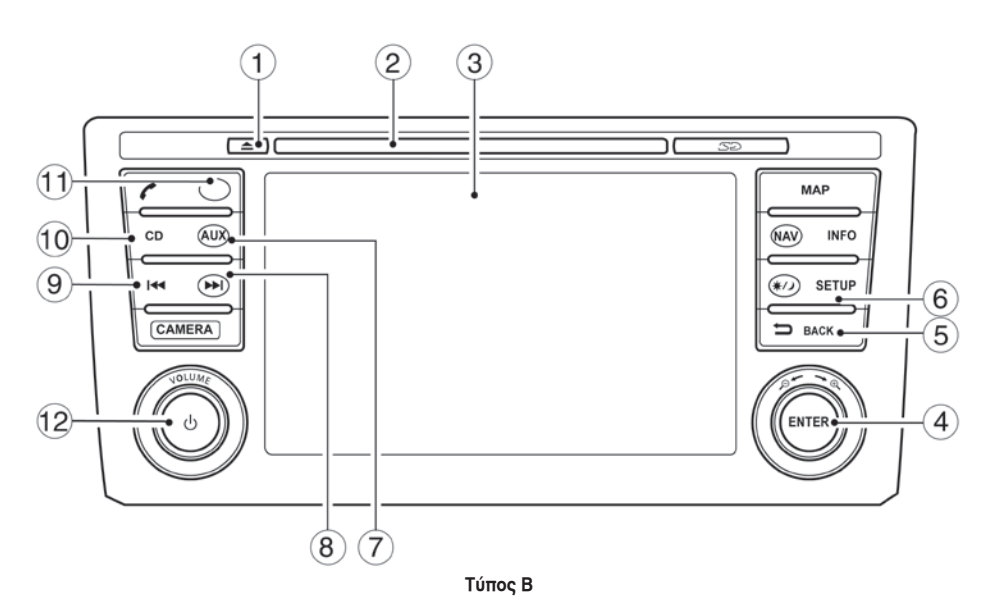

- 1. Κουμπί εξαγωγής CD
- 2. Υποδοχή εισαγωγής CD
- 3. Οθόνη
- 4. Κουμπί κύλισης, κουμπί **<ENTER>** / HXOY
- 5. Κουμπί επιστροφής **< BACK>**
- 6. Κουμπί ρύθμισης **<SETUP>**
- 7. Κουμπί **<AUX>**
- 8. Κουμπί αναζήτησης μπροστά
- 9. Κουμπί αναζήτησης πίσω
- 10. Κουμπί CD
- 11. Κουμπί **<FM-AM>**\* ή **<Radio>**\*
- 12. Κουμπί <VOLUME> /  $\circlearrowleft$  on/off (Παροχής / Έντασης ήχου)

\* όπου υπάρχει

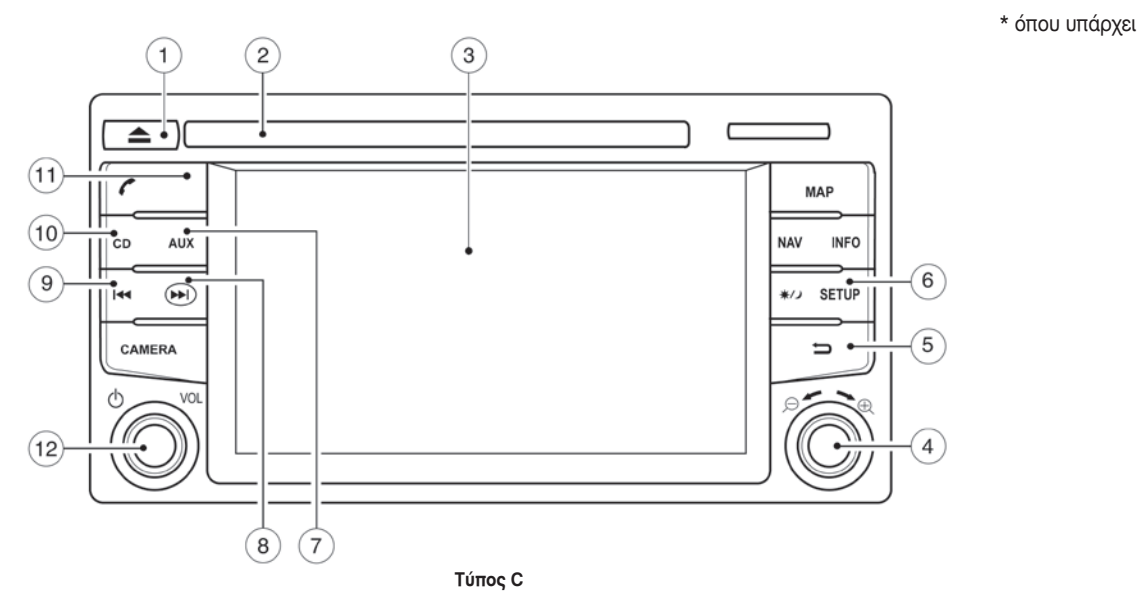

- 1. Κουμπί εξαγωγής CD
- 2. Υποδοχή εισαγωγής CD
- 3. Οθόνη
- 4. Κουμπί κύλισης, κουμπί **<ENTER>** / HXOY
- 5. Κουμπί επιστροφής **< BACK>**
- 6. Κουμπί ρύθμισης **<SETUP>**
- 7. Κουμπί **<AUX>**
- 8. Κουμπί αναζήτησης μπροστά
- 9. Κουμπί αναζήτησης πίσω
- 10. Κουμπί CD
- 11. Κουμπί **<FM-AM>**\* ή **<Radio>**\*
- 12. Κουμπί <VOLUME> /  $\bigcirc$  on/off (Παροχής / Έντασης ήχου)

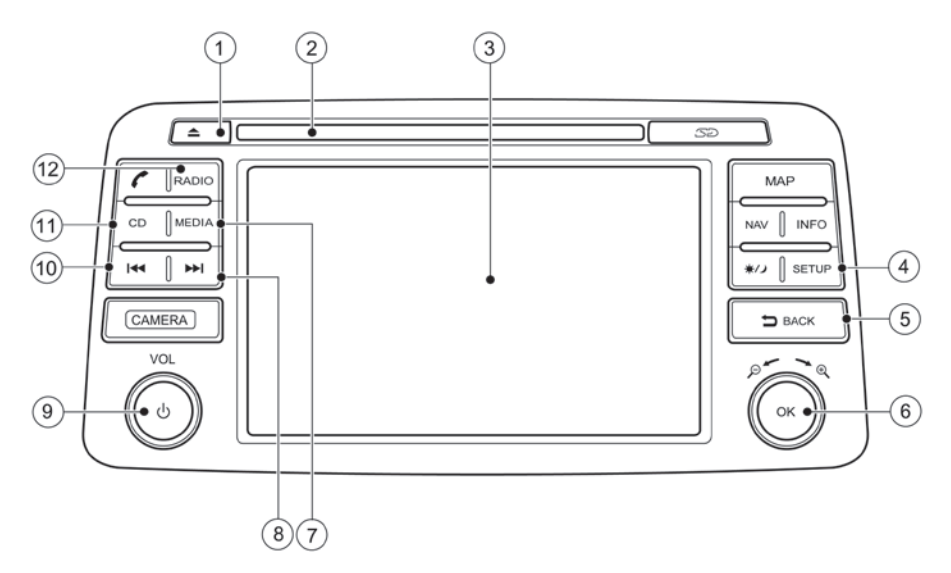

- 1. Κουμπί εξαγωγής CD
- 2. Υποδοχή εισαγωγής CD
- 3. Οθόνη
- 4. Κουμπί ρύθμισης **<SETUP>**
- 5. Κουμπί επιστροφής **< BACK>**
- 6. Κουμπί κύλισης, κουμπί **<OK>** / HXOY
- 7. Κουμπί **<MEDIA>**

#### **Τύπος D**

- 8. Κουμπί αναζήτησης μπροστά
- 9. Κουμπί <VOLUME> / <sup>(!</sup>) on/off (Παροχής / Έντασης ήχου)
- 10. Κουμπί αναζήτησης πίσω 144
- 11. Κουμπί CD
- 12. Κουμπί **<RADIO>**

## ΛΕΙΤΟΥΡΓΙΑ

Για όλες τις προφυλάξεις κατά την λειτουργία δείτε τις «Προφυλάξεις για την λειτουργία του ηχοσυστήματος» πιο πριν.

## Κύρια λειτουργία ηχοσυστήματος **Έλεγχος Παροχής / Έντασης ήχου:**

# **1** ΠΛΗΡΟΦΟΡΙΕΣ:

Όταν έχετε ανοίξει τον διακόπτη της μίζας μία φορά, το ηχοσύστημα θα ανοίξει όταν:

- Ανιχνευτεί το Έξυπνο Κλειδί (για μοντέλα με Έξυπνο Κλειδί)
- Το κλειδί είναι στον διακόπτη της μίζας (εκτός από μοντέλα με Έξυπνο Κλειδί).

#### **Μην χρησιμοποιείτε το σύστημα για μεγάλα χρονικά διαστήματα με σβηστό τον κινητήρα.**

Το ηχοσύστημα κλείνει όταν:

- Πατήσετε τον διακόπτη on/off  $\circlearrowright$  του Nissan-Connect.
- Ανοίξετε την πόρτα του οδηγού (για μοντέλα με Έξυπνο Κλειδί).
- Βγάλετε το κλειδί από τον διακόπτη της μίζας (εκτός από μοντέλα με Έξυπνο Κλειδί).

Για να κλείσετε το ηχοσύστημα, πατήστε το κουμπί **<VOL>** / on/off (Παροχής / Έντασης ήχου).

Γυρίστε το κουμπί **<VOL>** / on/off (Παροχής / Έντασης ήχου) για να ρυθμίσετε την ένταση του ήχου.

Το αυτοκίνητο μπορεί να είναι εξοπλισμένο με SSV (ρύθμιση έντασης ήχου ανάλογα με την ταχύτητα του αυτοκινήτου). Η ένταση του ήχου αλλάζει ανάλογα με την αλλαγή της ταχύτητας του αυτοκινήτου.

#### **Κουμπί Ραδιοφώνου (RADIO) (όπου υπάρχει):**

Πατήστε το κουμπί **<RADIO>** για να αλλάξετε την μπάντα ως εξής:

Τύπος Α:

 $AM \rightarrow FM \rightarrow DAR$ 

Τύπος Β:

Δείτε την λειτουργία του ραδιοφώνου πιο κάτω.

«Λειτουργία Ραδιοφώνου» (σελ. 5-10)

Εάν παίζει κάποια άλλη πηγή ήχου όταν πατήσετε το κουμπί **<RADIO>**, η πηγή αυτή θα σβήσει αυτόματα και θα αρχίσει να παίζει ο ραδιοσταθμός που ακούγατε πριν κλείσετε το ραδιόφωνο.

#### **DAB (όπου υπάρχει):**

• **[DAB List]:**

Ακουμπήστε για να εμφανιστεί η λίστα με τους διαθέσιμους σταθμούς.

• **[ΤΑ]:**

Όταν το στοιχείο αυτό είναι ανοικτό, θα διακόπτεται η πηγή ήχου που παίζει όταν λαμβάνεται αναγγελία κυκλοφορίας (ΤΑ).

• **[Extra chan.]:**

Το κουμπί [Extra chan.] θα επιτρέψει πρόσβαση στους επιπλέον σταθμούς που μεταδίδουν μέσα στο γκρουπ του σταθμού που έχετε επιλέξει.

Εάν δεν υπάρχουν διαθέσιμοι τότε το κουμπί δεν θα λειτουργήσει.

#### • **Κείμενο ραδιοφώνου (όπου υπάρχει)**

Το κείμενο ραδιοφώνου εμφανίζεται στην κύρια οθόνη του DAB κάτω από το όνομα σταθμού DAB. Αυτό εμφανίζει το πρόγραμμα του ραδιοφώνου και τις πληροφορίες του τραγουδιού όπως καθορίζονται από τον σταθμό DAB.

# **ΠΛΗΡΟΦΟΡΙΕΣ:**

Το EAS που εμφανίζεται στην οθόνη EAS test ως όνομα ΡΤΥ είναι συντομογραφία του Emergency Alert System (Σύστημα προειδοποίησης ανάγκης).

Περιστασιακά, σε περιοχές όπου το σήμα DAB είναι πιο ασθενές, μπορεί να είναι παραμορφωμένο το πλήρες όνομα του σταθμού στην λίστα DAB όπως και η κύρια οθόνη DAB. Σε αυτή την περίπτωση μπορεί να συνεχίζει να είναι δυνατή η λήψη του συγκεκριμένου ραδιοφωνικού σταθμού αλλά με μειωμένη ποιότητα ήχου, αν και αυτό δεν είναι πάντα δυνατό. Ανάλογα με το μοντέλο, μπορεί επίσης αυτό να εμφανίζεται καις την Οθόνη Πληροφοριών του Αυτοκινήτου.

#### **Ρυθμίσεις ήχου:**

1) Πατήστε το κουμπί **<SETUP>**.

2) Επιλέξτε το κλειδί [Audio].

Χρησιμοποιήστε την οθόνη αφής για να ρυθμίσετε τα παρακάτω στοιχεία ανάλογα με την επιθυμία σας:

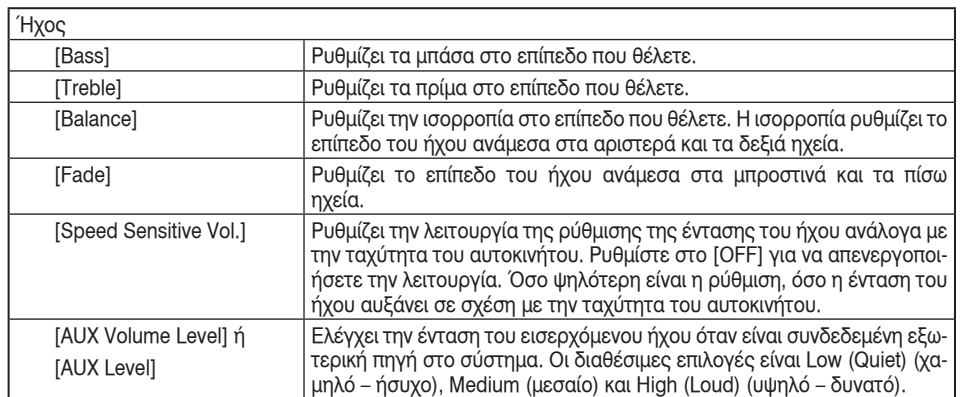

Τα μπάσα, πρίμα, ισορροπία αριστερά δεξιά και μπροστά πίσω μπορούν επίσης να ρυθμιστούν πατώντας το κουμπί AUDIO και γυρίζοντάς το για να επιλέξετε το στοιχείο που θα ρυθμίσετε. Όταν το επιθυμητό στοιχείο εμφανίζεται στην οθόνη, γυρίστε το κουμπί για να το ρυθμίσετε και μετά πατήστε το κουμπί AUDIO έως ότου η οθόνη να επιστρέψει στην κύρια οθόνη του ηχοσυστήματος. Εάν το κουμπί δεν πατηθεί για περίπου 10 δευτερόλεπτα, θα εμφανιστεί αυτόματα η οθόνη του ραδιοφώνου ή του CD.

### Λειτουργία ραδιοφώνου

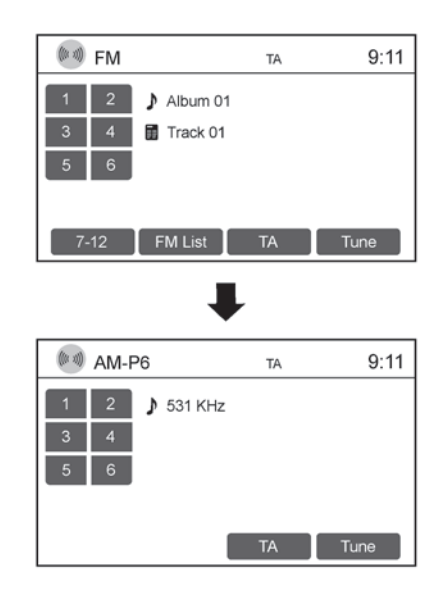

#### **Κουμπί FM-AM:**

Πατήστε το κουμπί **<FM-AM>**\* ή ραδιοφώνου **<RADIO>**\* για να αλλάξετε την μπάντα ανάμεσα στα FM και τα ΑΜ.

Εάν παίζει μία άλλη πηγή όταν πατήσετε το κουμπί **<FM-AM>**\* ή ραδιοφώνου **<RADIO>**\* η πηγή που έπαιζε θα σταματήσει αυτόματα και θα αρχίσει

να παίζει ο ραδιοφωνικός σταθμός που είχατε ακούσει τελευταίο.

\*: όπου υπάρχει.

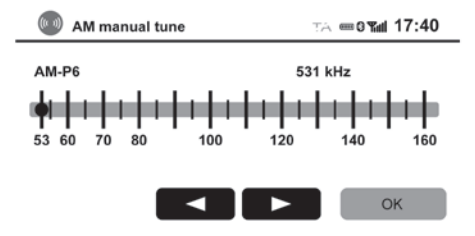

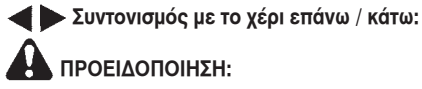

**Δεν θα πρέπει να κάνετε συντονισμό του ραδιοφώνου όταν οδηγείτε για να μην αποσπάται η προσοχή σας.**

Όταν είστε στην λειτουργία AM ή FM το ραδιόφωνο μπορεί να συντονιστεί με την χρήση της οθόνης αφής ή του διακόπτη κύλισης. Για να κάνετε συντονισμό με το χέρι έναν σταθμό ραδιοφώνου, ακουμπήστε [Tune] (συντονισμός) και μετά θα εμφανιστεί η οθόνη με την μπάρα συχνοτήτων.

Για να επιλέξετε μία συχνότητα χρησιμοποιήστε οποιαδήποτε από τις ακόλουθες μεθόδους:

- Ακουμπήστε επαναλαμβανόμενα το κλειδί ή .
- Ακουμπήστε και σύρετε τον πορτοκαλί σένσορα

αριστερά ή δεξιά στην μπάρα των συχνοτήτων και μετά αφήστε τον.

• Γυρίστε τον διακόπτη κύλισης.

Ακουμπήστε [ΟΚ] ή πατήστε το κουμπί επιστροφής **< BACK>** για να επιστρέψετε στην προηγούμενη οθόνη.

#### **Κουμπιά συντονισμού με αναζήτηση:**

Όταν είστε την λειτουργία FM ή ΑΜ, πατήστε τα κουμπιά αναζήτησης >> τη για να αρχίσει η αναζήτηση συντονισμού από τις χαμηλές στις υψηλές ή από τις υψηλές στις χαμηλές συχνότητες και να σταματήσετε στον επόμενο σταθμό που μεταδίδει. Εάν το ραδιόφωνο δεν μπορεί να βρει έναν σταθμό μέσα σε έναν κύκλο αυτής της μπάντας, η λειτουργία αναζήτησης θα σταματήσει.

#### **Προεπιλογή σταθμού:**

Μπορούν να οριστούν δώδεκα σταθμοί για την μπάντα των FM ή DAB και έξι σταθμοί για την μπάντα των ΑΜ. Όταν είστε στην λειτουργία FM, DAB ή AM, πατήστε σύντομα το κλειδί προεπιλογής σταθμού για να φέρετε τον σταθμό που είναι αποθηκευμένος σε αυτό το κλειδί. Για να αποθηκεύσετε έναν ραδιοφωνικό σταθμό σε ένα κλειδί προεπιλογής:

- 1. Πατήστε το κουμπί **<FM-AM>**\* ή **<RADIO>**\* για να επιλέξετε DAB\* ή την μπάντα ραδιοφώνου FM ή ΑΜ.
- 2. Για την μπάντα FM ή ΑΜ: Ακουμπήστε [Tune] για τον συντονισμό με το χέρι. Στην συνέχεια συντονιστείτε στον σταθμό που θέλετε χρησιμοποιώντας την αναζήτηση με το χέρι ή την αυτόματη. Για το DAB ή FM: επιλέξτε έναν σταθμό από την

λίστα DAB.

- 3. Ακουμπήστε [ΟΚ] ή πατήστε το κουμπί **< BACK>**.
- 4. Ακουμπήστε και κρατήστε το κουμπί προεπιλογής του σταθμού που θέλετε (π.χ. 1). Μόλις αποθηκευτεί θα ακουστεί ένα σύντομο μπιπ.

Εάν τα πρώτα έξι [1-6] κουμπιά προεπιλογής στα FM ή DAB\* είναι κατειλημμένα, ακουμπήστε το κλειδί [7-12] για την δεύτερη σειρά στα FM ή DAB\* και αποθηκεύστε στο διαθέσιμο κλειδί προεπιλογής ή γράψτε πάνω σε κλειδί προεπιλογής που υπάρχει.

\*: όπου υπάρχει

### **Λίστα ραδιοφωνικών σταθμών DAB\* ή FM:**

Όταν είστε στην λειτουργία DAB ή FM, επιλέξτε το στοιχείο [DAB List]\* ή [FM List] για να εμφανιστεί μία λίστα των σταθμών των οποίων γίνεται λήψη. Για να επιλέξετε έναν ραδιοφωνικό σταθμό από την λίστα, χρησιμοποιήστε οποιαδήποτε από τις ακόλουθες μεθόδους:

- Ακουμπήστε το κλειδί του ραδιοφωνικού σταθμού.
- Ακουμπήστε το επάνω (A) ή κάτω (V) κλειδί κύλισης ή ακουμπήστε και σύρετε την κάθετη μπάρα κύλισης επάνω / κάτω ή γυρίστε το κουπί κύλισης και μετά ακουμπήστε το κλειδί με τον ραδιοφωνικό σταθμό.
- Γυρίστε το κουμπί κύλισης και πατήστε το όταν έχει γίνει έντονος ο ραδιοφωνικός σταθμός.
- Πατήστε το κουπί  $\blacktriangleright$  ή  $\blacktriangleright$  για να κάνετε κύλι-

ση ανάμεσα στην λίστα των ραδιοφωνικών σταθμών έναν – έναν.

# **ΣΗΜΕΙΩΣΗ:**

- **Ένας αριθμός προεπιλεγμένου σταθμού (π.χ. FM-P2) εμφανίζεται όταν ο ραδιοφωνικός σταθμός έχει αποθηκευτεί στο κλειδί προεπιλογής π.χ. 2.**
- **Στην μπάντα των FM εάν ο ραδιοφωνικός σταθμός δεν παρέχει RDS, τότε θα εμφανίζεται η συχνότητα.**

#### **Λειτουργία Συστήματος Ραδιοφωνικών Δεδομένων (RDS) (όπου υπάρχει):**

Το RDS είναι ένα σύστημα μέσω του οποίου μεταδίδονται κωδικοποιημένες ψηφιακές πληροφορίες επιπλέον της κανονικής μετάδοσης του σταθμού των FM. Το RDS παρέχει υπηρεσίες πληροφοριών όπως το όνομα του σταθμού, πληροφοριακό κείμενο ή πληροφορίες για την κυκλοφορία.

# **ΣΗΜΕΙΩΣΗ:**

**Σε ορισμένες περιοχές οι υπηρεσίες μπορεί να μην είναι διαθέσιμες.**

#### **Λειτουργία Υπηρεσίας Προγράμματος (ΡΥ) (λειτουργία εμφάνισης ονόματος σταθμού στην οθόνη – όπου υπάρχει):**

Όταν έχει συντονιστεί ένας σταθμός RDS είτε με συντονισμό με αναζήτηση είτε με το χέρι, το όνομα του σταθμού αυτού θα εμφανιστεί αμέσως αφού ληφθεί το RDS.

### **Ρύθμιση RDS (όπου υπάρχει):**

Μπορούν να ρυθμιστούν οι ακόλουθες λειτουργίες: [RDS REG] και [Traffic Announcement]

- 1. Πατήστε το κουμπί **SETUP**.
- 2. Ακουμπήστε [Radio].
- 3. Ακουμπήστε το κλειδί λειτουργίας [ON] ή [OFF] για το RDS.

Για να επιστρέψετε στην κύρια οθόνη του ηχοσυστήματος, πατήστε το κουμπί **< BACK>** δύο φορές ή πατήστε το κουμπί **<FM-AM>**\*, **<RA-DIO>**\*, **CD** ή **AUX** μία φορά.

\*: όπου υπάρχει.

#### **Λειτουργία Τοπικών σταθμών του RDS (όπου υπάρχει):**

Ορισμένοι τοπικοί σταθμοί συνδέονται μεταξύ τους σύμφωνα με την περιοχή τους επειδή παρέχουν μόνο περιορισμένη κάλυψη λόγω του περιορισμένου αριθμού των μεταδοτών τους. Εάν το σήμα από έναν σταθμό αδυνατίσει ενώ περιφέρεστε, η λειτουργία RDS μπορεί να αλλάξει σε άλλο τοπικό σταθμό στην περιοχή με δυνατότερο σήμα.

Όταν είναι ενεργοποιημένο το [RDS REG] στην μπάντα των FM και το ραδιόφωνο είναι συντονισμένο σε έναν τοπικό σταθμό, θα συνεχίσει να λαμβάνει αυτό τον σταθμό χωρίς να αλλάξει σε άλλο τοπικό σταθμό. Αυτή είναι η ρύθμιση από το εργοστάσιο και συνιστάται να μην την αλλάξετε.

## Λειτουργία του CD

Εάν λειτουργεί ήδη το ραδιόφωνο, θα σβήσει αυτόματα και θα αρχίσει να παίζει το CD.

### **Κουμπί CD:**

Όταν πατήσετε το κουμπί CD με το σύστημα κλειστό και το CD φορτωμένο, το σύστημα θα ανοίξει και το CD θα αρχίσει να παίζει.

Όταν πατηθεί το κουμπί CD με το CD φορτωμένο και το ραδιόφωνο να παίζει, το ραδιόφωνο θα σβήσει αυτόματα και θα αρχίσει να παίζει το CD.

#### i  **ΠΛΗΡΟΦΟΡΙΕΣ:**

Η μονάδα μπορεί να μην ανοίξει αυτόματα. Βεβαιωθείτε ότι η μονάδα παίρνει ρεύμα (το κλειδί είναι στην μίζα ή για τα μοντέλα με Έξυπνο Κλειδί ο διακόπτης της μίζας είναι στην θέση ACC ή ΟΝ).

#### **Λειτουργία ένδειξης CD/MP3:**

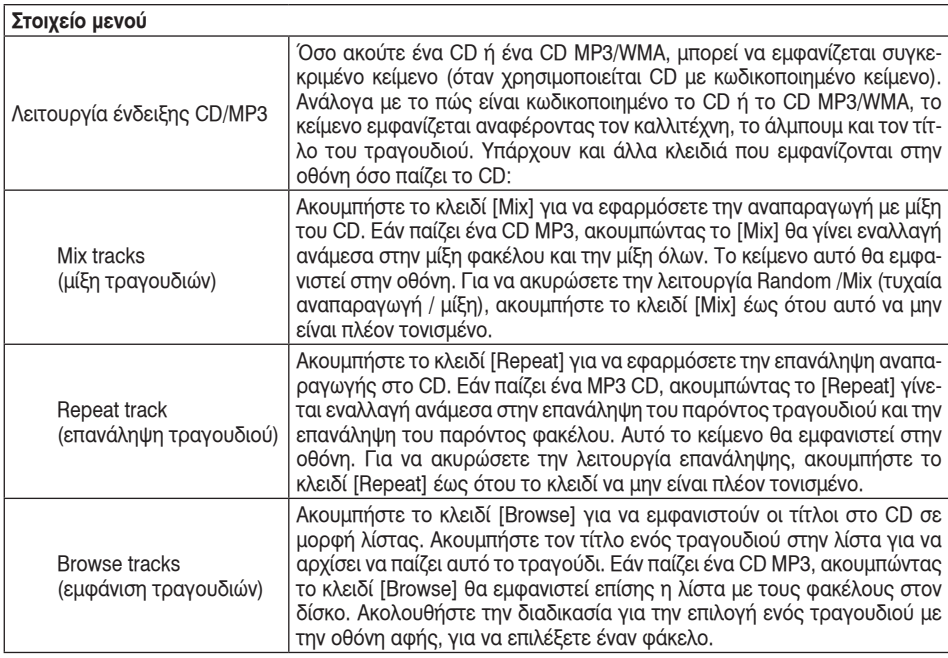

#### **Αναζήτηση (κουμπιά γρήγορης αναπαραγωγής μπροστά ή πίσω):**

Πατήστε και κρατήστε τα κουμπιά αναζήτησης ή για 1.5 δευτερόλεπτο ενώ παίζει το CD για να προχωρήσετε γρήγορα πίσω ή μπροστά το τραγούδι που παίζει. Το CD παίζει σε αυξημένη ταχύτητα ενώ προχωράει πίσω ή μπροστά. Όταν αφήσετε το κουμπί, το CD γυρίζει στην κανονική ταχύτητα αναπαραγωγής.

#### **Κουμπιά Αναζήτησης:**

Πατήστε το κουμπί αναζήτησης 144 ενώ παίζει ένα CD ή MP3 /WMA CD για να επιστρέψετε στην αρχή του τραγουδιού που ήδη παίζει. Πατήστε το κουμπί αναζήτησης > ταρκετές φορές για να προχωρήσετε αρκετά τραγούδια προς τα πίσω.

Πατήστε το κουμπί αναζήτησης ▶▶ ενώ παίζει ένα CD ή MP3/WMA CD για να προχωρήσετε ένα τραγούδι μπροστά. Πατήστε το κουμπί αναζήτησης αρκετές φορές για να προχωρήσετε αρκετά τραγούδια μπροστά. Εάν περάσετε το τελευταίο τραγούδι στο CD θα παίξει μετά το πρώτο τραγούδι στο CD. Εάν περάσετε το τελευταίο τραγούδι σε έναν φάκελο του MP3/WMA CD, θα παίξει το πρώτο τραγούδι του επόμενου φακέλου.

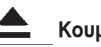

## **Κουμπί εξαγωγής:**

Όταν πατηθεί το κουμπί  $\triangle$  ενώ είναι φορτωμένο ένα CD, το CD θα βγει και θα αρχίσει η τελευταία πηγή που έπαιζε πριν.

Εάν δεν αφαιρέσετε το CD μέσα σε 10 δευτερόλεπτα, το CD θα τραβηχτεί πάλι στην υποδοχή.

## **Κουμπί AUX (εξωτερικής πηγής) (όπου υπάρχει):**

Η υποδοχή εισαγωγής εξωτερικών πηγών ήχου (AUX IN) δέχεται οποιοδήποτε συμβατική αναλογική μονάδα ήχου, όπως είναι ένα φορητό κασετόφωνο / CD player, MP3 player ή φορητός υπολογιστής. Πατήστε το κουμπί AUX για να παίξει η συμβατική μονάδα που είναι συνδεμένη στην υποδοχή AUX IN.

#### **Κουμπί MEDIA (όπου υπάρχει)**

Πατήστε το κουμπί **<MEDIA>** για να αλλάξετε ανάμεσα στις πηγές ήχου (USB, AUX, BT Audio) (εάν είναι συνδεμένο).

Πρόσθετες λειτουργίες

Για περισσότερες πληροφορίες δείτε:

- «Interface USB» (σελ. 5-14)
- «Κύρια λειτουργία iPod®» (σελ. 5-16)
- «Μεταφορά ήχου Bluetooth®» (σελ. 5-17)

## ΦΡΟΝΤΙΔΑ ΚΑΙ ΚΑΘΑΡΙΣΜΟΣ ΤΟΥ CD

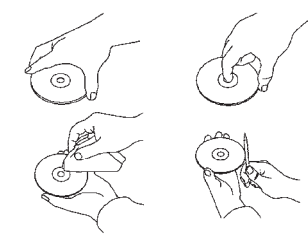

- Κρατάτε το CD από τα άκρα του. Μην το λυγίζετε. Ποτέ μην ακουμπάτε την επιφάνεια του δίσκου.
- Όταν δεν είναι σε χρήση, να τοποθετείτε τους δίσκους πάντα σε θήκη.
- Για να καθαρίσετε ένα δίσκο, σκουπίστε την επι-

φάνεια από το κέντρο προς τα έξω χρησιμοποιώντας ένα καθαρό μαλακό πανί. Μην σκουπίζετε τον δίσκο κάνοντας κυκλική κίνηση.

- Μην χρησιμοποιείτε συμβατικό καθαριστικό δίσκων ή αλκοόλ που προορίζεται για βιομηχανική χρήση.
- Ο καινούργιος δίσκος μπορεί να είναι τραχύς στα εσωτερικά και τα εξωτερικά άκρα. Αφαιρέστε τα τραχιά άκρα σκουπίζοντάς τα με ένα στυλό ή μολύβι, όπως φαίνεται στην εικόνα.

### INTERFACE USB

Σύνδεση μιας μονάδας στην θύρα USB

# **ΠΡΟΕΙΔΟΠΟΙΗΣΗ:**

**Μην συνδέετε / αποσυνδέετε ή λειτουργείτε την μονάδα USB ενώ οδηγείτε. Εάν το κάνετε μπορεί να αποσπαστεί η προσοχή σας και να χάσετε τον έλεγχο του αυτοκινήτου προκαλώντας ατύχημα ή σοβαρό τραυματισμό.**

# **ΠΡΟΣΟΧΗ:**

- **Μην πιέζετε την μονάδα USB μέσα στην θύρα USB. Εάν βάλετε την μονάδα USB σε κλίση ή ανάποδα μπορεί να προκληθεί ζημιά στην θύρα. Βεβαιωθείτε ότι η μονάδα USB είναι σωστά συνδεμένη στην θύρα.**
- **Όταν αφαιρείτε την μονάδα USB από την θύρα μην την τραβάτε από το κάλυμμα της θύρας (όπου υπάρχει). Μπορεί να γίνει ζημιά στο κάλυμμα και την θύρα.**
- **Μην αφήνετε το καλώδιο του USB σε σημείο όπου μπορεί να τραβηχτεί κατά λάθος. Τραβώντας το καλώδιο μπορεί να πάθει ζημιά η θύρα.**
- **Για να αποφύγετε ζημιά και απώλεια της λειτουργίας όταν χρησιμοποιείτε μία μονάδα USB λάβετε υπόψη σας όλες τις προειδοποιήσεις.**

Δείτε τις πληροφορίες στο βιβλίο οδηγιών του κατασκευαστή της μονάδας για την σωστή χρήση και φροντίδα της.

Τοποθετήστε την μονάδα USB στην θύρα.

Δείτε το Βιβλίο Οδηγιών Χρήσης του αυτοκινήτου για την θέση της θύρας.

Όταν συνδεθεί μία συμβατή μονάδα αποθήκευσης στην θύρα, μπορούν να παίξουν τα συμβατά αρχεία ήχου της μονάδας αποθήκευσης από το ηχοσύστημα του αυτοκινήτου.

Λειτουργία αρχείου ήχου

### **Κουμπί AUX ή MEDIA (όπου υπάρχει):**

Πατήστε το κουμπί **<AUX>** ή **<MEDIA>** για να αλλάξετε ανάμεσα στις λειτουργίες εισόδου. Εάν παίζει μία άλλη πηγή ήχου και βάλετε την μονάδα μνήμης USB στην θύρα, η μονάδα αλλάζει αυτόματα στην λειτουργία USB.

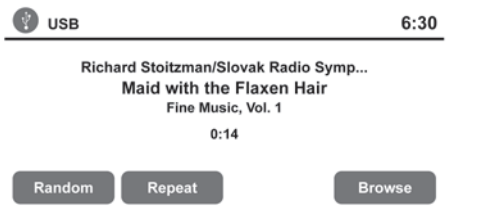

#### **Πληροφορίες αναπαραγωγής:**

Στην οθόνη του ηχοσυστήματος του αυτοκινήτου εμφανίζονται οι πληροφορίες για τα αρχεία ήχου που αναπαράγονται. Ακουμπήστε [Browse] για να εμφανιστεί η λίστα των φακέλων και των αρχείων στην μονάδα USB. Ακουμπήστε το όνομα ενός τραγουδιού στην οθόνη για να αρχίσει να παίζει αυτό το τραγούδι.

#### **Κουμπιά αναζήτησης:**

Πατήστε το κουμπί και ενώ παίζει ένα αρχείο ήχου στην μονάδα USB για να επιστρέψετε στην αρχή αυτού του τραγουδιού. Πατήστε το κουμπί  $\blacktriangleright\blacktriangleleft\blacktriangleleft$  αρκετές φορές για να προχωρήσετε αρκετά τραγούδια προς τα πίσω.

Πατήστε το κουμπί ενώ παίζει ένα αρχείο ήχου στην μονάδα USB για να προχωρήσετε κατά ένα τραγούδι. Πατήστε το κουμπί αρκετές φορές για να προχωρήσετε τραγούδια προς τα εμπρός. Εάν περάσετε το τελευταίο τραγούδι στον φάκελο, θα παίξει το πρώτο τραγούδι του επόμενου φακέλου.

**Λειτουργία τυχαίας και επαναλαμβανόμενης αναπαραγωγής:**

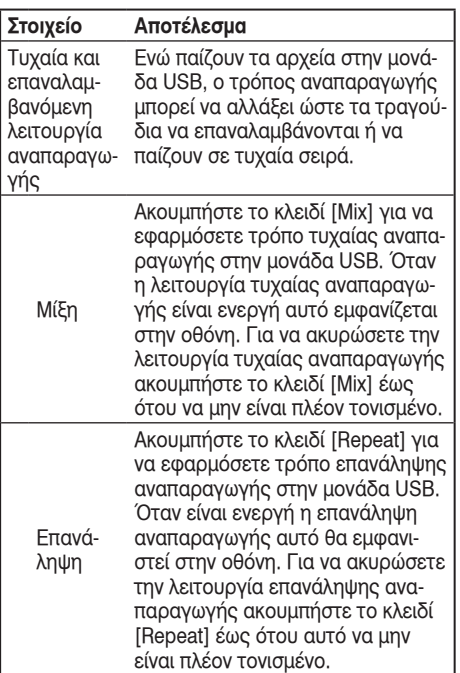

### ΛΕΙΤΟΥΡΓΙΑ ΤΟΥ iPod®\* Σύνδεση του iPod®

# **ΠΡΟΕΙΔΟΠΟΙΗΣΗ:**

**Μην συνδέετε / αποσυνδέετε ή λειτουργείτε την μονάδα USB ενώ οδηγείτε. Εάν το κάνετε μπορεί να αποσπαστεί η προσοχή σας και να χάσετε τον έλεγχο του αυτοκινήτου προκαλώντας ατύχημα ή σοβαρό τραυματισμό.**

# **ΠΡΟΣΟΧΗ:**

- **Μην πιέζετε την μονάδα USB μέσα στην θύρα USB. Εάν βάλετε την μονάδα USB σε κλίση ή ανάποδα μπορεί να προκληθεί ζημιά στην θύρα. Βεβαιωθείτε ότι η μονάδα USB είναι σωστά συνδεμένη στην θύρα.**
- **Όταν αφαιρείτε την μονάδα USB από την θύρα μην την τραβάτε από το κάλυμμα της θύρας (όπου υπάρχει). Μπορεί να γίνει ζημιά στο κάλυμμα και την θύρα.**
- **Μην αφήνετε το καλώδιο του USB σε σημείο όπου μπορεί να τραβηχτεί κατά λάθος. Τραβώντας το καλώδιο μπορεί να πάθει ζημιά η θύρα.**
- **Για να αποφύγετε ζημιά και απώλεια της λειτουργίας όταν χρησιμοποιείτε μία μονάδα USB λάβετε υπόψη σας όλες τις προειδοποιήσεις.**

Δείτε τις πληροφορίες στο βιβλίο οδηγιών του κατασκευαστή της μονάδας για την σωστή χρήση και φροντίδα της.

Για να συνδέσετε ένα iPod® στο αυτοκίνητο ώστε το iPod® να μπορεί να ελέγχεται με τα χειριστήρια του ηχοσυστήματος και την οθόνη του, χρησιμοποιήστε την θύρα USB.

Δείτε το Βιβλίο Οδηγιών Χρήσης του αυτοκινήτου για την θέση της θύρας.

Συνδέστε το άκρο που είναι ειδικό για το iPod® στο iPod® και το άλλο άκρο στην θύρα USB του αυτοκινήτου σας. Εάν το iPod® σας υποστηρίζει φόρτιση μέσω σύνδεσης USB, η μπαταρία του θα φορτίζεται όσο είναι συνδεμένο στο αυτοκίνητό σας με τον διακόπτη της μίζας στην θέση ACC ή ΟΝ.

Όσο είναι συνδεμένο στο αυτοκίνητό σας το iPod® ο χειρισμός του μπορεί να γίνει μόνο μέσω των χειριστηρίων του ηχοσυστήματος του αυτοκινήτου.

Για να αποσυνδέσετε το iPod® από το αυτοκίνητο, βγάλτε το άκρο USB από την θύρα USB στο αυτοκίνητο και μετά αφαιρέστε το καλώδιο από το iPod®.

\* το iPod® είναι σήμα κατατεθέν της Apple Inc., καταχωρημένο στις ΗΠΑ και σε άλλες χώρες.

Βεβαιωθείτε ότι η έκδοση firmware του iPod® σας έχει ενημερωθεί όπως αναφέρεται πιο πάνω.

# **ΣΗΜΕΙΩΣΗ:**

**Εάν μία μονάδα της Apple είναι συνδεμένη στην μονάδα και με το Bluetooth και με USB, μπορεί όταν κάνετε κύκλο ανάμεσα στο Ηχοσύστημα Bluetooth, το iPod και το ηχοσύστημα να δείχνουν και τα δύο ότι παίζει το τραγούδι αλλά να μην ακούγεται μουσική. Σε αυτή την περίπτωση η μονάδα Apple συνεχίζει να παίζει την μουσική πάνω από το ηχοσύστημα Bluetooth.**

**Για να ακούσετε μουσική μέσω iPod/USB, επιλέξτε την βάση σύνδεσης στην μονάδα Apple – έτσι η μουσική θα ακούγεται μέσω του iPod/USB.**

**Αυτό μπορεί να γίνεται κάθε φορά που κάνετε κύκλο ανάμεσα στο ηχοσύστημα Bluetooth και το iPod – όταν η μονάδα Apple είναι συνδεμένη στο ηχοσύστημα και με τους δύο τρόπους.**

#### Κύρια λειτουργία iPod®

Τοποθετήστε τον διακόπτη της μίζας στην θέση ACC ή ΟΝ. Πατήστε επαναλαμβανόμενα το κουμπί AUX για να αλλάξετε σε λειτουργία iPod®.

Εάν κλείσατε το σύστημα ενώ έπαιζε το iPod®, πατώντας το κουμπί VOL/ θα ξεκινήσει το iPod®.

#### **Κουμπί AUX:**

Όταν πατήσετε το κουμπί AUX με κλειστό το σύστημα και το iPod® συνδεμένο, το σύστημα θα ανοίξει. Εάν έπαιζε μία άλλη πηγή ήχου και το iPod® είναι συνδεμένο, πατήστε το κουμπί AUX επαναλαμβανόμενα έως ότου η κεντρική οθόνη να αλλάξει στην λειτουργία iPod®.

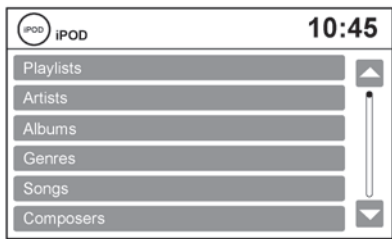

#### **Interface:**

Το interface για την λειτουργία του iPod® που εμφανίζεται στην οθόνη του ηχοσυστήματος είναι παρόμοιο με το interface του iPod®.

Χρησιμοποιήστε το κουμπί **< BACK>** ή το κουμπί συντονισμού / κύλισης για να περιηγηθείτε στα μενού στην οθόνη.

Όταν παίζει το iPod®, ακουμπήστε το κλειδί [Menu] για να φέρετε το μενού του iPod®.

Ανάλογα με το μοντέλο του iPod®, τα ακόλουθα στοιχεία μπορεί να είναι διαθέσιμα στο μενού της λίστας της οθόνης.

Για περισσότερες πληροφορίες για κάθε στοιχείο, δείτε το Βιβλίο Οδηγιών Χρήσης του iPod®.

- Playlists
- Artists
- Albums
- Genres
- Songs
- Composers
- Audiobooks
- Podcasts

**Λειτουργία τυχαίας ή επαναλαμβανόμενης αναπαραγωγής:**

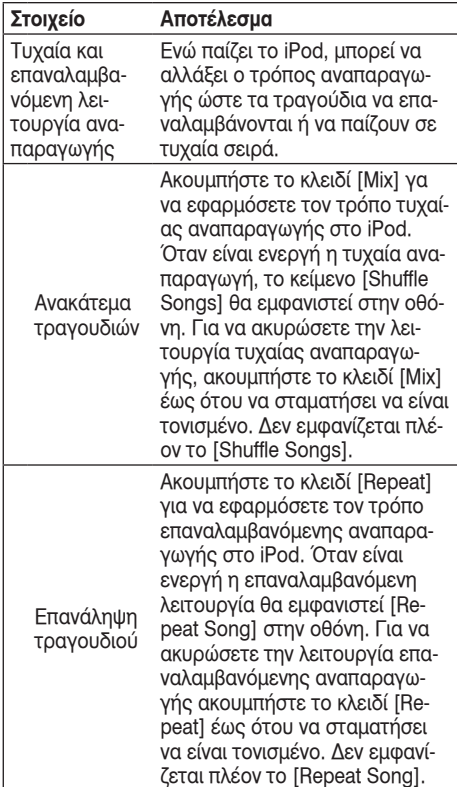

### **Κουμπιά αναζήτησης:**

Πατήστε το κουμπί ΚΑΙ ή ΣΗ για να πάτε κατά ένα τραγούδι πίσω ή μπροστά.

Πατήστε και κρατήστε το κουμπί  $\blacktriangleleft$  ή  $\blacktriangleright$   $\blacktriangleright$  για 1.5 δευτερόλεπτο ενώ παίζει ένα τραγούδι για να προχωρήσετε γρήγορα πίσω ή μπροστά το τραγούδι που παίζει. Το τραγούδι παίζει σε αυξημένη ταχύτητα ενώ προχωράει πίσω ή μπροστά. Όταν αφήσετε το κουμπί το τραγούδι επιστρέφει στην κανονική ταχύτητα αναπαραγωγής.

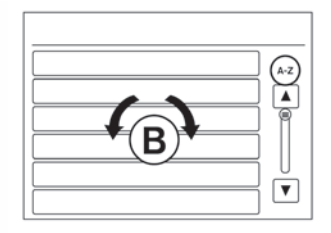

#### **Μενού κύλισης:**

Ενώ περιηγείστε στις λίστες των καλλιτεχνών, των άλμπουμ ή των τραγουδιών στο μενού μουσικής, είναι δυνατό να κάνετε κύλιση στην λίστα από το πρώτο γράμμα ενός ονόματος. Για να ενεργοποιήσετε την εισαγωγή χαρακτήρα, ακουμπήστε το κλειδί [Α-Ζ] στην πάνω δεξιά γωνία της οθόνης. Γυρίστε το κουμπί κύλισης για να επιλέξετε τον αριθμό ή το γράμμα προκειμένου να πάτε σε αυτό στην λίστα και μετά πατήστε το κουμπί <ENTER> ή <ΟΚ>.

Εάν δεν επιλέξετε κάποιον χαρακτήρα μετά από 30 δευτερόλεπτα, η οθόνη θα επιστρέψει στην κανονική.

## ΜΕΤΑΦΟΡΑ ΗΧΟΥ BLUETOOTH®

Εάν έχετε μονάδα ήχου συμβατή με Bluetooth® που είναι ικανή να παίξει αρχεία ήχου, αυτή μπορεί να συνδεθεί στο ηχοσύστημα του αυτοκινήτου ώστε τα αρχεία ήχου σε αυτή την μονάδα να παίζουν μέσω των ηχείων του αυτοκινήτου.

# **ΠΛΗΡΟΦΟΡΙΕΣ:**

Το ηχοσύστημα Bluetooth που χρησιμοποιεί μία συνδεμένη μονάδα Apple είναι σε παύση όταν συνδεθεί άλλη μονάδα Apple μέσω του USB. Όταν συμβεί αυτό, το ακόλουθο μήνυμα θα εμφανιστεί: [BT Audio playback paused] (η αναπαραγωγής της μονάδας ήχου Bluetooth είναι σε παύση) [Apple device is connected via USB and BT] (μονάδα Apple είναι συνδεμένη μέσω USB και Bluetooth).

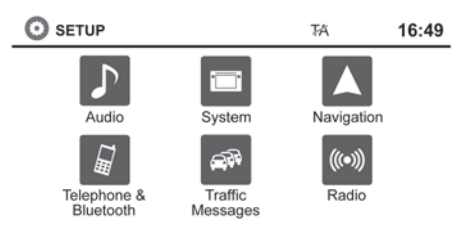

## Σύνδεση ηχοσυστήματος Bluetooth®

Για να συνδέσετε το ηχοσύστημα Bluetooth® στο αυτοκίνητο, ακολουθήστε την παρακάτω διαδικασία:

1) Πατήστε το κουμπί **<SETUP>**.

- 2) Επιλέξτε το κλειδί [Telephone & Bluetooth] (τη λέφωνο και Bluetooth).
- 3) Επιλέξτε το κλειδί [Pair New Device] (ταίριασμα νέας συσκευής).
- 4) Το σύστημα αναγνωρίζει την εντολή και σας ζη τάει να ξεκινήσετε την σύνδεση από την συ σκευή του τηλεφώνου. Η διαδικασία σύνδεσης του κινητού τηλεφώνου ποικίλει σύμφωνα με το μοντέλο του κάθε κινητού τηλεφώνου. Δείτε το Βιβλίο Οδηγιών Χρήσης του κινητού τηλεφώνου για λεπτομέρειες.

# **ΠΛΗΡΟΦΟΡΙΕΣ:**

Όταν επιλέγετε [Pair New Device] (ταίριασμα νέας συσκευής) οποιαδήποτε σύνδεση Bluetooth σε τη λέφωνο ή άλλη μονάδα θα κοπεί.

## Κύρια λειτουργία ηχοσυστήματος

Για να αλλάξετε σε λειτουργία ηχοσυστήματος Bluetooth®, πατήστε το κουμπί AUX επαναλαμβα νόμενα έως ότου να εμφανιστεί η λειτουργία ηχο συστήματος Bluetooth® στην οθόνη.

Στην οθόνη εμφανίζονται τα χειριστήρια για το ηχο σύστημα Bluetooth®.

#### ΔΙΑΚΟΠΤΗΣ ΣΤΟ ΤΙΜΟΝΙ ΓΙΑ ΤΟΝ ΕΛΕΓΧΟ ΤΟΥ ΗΧΟΣΥΣΤΗΜΑΤΟΣ

Δείτε το Βιβλίο Οδηγιών Χρήσης του αυτοκινήτου.

## ΚΕΡΑΙΑ

Δείτε το Βιβλίο Οδηγιών Χρήσης του αυτοκινήτου.

# 6 Σύστημα Bluetooth

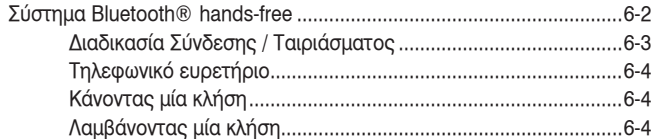

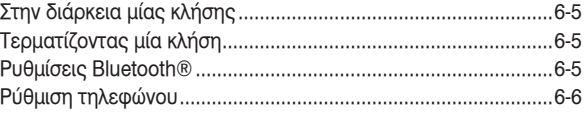

## ΣΥΣΤΗΜΑ BLUETOOTH® HANDS-FREE

# **ΠΡΟΕΙΔΟΠΟΙΗΣΗ:**

- **Χρησιμοποιήστε το τηλέφωνό σας αφού προηγουμένως έχετε σταματήσει το αυτοκίνητό σας σε ασφαλή τοποθεσία. Εάν πρέπει να χρησιμοποιήσετε το τηλέφωνό σας ενώ οδηγείτε, δείχνετε συνέχεια εξαιρετική συγκέντρωση ώστε η πλήρη σας προσοχή να είναι στο χειρισμό του αυτοκινήτου.**
- **Εάν δεν μπορείτε να αφιερώσετε την πλήρη προσοχή σας στον χειρισμό του αυτοκινήτου ενώ μιλάτε στο τηλέφωνο, βγείτε από τον δρόμο σε ασφαλές σημείο και σταματήστε το αυτοκίνητό σας.**

# **ΠΡΟΣΟΧΗ:**

**Για να αποφύγετε το άδειασμα της μπαταρίας του αυτοκινήτου, χρησιμοποιήστε το τηλέφωνο αφού έχετε βάλει μπροστά τον κινητήρα.**

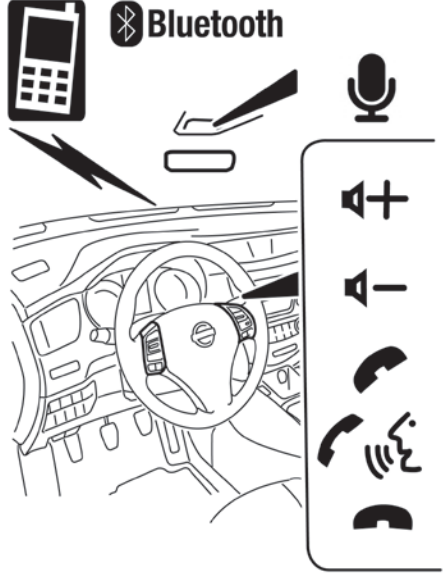

#### **Παράδειγμα**

Το Nissan σας είναι εξοπλισμένο με ένα Σύστημα Τηλεφώνου Bluetooth® Hands-Free. Εάν έχετε κινητό τηλέφωνο συμβατό με Bluetooth® μπορείτε να ορίσετε μία ασύρματη σύνδεση ανάμεσα στο κινητό σας τηλέφωνο και την μονάδα τηλεφώνου του αυτοκινήτου. Με την ασύρματη τεχνολογία Bluetooth® μπορείτε να κάνετε ή να λαμβάνετε τηλεφώνημα hands-free με το κινητό σας τηλέφωνο μέσα από το αυτοκίνητο.

Μόλις το αυτοκίνητό σας έχει συνδεθεί στην μονάδα τηλεφώνου του αυτοκινήτου, καμία άλλη διαδικασία τηλεφώνου δεν απαιτείται. Το τηλέφωνό σας συνδέεται αυτόματα και πάλι στην μονάδα του αυτοκινήτου όταν ο διακόπτης της μίζας τοποθετείται στην θέση ΟΝ με το συνδεμένο κινητό τηλέφωνο ανοικτό και μέσα στο αυτοκίνητο.

Μπορείτε να καταχωρήσετε έως 5 διαφορετικά κινητά τηλέφωνο Bluetooth® στην μονάδα τηλεφώνου του αυτοκινήτου. Ωστόσο μπορείτε να μιλάτε μόνο σε ένα κινητό τηλέφωνο κάθε φορά.

Πριν χρησιμοποιήσετε το Σύστημα Τηλεφώνου Bluetooth® Hands-Free, δείτε τις ακόλουθες σημειώσεις.

- Κάντε την ασύρματη σύνδεση ανάμεσα στο κινητό τηλέφωνο και την μονάδα τηλεφώνου του αυτοκινήτου πριν χρησιμοποιήσετε το σύστημα τηλεφώνου hands-free.
- Ορισμένα κινητά τηλέφωνα Bluetooth® μπορεί να μην αναγνωρίζονται από την μονάδα του αυτοκινήτου.
- Δεν θα μπορέσετε να χρησιμοποιήσετε το τηλέφωνο hands-free στις ακόλουθες συνθήκες:
	- Το αυτοκίνητό σας είναι εκτός της περιοχής εξυπηρέτησης της υπηρεσίας κινητής τηλεφωνίας.
	- Το αυτοκίνητό σας είναι σε περιοχή που είναι δύσκολο να λάβετε σήμα κινητής τηλεφωνίας, όπως τούνελ, υπόγειο γκαράζ, κοντά σε ψηλό κτήριο ή σε ορεινή περιοχή.
- Το κινητό σας τηλέφωνο έχει φραγή εισερχομένων κλήσεων.
- Όταν η συνθήκη των ραδιοφωνικών σημάτων δεν είναι ιδανική και ο εξωτερικός ήχος είναι πολύ δυνατός μπορεί να είναι δύσκολο να ακούσετε την φωνή αυτού με τον οποίο συνομιλείτε στο τηλέφωνο.
- Μπορεί να είναι δύσκολο να λάβετε τηλεφώνημα για λίγη ώρα από την στιγμή που θα βάλετε τον διακόπτη της μίζας στην θέση ΟΝ.
- Μην τοποθετείτε το κινητό τηλέφωνο σε περιοχή που έχει γύρω της μέταλλο ή μακριά από την τηλεφωνική μονάδα του αυτοκινήτου για να αποφύγετε την φθορά της ποιότητας του τόνου και την διακοπή της ασύρματης σύνδεσης.
- Η μπαταρία του κινητού τηλεφώνου μπορεί να αδειάσει πιο γρήγορα από ότι συνήθως όταν αυτό είναι συνδεμένο μέσω της ασύρματης σύνδεσης Bluetooth®. Το Σύστημα Τηλεφώνου Bluetooth® Hands-free δεν μπορεί να φορτίσει κινητά τηλέφωνα.
- Εάν το σύστημα hands-free του τηλεφώνου δείχνει να δυσλειτουργεί, δείτε παρακάτω τον «Οδηγό Αντιμετώπισης Προβλημάτων».
- Ορισμένα κινητά τηλέφωνα ή άλλες μονάδες μπορεί να προκαλέσουν παρεμβολές ή βούισμα από τα ηχεία του αυτοκινήτου. Η αποθήκευση της μονάδας σε διαφορετική θέση μπορεί να μειώσει ή να ελαχιστοποιήσει τον θόρυβο.
- Δείτε το βιβλίο οδηγιών χρήσης του τηλεφώνου για τις χρεώσεις, την κεραία και το σώμα του κινητού τηλεφώνου κλπ.

• Σε ορισμένα τηλέφωνα η ένδειξη για την ένταση του σήματος στην οθόνη δεν θα συμπίπτει με την ένδειξη για την ένταση του σήματος στο τηλέφωνο.

## ΔΙΑΔΙΚΑΣΙΑ ΣΥΝΔΕΣΗΣ / ΤΑΙΡΙΑΣΜΑΤΟΣ

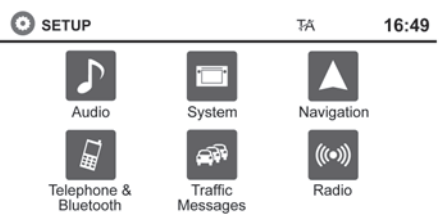

# **ΣΗΜΕΙΩΣΗ:**

Η διαδικασία ταιριάσματος θα πρέπει να γίνεται όταν το αυτοκίνητο είναι ακίνητο. Εάν το αυτοκίνητο αρχίσει να κινείται στην διάρκεια της διαδικασίας, αυτή θα ακυρωθεί.

- 1) Πατήστε το κουμπί **<SETUP>** στο ταμπλό των οργάνων.
- 2) Πατήστε το κλειδί [Telephone & Bluetooth].

# **ΠΛΗΡΟΦΟΡΙΕΣ:**

Ελέγξτε εάν το Bluetooth είναι ενεργοποιημένο. Το κλειδί της οθόνης αφής χρειάζεται να είναι στο [ΟΝ]. Εάν εμφανίζεται το [OFF] τότε ακουμπήστε για να ανοίξει.

- 3) Επιλέξτε το κλειδί [Pair New Device].
- 4) Ξεκινήστε την διαδικασία σύνδεσης / ταιριάσματος από την συσκευή. Το σύστημα θα εμφανίσει το μήνυμα: [Please start pairing from your Bluetooth device. If device requests PIN please enter: 1234] (παρακαλούμε αρχίστε το ταίριασμα από την μονάδα σας Bluetooth. Εάν η μονάδα ζητήσει PIN παρακαλούμε εισάγετε: 1234). Εάν εμφανιστεί το PIN στην μονάδα Bluetooth® επιλέξτε [Yes] για να ολοκληρώσετε την διαδικασία σύνδεσης / ταιριάσματος.

# **ΠΛΗΡΟΦΟΡΙΕΣ:**

Εάν η μονάδα του κινητού ήταν προηγουμένως συνδεμένη στην μονάδα NissanConnect και μετά είχε διαγραφεί, μπορεί να έχει διαγραφεί από το τηλέφωνό σας πριν να μπορέσετε να προχωρήσετε στην διαδικασία σύνδεσης.

Για περισσότερες πληροφορίες δείτε το Βιβλίο Οδηγιών Χρήσης της μονάδας Bluetooth®.

## ΤΗΛΕΦΩΝΙΚΟ ΕΥΡΕΤΗΡΙΟ

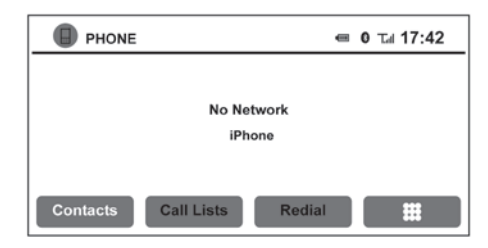

Για να έχετε πρόσβαση στο τηλεφωνικό ευρετήριο του αυτοκινήτου:

- 1) Πατήστε το κουμπί στο ταμπλό των οργάνων.
- 2) Επιλέξτε το κλειδί [Contacts] (επαφές).
- 3) Επιλέξτε την εισαγωγή που θέλετε από την λίστα που εμφανίζεται.
- 4) Το νούμερο της εισαγωγής θα εμφανίζεται στην οθόνη. Ακουμπήστε το γι ανα κάνετε την κλήση.

# **ΣΗΜΕΙΩΣΗ:**

**Για να κάνετε γρήγορη κύλιση στην λίστα, ακουμπήστε το κλειδί [Α-Ζ] στην επάνω δεξιά γωνία της οθόνης. Γυρίστε το κουμπί κύλισης για να επιλέξετε ένα γράμμα ή αριθμό και μετά πατήστε ENTER. Η λίστα θα μετακινηθεί στην πρώτη εισαγωγή που αρχίζει με αυτό το νούμερο ή αριθμό.**

## ΚΑΝΟΝΤΑΣ ΜΙΑ ΚΛΗΣΗ

Για να κάνετε μία κλήση ακολουθήστε την παρακάτω διαδικασία:

- 1) Πατήστε το κουμπί στο ταμπλό των οργάνων. Θα εμφανιστεί η οθόνη του τηλεφώνου.
- 2) Διαλέξτε μία από τις παρακάτω επιλογές για να κάνετε μία κλήση:
- [Contacts] (επαφές): Επιλέξτε το όνομα από μία εισαγωγή που είναι αποθηκευμένη στο τηλεφωνικό ευρετήριο του αυτοκινήτου.
- [Call Lists] (λίστες κλήσεων): Επιλέξτε το όνομα από τις εισερχόμενες, τις

εξερχόμενες ή τις αναπάντητες κλήσεις.

#### **Στοιχείο μενού**

- [Received Calls] Επιλέξτε για να δείτε την λίστα των κλήσεων που έχετε λάβει
- [Dialed Numbers] Πατήστε για να δείτε την λίστα των κλήσεων που έχετε κάνει
- [Missed Calls] Επιλέξτε για να δείτε την λίστα των αναπάντητων κλήσεων
- [Redial] (επανάκληση):

Καλεί τον τελευταίο αριθμό που είχατε καλέσει από το αυτοκίνητο.

• :

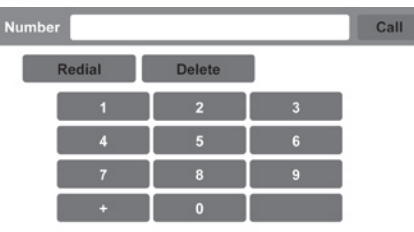

Ακουμπήστε και εισάγετε τον τηλεφωνικό αριθμό με το χέρι χρησιμοποιώντας το πληκτρολόγιο που εμφανίζεται στην οθόνη.

Για πληροφορίες πώς να χρησιμοποιήσετε την οθόνη αφής:

«Βασικές λειτουργίες» (σελίδα 2-8)

## ΛΑΜΒΑΝΟΝΤΑΣ ΜΙΑ ΚΛΗΣΗ

Όταν είναι συνδεμένο το τηλέφωνο με το σύστημα του αυτοκινήτου, η οθόνη θα αλλάξει στην λειτουργία τηλεφώνου.

Για να απαντήσετε σε μία εισερχόμενη κλήση:

- Πατήστε το κουμπί στο τιμόνι ή
- Ακουμπήστε την εικόνα στην οθόνη. Για να απορρίψετε μία εισερχόμενη κλήση:
- Πατήστε το κουμπί στο τιμόνι ή
- Ακουμπήστε την κόκκινη εικόνα του τηλεφώνου στην οθόνη.

### ΣΤΗΝ ΔΙΑΡΚΕΙΑ ΜΙΑΣ ΚΛΗΣΗΣ

Ενώ είναι ενεργή μία κλήση, είναι διαθέσιμες οι παρακάτω επιλογές στην οθόνη:

- [Handset] (συσκευή) Κάντε αυτή την επιλογή για να αλλάξετε τον έλεγχο του τηλεφώνου στην συσκευή.
- [Mute Mic.] (σίγαση μικροφώνου)

Κάντε αυτή την επιλογή για να σιγάσετε το μικρόφωνο. Επιλέξτε πάλι για να ενεργοποιήσετε ξανά το μικρόφωνο.

• Εικόνα κόκκινου τηλεφώνου ( $\blacksquare$ ) Επιλέξτε για να τερματίσετε μία τηλεφωνική κλήση.

## ΤΕΡΜΑΤΙΖΟΝΤΑΣ ΜΙΑ ΚΛΗΣΗ

Για να τερματίσετε μία κλήση, επιλέξτε την εικόνα του κόκκινου τηλεφώνου ( $\blacktriangleright$ ) στην οθόνη ή πατήστε το κουμπί στο τιμόνι.

## ΡΥΘΜΙΣΕΙΣ BLUETOOTH®

Για να μπείτε στις ρυθμίσεις του τηλεφώνου:

- 1) Πατήστε το κουμπί **<SETUP>**.
- 2) Επιλέξτε το κλειδί [Telephone & Bluetooth].

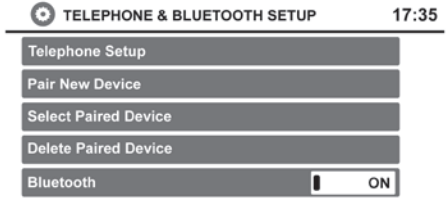

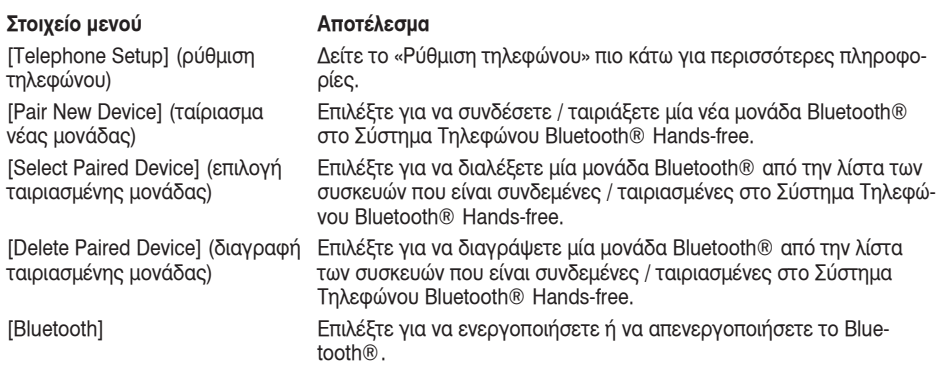

#### ΡΥΘΜΙΣΗ ΤΗΛΕΦΩΝΟΥ

Για να έχετε πρόσβαση στην ρύθμιση του τηλεφώνου:

- 1) Πατήστε το κουμπί **<SETUP>**.
- 2) Επιλέξτε το κλειδί [Phone & Bluetooth].
- 3) Επιλέξτε το κλειδί [Telephone Setup] και κάντε τις ακόλουθες ρυθμίσεις, όπου θέλετε:
- [Phone Notifications for] (ειδοποιήσεις τηλεφώνου για) (όπου υπάρχει):

Επιλέξτε [Driver Only] (οδηγός μόνο) ή [Both] (και τα δύο) για να επιλέξετε πως τα αιτήματα των εισερχόμενων κλήσεων θα εμφανίζονται στην οθόνη.

# **ΠΛΗΡΟΦΟΡΙΕΣ:**

Όταν επιλέγετε το [Driver Only] (οδηγός μόνο), τα αιτήματα εισερχόμενων κλήσεων εμφανίζονται μόνο στην οθόνη πληροφοριών του αυτοκινήτου. Επιλέξτε [Both] (και τα δύο) για να εμφανίζονται τα αιτήματα εισερχόμενων κλήσεων τόσο στην οθόνη πληροφοριών αυτοκινήτου όσο και στην οθόνη της μονάδας του συστήματος πλοήγησης. Για περισσότερες πληροφορίες για την οθόνη πληροφοριών του αυτοκινήτου δείτε το Βιβλίο Οδηγιών χρήσης του αυτοκινήτου.

• [Sort Phonebook By] (ταξινόμηση ευρετηρίου κατά):

Επιλέξτε [First Name] (όνομα) ή [Last Name] (επώνυμο) για να επιλέξετε τον τρόπο που θα εμφανίζονται οι καταχωρήσεις του ευρετηρίου στην οθόνη αλφαβητικά.

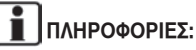

Όταν αλλάζετε από το Επώνυμο στο Όνομα, η λίστα του ευρετηρίου ενημερώνεται αμέσως αλλά όχι και η λίστα κλήσεων, έως ότου να κλείσετε την μονάδα. Την επόμενη φορά που θα ανοίξετε την μονάδα και συνδεθεί το τηλέφωνο, η Λίστες Κλήσεων θα ενημερωθεί επίσης στο όνομα.

- [Phonebook] (τηλεφωνικό ευρετήριο): Επιλέξτε [Handset] (συσκευή) για να χρησιμοποιήσετε το ευρετήριο της συσκευής. Επιλέξτε [SIM] για να χρησιμοποιήσετε το ευρετήριο στην κάρτα SIM. Επιλέξτε [Both] για να χρησιμοποιήσετε και τις δύο πηγές.
- [Download Phonebook Now] (μεταφορά ευρετηρίου τώρα):

Επιλέξτε για να μεταφέρετε το ευρετήριο στο αυτοκίνητο από την επιλεγμένη πηγή.

# **7 Ενσωμάτωση Εφαρμογών Έξυπνων Τηλεφώνων στο NISSANConnect**

Ενσωμάτωση Εφαρμογών Έξυπνων Τηλεφώνων στο

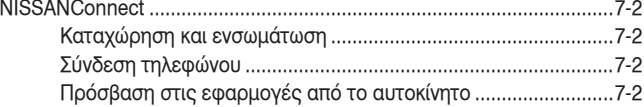

## ΕΝΣΩΜΑΤΩΣΗ ΕΦΑΡΜΟΓΩΝ ΕΞΥΠΝΩΝ ΤΗΛΕΦΩΝΩΝ ΣΤΟ **NISSANCONNECT**

Το αυτοκίνητο είναι εξοπλισμένο με τεχνολογία Ενσωμάτωσης Έξυπνου Τηλεφώνου. Αυτό επιτρέπει σε πολλές εφαρμογές που είναι συμβατές με Έξυπνα Τηλέφωνα να εμφανίζονται και να ελέγχονται εύκολα από την οθόνη αφής του αυτοκινήτου.

# **ΣΗΜΕΙΩΣΗ:**

**Απαιτείται συμβατό Έξυπνο Τηλέφωνο και καταχώρηση για να χρησιμοποιήσετε τις εφαρμογές του κινητού ή να έχετε πρόσβαση στις συνδεμένες λειτουργίες συγκεκριμένων εφαρμογών του αυτοκινήτου.**

## ΚΑΤΑΧΩΡΗΣΗ ΚΑΙ ΕΝΣΩΜΑΤΩΣΗ

Για να χρησιμοποιήσετε την λειτουργία Ενσωμάτωσης Έξυπνου Τηλεφώνου είναι απαραίτητο για τον χρήστη να καταχωρήσεις online και να ενεργοποιήσει τις υπηρεσίες NissanConnect. Για να κάνετε καταχώρηση επισκεφθείτε την ηλεκτρονική διεύθυνση Ιδιοκτητών Nissan της χώρας σας.

## ΣΥΝΔΕΣΗ ΤΗΛΕΦΩΝΟΥ

Το Έξυπνο Τηλέφωνο πρέπει να συνδεθεί στο αυτοκίνητο είτε μέσω Bluetooth® και/ή μέσω USB. Κάθε Έξυπνο Τηλέφωνο μπορεί να είναι συμβατό με έναν τύπο σύνδεση ή με άλλον.

Για περισσότερες πληροφορίες για την σύνδεση του κινητού σας τηλεφώνου μέσω Bluetooth®:

«6. Σύστημα Τηλεφώνου Bluetooth® Hands-Free»

> Από την στιγμή που γίνει η σύνδεση, η Εφαρμογή Έξυπνου Τηλεφώνου στο τηλέφωνό

σας θα σας επιτρέψει να έχετε πρόσβαση στις εφαρμογές του αυτοκινήτου μέσω του κουμπιού My Apps. Για περισσότερες πληροφορίες για την διαθεσιμότητα των εφαρμογών του αυτοκινήτου σας επισκεφθείτε την ηλεκτρονική διεύθυνση Ιδιοκτητών Nissan της χώρας σας.

# **ΣΗΜΕΙΩΣΗ:**

- **• Μονάδες Android: Μόνο σύνδεση Bluetooth.**
- **• iPhone: Σύνδεση Bluetooth και / ή USB.**

### ΠΡΟΣΒΑΣΗ ΣΤΙΣ ΕΦΑΡΜΟΓΕΣ ΑΠΟ ΤΟ ΑΥΤΟΚΙΝΗΤΟ

Για να έχετε πρόσβαση στις εφαρμογές του αυτοκινήτου:

- Πατήστε το κουμπί **<INFO>** στο NissanConnect. Αυτό θα σας πάει στην οθόνη πληροφοριών [INFO], εμφανίζοντας το κουμπί My Apps.
- Πατήστε το κουμπί My Apps και θα σας εμφανίσει την επιλογή των εφαρμογών του αυτοκινήτου.

## **ΣΗΜΕΙΩΣΗ:**

- **• Για να έχετε πρόσβαση στο My Apps το NissanConnect Appp θα πρέπει ήδη να τρέχει στο ήδη συνδεμένο μέσω Bluetooth® ή USB Έξυπνο Τηλέφωνό σας:**
	- **«6. Σύστημα Τηλεφώνου Bluetooth® Hands-Free»**
- **• Εάν το Έξυπνο Τηλέφωνο είναι εκτός δικτύου ορισμένες λειτουργίες δεν μπορούν να χρησιμοποιηθούν.**
- **• Η χρήση των εφαρμογών του αυτοκινήτου μπορεί να απαιτήσουν πρόσθετη επικοινωνία του κινητού σας τηλεφώνου και πρόσθετες χρεώσεις, ανάλογα με του όρους του συμβολαίου σας στην κινητή τηλεφωνία.**
- **• Πριν χρησιμοποιήσετε αυτή την υπηρεσία, ορισμένες εφαρμογές μπορεί να απαιτούν καταχώρηση (π.χ. Facebook).**
- **• Οι λειτουργίες των εφαρμογών στο αυτοκίνητο μπορεί να διαφέρουν από αυτές στο Έξυπνο Τηλέφωνο για λόγους ασφαλείας και πολιτικής του παρόχου της υπηρεσίας.**
- **• Ορισμένες λειτουργίες είναι περιορισμένες όσο οδηγείτε για να μην αποσπάται η προσοχή του οδηγού.**
# 8 Άλλες ρυθμίσεις

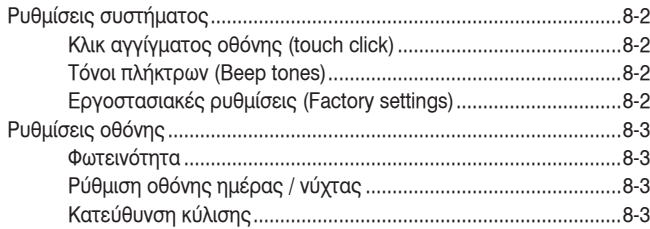

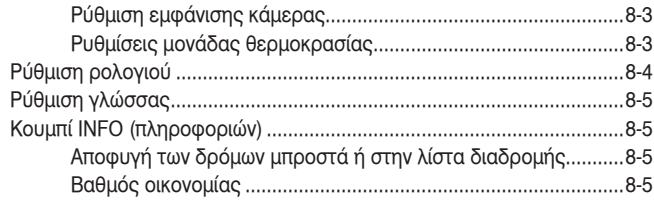

# ΡΥΘΜΙΣΕΙΣ ΣΥΣΤΗΜΑΤΟΣ

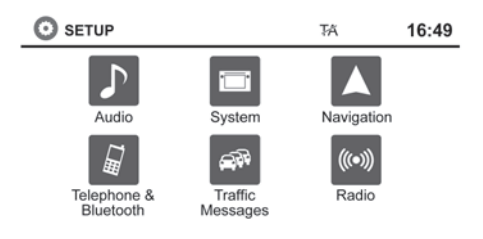

Το σύστημα μπορεί να προσαρμοστεί σύμφωνα με τις προτιμήσεις σας.

- 1) Πατήστε το κουμπί **<SETUP>**.
- 2) Ακουμπήστε [System] (σύστημα).
- 3) Επιλέξτε το στοιχείο που θέλετε να κάνετε ρύθμιση στην οθόνη και θα εμφανιστεί μετά η επόμενη οθόνη. Μπορεί να χρειαστεί να χρησιμοποιήσετε το κουμπί κύλισης ή την οθόνη αφής για να κάνετε κύλιση εάν υπάρχουν επιλογές που δεν χωράνε σε μία οθόνη.

Είναι διαθέσιμες οι ακόλουθες ρυθμίσεις:

#### **O SYSTEM SETUP** 17:53 Display  $\blacktriangle$ Clock Language **Camera Settings**  $\circ$ c **Temperature Unit**  $\equiv$

- Οθόνη «Ρυθμίσεις οθόνης» (σελ. 8-3)
- Ρολόι «Ρύθμιση ρολογιού» (σελ. 8-4)
- Γλώσσα «Ρύθμιση γλώσσας» (σελ. 8-4)
- Ρυθμίσεις οθόνης «Ρύθμιση εμφάνισης κάμερας» (σελ. 8-3) για περισσότερες πληροφορίες δείτε το βιβλίο οδηγιών χρήσης του αυτοκινήτου.
- Μονάδα θερμοκρασίας «Ρυθμίσεις μονάδας θερμοκρασίας» (σελ. 8-3)
- Κλικ αγγίγματος «Κλικ αγγίγματος» (σελ. 8-2)
- Τόνοι πλήκτρων «Τόνοι πλήκτρων» (σελ. 8-2)
- [Factory Settings] «Εργοστασιακές ρυθμίσεις» (σελ. 8-2)
- 1) Επιλέξτε το κουμπί του στοιχείου που θέλετε και

κάντε την ρύθμιση. (Εναλλακτικά χρησιμοποιήστε το κουμπί κύλισης ή τον διακόπτη κύλισης στο τιμόνι).

2) Πατήστε το κουμπί **< BACK>** για να επιστρέψετε στην προηγούμενη οθόνη ή πατήστε το κουμπί **<NAV>** για να επιστρέψετε στην οθόνη χάρτη παρούσας θέσης.

#### ΚΛΙΚ ΑΓΓΙΓΜΑΤΟΣ ΟΘΟΝΗΣ (TOUCH CLICK)

Χρησιμοποιήστε την ρύθμιση για να αλλάξετε την ηχητική επιβεβαίωση ανάμεσα στο On και το Off όταν ακουμπάτε ένα κουμπί στην οθόνη.

Επιλέξτε το κλειδί [Touch Click] για να αλλάξετε ανάμεσα στο On και το Off.

#### ΤΟΝΟΙ ΠΛΗΚΤΡΩΝ (BEEP TONES)

Χρησιμοποιήστε αυτή την ρύθμιση για να αλλάξετε την ηχητική επιβεβαίωση όταν:

- Πατάτε ένα κουμπί στην μονάδα και το κρατάτε για περίπου δύο δευτερόλεπτα, όπως το κουμπί  $0.001$
- Ένα μήνυμα εμφανίζεται στην οθόνη.

Επιλέξτε το κλειδί [Beep Tones] για να αλλάξετε ανάμεσα στο ON και το OFF.

### ΡΥΘΜΙΣΕΙΣ ΟΘΟΝΗΣ

#### ΕΡΓΟΣΤΑΣΙΑΚΕΣ ΡΥΘΜΙΣΕΙΣ (FACTORY SETTINGS)

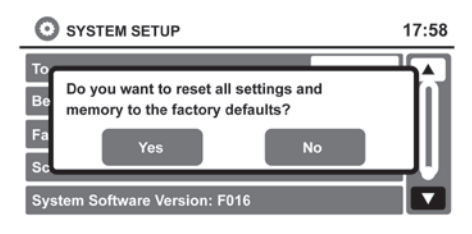

#### ΦΩΤΕΙΝΟΤΗΤΑ

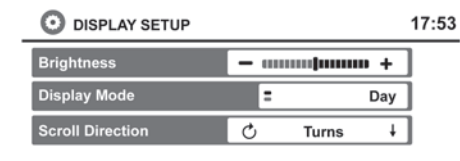

- [Night] (νύχτα) Η οθόνη θα μείνει στην λειτουργία νύχτας – [Auto] (αυτόματο)
- Η οθόνη θα αλλάζει αυτόματα ανάμεσα στην λειτουργία ημέρας και νύχτας.
- 5) Για να αποθηκεύσετε την ρύθμιση, πατήστε το κουμπί **< BACK>** για να επιστρέψετε στην προηγούμενη οθόνη.

#### ΚΑΤΕΥΘΥΝΣΗ ΚΥΛΙΣΗΣ

Ακουμπήστε τα στοιχεία δίπλα στο κλειδί [Scroll Direction] για να ορίσετε την κατεύθυνση κύλισης του κουμπιού κύλισης προς τα επάνω ή προς τα κάτω.

- 1) Πατήστε το κουμπί **<SETUP>**.
- 2) Ακουμπήστε το κλειδί [System] (σύστημα).
- 3) Ακουμπήστε το κλειδί [Display] (οθόνη).
- 4) Αλλάξτε με το [Scroll Direction] (κατεύθυνση κύλισης)

Ορίστε την κατεύθυνση κύλισης σε:

- $\uparrow$ ) [Turns]  $\downarrow$
- $\circlearrowright$  [Turns] ↑
- 5) Για να αποθηκεύσετε την ρύθμιση πατήστε το κουμπί **< BACK>** για να επιστρέψετε στην προηγούμενη οθόνη.

Χρησιμοποιήστε αυτή την επιλογή για να επαναφέρετε τις εργοστασιακές ρυθμίσεις.

Ακουμπήστε το κλειδί [Factory Settings] και μετά επιβεβαιώστε το μήνυμα. Εάν επιλέξετε [Yes] το σύστημα θα επαναφέρει τις ρυθμίσεις στις εργοστασιακές. Εάν επιλέξετε [No] δεν θα επανέλθουν οι εργοστασιακές ρυθμίσεις και η οθόνη θα επιστρέψει την οθόνη ρυθμίσεων του συστήματος.

Το μενού αυτό σας επιτρέπει να ρυθμίσετε την φωτεινότητα της οθόνης.

- 1) Πατήστε το κουμπί **<SETUP>**.
- 2) Ακουμπήστε το κλειδί [System].
- 3) Ακουμπήστε το κλειδί [Display].
- 4) Αυξήστε ή μειώστε την φωτεινότητα χρησιμοποιώντας τα κλειδιά [+] ή [-].
- 5) Για να αποθηκεύσετε την ρύθμιση, πατήστε το κουμπί **< BACK>** για να επιστρέψετε στην προηγούμενη οθόνη.

#### ΡΥΘΜΙΣΗ ΟΘΟΝΗΣ ΗΜΕΡΑΣ / ΝΥΧΤΑΣ

- 1) Πατήστε το κουμπί **<SETUP>**.
- 2) Ακουμπήστε το κλειδί [System].
- 3) Ακουμπήστε το κλειδί [Display].
- 4) Ρυθμίστε την οθόνη στο
- [Day] (ημέρα) Η οθόνη θα μείνει στην λειτουργία ημέρας

# ΡΥΘΜΙΣΗ ΡΟΛΟΓΙΟΥ

#### ΡΥΘΜΙΣΗ ΕΜΦΑΝΙΣΗΣ ΚΑΜΕΡΑΣ (όπου υπάρχει)

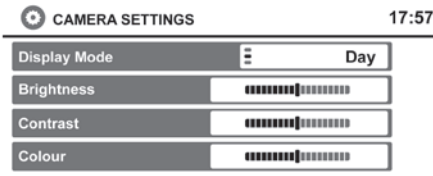

Χρησιμοποιήστε αυτή την ρύθμιση για να αλλάξετε την λειτουργία της οθόνης (αυτόματο / ημέρα / νύχτα) για την κάμερα οπισθοπορείας. Μπορούν επίσης να ρυθμιστούν η φωτεινότητα, η αντίθεση και το χρώμα.

- 1) Πατήστε το κουμπί **<SETUP>**.
- 2) Ακουμπήστε το κλειδί [System].
- 3) Κάντε κύλιση προς τα κάτω και ακουμπήστε το κλειδί [Camera Display Settings].
- 4) Για να αποθηκεύσετε την ρύθμιση, πατήστε το κουμπί **< BACK>** για να επιστρέψετε στην προηγούμενη οθόνη.

Αλλάξτε την λειτουργία της οθόνης και χρησιμοποιήστε τα κλειδιά [+] και [-] για να ρυθμίσετε την φωτεινότητα, την αντίθεση και το χρώμα της οθόνης της κάμερας οπισθοπορείας.

#### ΡΥΘΜΙΣΕΙΣ ΜΟΝΑΔΑΣ ΘΕΡΜΟΚΡΑΣΙΑΣ

Χρησιμοποιήστε την ρύθμιση αυτή για να αλλάξετε την μονάδα θερμοκρασίας ανάμεσα σε Φαρενάιτ και Κελσίου.

- 1) Πατήστε το κουμπί **<SETUP>**.
- 2) Ακουμπήστε το κλειδί [System].
- 3) Κάντε κύλιση προς τα κάτω και ακουμπήστε το κλειδί [Temperature Unit].
- 4) Ορίστε σε Φαρενάιτ ή Κελσίου.
- 5) Για να αποθηκεύσετε την ρύθμιση, πατήστε το κουμπί **< BACK>** για να επιστρέψετε στην προηγούμενη οθόνη.

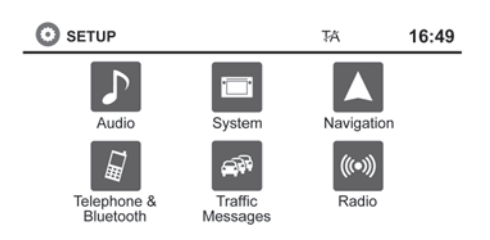

- 1) Πατήστε το κουμπί **<SETUP>**.
- 2) Ακουμπήστε το κλειδί [System].
- 3) Ακουμπήστε το κλειδί [Clock].
- 4) Επιλέξτε την ρύθμιση που θέλετε να κάνετε.

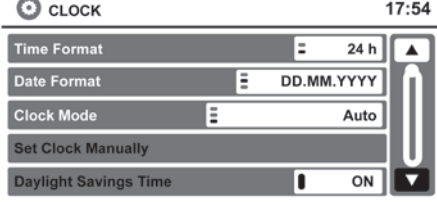

- [Time Format] (μορφή ώρας): Αγγίξτε το κλειδί [Time Format], για να αλλάξετε την μορφή του ρολογιού σε 12-ωρη ή 24-ωρη ένδειξη.
- [Date Format] (μορφή ημερομηνίας):

### ΡΥΘΜΙΣΗ ΓΛΩΣΣΑΣ

Ακουμπήστε το κλειδί [Date Format] για να αλλάξετε την μορφή της ημερομηνίας.

- [Clock Mode] (λειτουργία ρολογιού): Επιλέξτε το [Manual] για να ρυθμίσετε το ρολόι με το κλειδί [Set Clock Manually]. Επιλέξτε [Auto] για να ρυθμίζεται το ρολόι αυτόματα από το σύστημα GPS. Επιλέξτε [Time Zone] για να έχετε ορίσετε την ώρα στην καθορισμένη χρονική ζώνη.
- [Set Clock Manually] (ρύθμιση ρολογιού με το χέρι):

Σας επιτρέπει να ρυθμίσετε το ρολόι με το χέρι. Αυτή η λειτουργία είναι διαθέσιμη μόνο αν έχετε επιλέξει [Manual] στην λειτουργία ρολογιού [Clock Mode].

• [Daylight Savings Time] (εξοικονόμηση λειτουργίας ημέρας):

Ακουμπήστε το στοιχείο αυτό για να αλλάξετε την λειτουργία ανάμεσα σε [On] και [Off]. Αυτή η επιλογή είναι διαθέσιμη μόνο όταν η λειτουργία του ρολογιού [Clock Mode] είναι στο [Auto].

• [Time Zone] (ζώνη ώρας):

Επιλέξτε και ακουμπήστε την κατάλληλη ζώνη ώρας για την θέση του αυτοκινήτου, παρακάμπτοντας τον δορυφόρο GPS. Για να χρησιμοποιηθεί αυτή η λειτουργία θα πρέπει η ρύθμιση [Set Clock Automatically] (αυτόματη ρύθμιση ρολογιού) να είναι στο [ΟΝ]. Η λειτουργία αυτή είναι διαθέσιμη μόνο όταν η ζώνη ώρας [Time Zone] έχει επιλεγεί στι την λειτουργία ρολογιού [Clock Mode].

# **ΣΗΜΕΙΩΣΗ:**

**Εάν το [Daylight Savings Time] είναι στο [ΟΝ] και η ζώνη ώρας έχει επιλεγεί για μία περιοχή που δεν ακολουθεί τις αλλαγές της ώρας, η ρύθμιση [Daylight Savings Time] θα παραμείνει στο [ON] και θα πρέπει να την αλλάξετε στο off με το χέρι.**

5) Αφού κάνετε τις ρυθμίσεις που θέλετε, πατήστε το κουμπί **< BACK>** για να επιστρέψετε στην προηγούμενη οθόνη. Μπορείτε επίσης να πατήσετε το κουμπί **<NAV>** για να επιστρέψετε στην οθόνη χάρτη παρούσας θέσης ή το κουμπί FM-AM, CD ή AUX για να επιστρέψετε στην οθόνη του ηχοσυστήματος.

Η ρύθμιση του συστήματος σας επιτρέπει να αλλάξετε την γλώσσα που χρησιμοποιείται στο σύστημα.

- 1. Πατήστε το κουμπί **<SETUP>**.
- 2. Αγγίξτε το κουμπί [System].
- 3. Αγγίξτε το κουμπί [Language].
- 4. Επιλέξτε την γλώσσα που θέλετε.

# **Π**ΠΛΗΡΟΦΟΡΙΕΣ:

Εάν η γλώσσα έχει οριστεί στο αυτόματο [Automatic], η γλώσσα που ορίζετε στην οθόνη πληροφοριών του αυτοκινήτου θα είναι αυτή που εμφανίζεται στο NissanConnect.

Για περισσότερες πληροφορίες δείτε το τμήμα για την οθόνη πληροφοριών του αυτοκινήτου στο Βιβλίο Οδηγιών Χρήσης του αυτοκινήτου.

# ΚΟΥΜΠΙ INFO

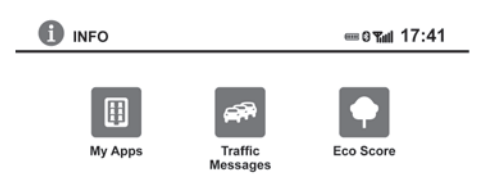

Πατήστε το κουμπί **<INFO>** για να έχετε πρόσβαση σε πρόσθετες λειτουργίες του συστήματος πλοήγησης.

#### ΑΠΟΦΥΓΗ ΤΩΝ ΔΡΟΜΩΝ ΜΠΡΟΣΤΑ Ή ΣΤΗΝ ΛΙΣΤΑ ΔΙΑΔΡΟΜΗΣ

Το σύστημα μπορεί να ρυθμιστεί για να αποφύγει την χρήση συγκεκριμένων δρόμων όταν υπολογίζει την καθοδήγηση διαδρομής. Για παράδειγμα, δρόμοι οι οποίου έχουν συχνά κυκλοφοριακή συμφόρηση μπορούν να αποφευχθούν ώστε να ακολουθείτε μία διαδρομή με λιγότερη κίνηση.

Για να αποφύγετε τον παρόντα δρόμο μπροστά:

- 1. Πατήστε το κουμπί **<INFO>**.
- 2. Ακουμπήστε [Traffic Messages]. Εάν υπάρχουν συμβάντα στην διαδρομή, επιλέξτε μία από τις διαθέσιμες επιλογές για να ρυθμίσετε την καθοδήγηση διαδρομής.
- [Avoid Road On Route] (αποφυγή δρόμου πάνω στην διαδρομή)

• [List all traffic events] (λίστα όλων των συμβάντων κυκλοφορίας)

Οι άλλες επιλογές περιλαμβάνουν [Use Road Ahead] (χρήση του δρόμου μπροστά), [Use Road in Route List] (χρήση δρόμου στην λίστα διαδρομής) και [Release Traffic Event Blockings] (απελευθέρωση των δεσμεύσεων οδικών συμβάντων).

Αυτά μπορούν να χρησιμοποιηθούν για να ρυθμίσετε την καθοδήγηση διαδρομής και να εμφανιστούν τονισμένα σε συγκεκριμένα σενάρια, εάν έχουν εφαρμογή.

# **ΠΛΗΡΟΦΟΡΙΕΣ:**

Οι επιλογές είναι διαθέσιμες μόνο όταν είναι ενεργή η καθοδήγηση διαδρομής.

#### ΒΑΘΜΟΣ ΟΙΚΟΝΟΜΙΑΣ

Η λειτουργία Βαθμού Οικονομίας αναλύει την οδική σας συμπεριφορά και σας παρέχει τον συνολικό σας βαθμό με βάσει τρεις μεταβλητές:

• [Pull Away] (εκκίνηση)

Αναφέρει την μέση διαφορά ανάμεσα στην ιδανική και την παρούσα κατανάλωση ενέργειας για την εκκίνηση του αυτοκινήτου στην διάρκεια μιας διαδρομής. Τα υψηλότερα αποτελέσματα σχετίζονται με πιο αποτελεσματικές ταχύτητες εκκίνησης.

• [Cruise] (οδήγηση)

Αναφέρει την μέση διαφορά ανάμεσα στην ιδανική και την παρούσα κατανάλωση ενέργειας του αυτοκινήτου στην διάρκεια μίας περιόδου οδήγησης σε ένα ταξίδι. Τα υψηλότερα αποτελέσματα σχετίζονται με πιο αποτελεσματικές ταχύτητες οδήγησης.

• [Decelerating] (επιβράδυνση)

Αναφέρει την συχνότητα επιβράδυνσης του αυτοκινήτου στην διάρκεια μιας διαδρομής. Υψηλά σκορ σημαίνουν πιο αποτελεσματική επιβράδυνση.

Ο βαθμός οικονομίας είναι ο μέσος όρος των τριών μεταβλητών και μετριέται στα 100. Τα υψηλότερα αποτελέσματα σχετίζονται με πιο αποτελεσματική οδήγηση.

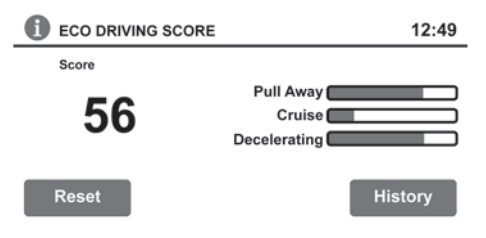

Για να δείτε τον βαθμό οικονομίας:

- 1) Πατήστε το κουμπί **<INFO>**.
- 2) Ακουμπήστε [Eco Score].
- 3) Το συνολικό σκορ εμφανίζεται στην οθόνη μαζί με τις τρεις μεταβλητές που χρησιμοποιήθηκαν για να δημιουργήσουν το σκορ.

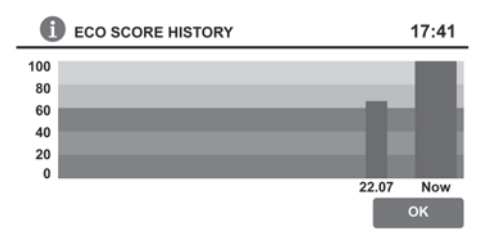

4) Ακουμπήστε [History] (ιστορικό) για να δείτε τους πρόσφατους βαθμούς οικονομίας από τις προηγούμενες διαδρομές. Ακουμπήστε [Reset] (μηδενισμός) για να μηδενίσετε τους βαθμούς.

# **9 Γενικές πληροφορίες συστήματος**

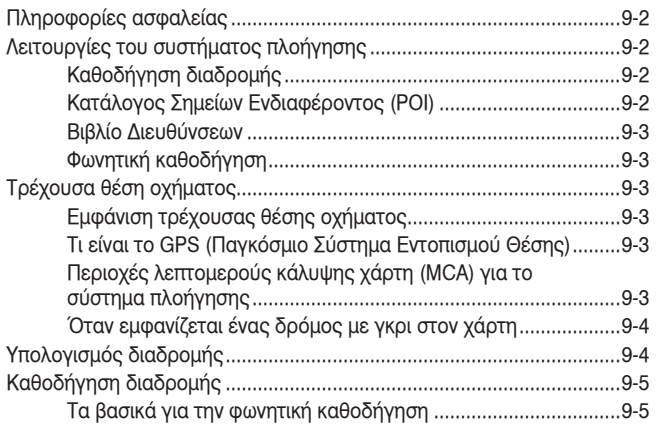

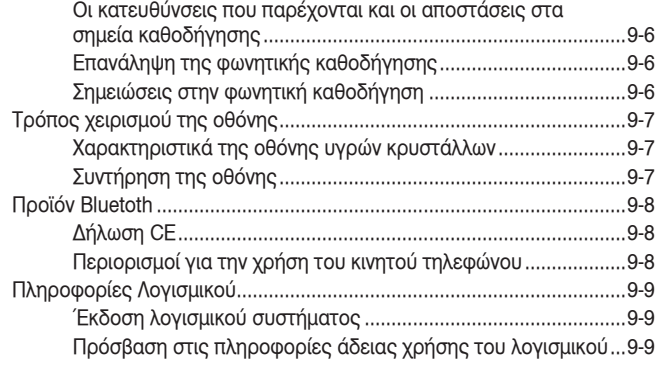

### ΠΛΗΡΟΦΟΡΙΕΣ ΑΣΦΑΛΕΙΑΣ ΛΕΙΤΟΥΡΓΙΕΣ ΤΟΥ

Το σύστημα αυτό έχει σχεδιαστεί κυρίως για να σας βοηθά να προσεγγίζετε τον προορισμό σας, αλλά και να εκτελείτε άλλες λειτουργίες που περιγράφονται στο παρόν εγχειρίδιο. Ωστόσο ο οδηγός θα πρέπει να χρησιμοποιεί το σύστημα σωστά και με ασφάλεια. Οι πληροφορίες σχετικά με τις συνθήκες του δρόμου, τα κυκλοφοριακά σήματα και την διαθεσιμότητα των υπηρεσιών, ενδέχεται να μην είναι πάντα ενημερωμένες. Το σύστημα δεν υποκαθιστά την ασφαλή, σωστή και νόμιμη οδήγηση.

Πριν από την χρήση του συστήματος πλοήγησης διαβάστε τις ακόλουθες πληροφορίες ασφαλείας. Χρησιμοποιείτε πάντα το σύστημα όπως αναφέρεται σε αυτό το βιβλίο.

# **ΠΡΟΕΙΔΟΠΟΙΗΣΗ**

- **Όταν ο οδηγός θέλει να χρησιμοποιήσει το σύστημα πλοήγησης, θα πρέπει πρώτα να παρκάρει το αυτοκίνητο σε ασφαλές σημείο και να δέσει το χειρόφρενο. Η χρήση του συστήματος ενώ οδηγείτε μπορεί να αποσπάσει την προσοχή σας με αποτέλεσμα ακόμη και σοβαρό ατύχημα.**
- **Μην βασίζεστε μόνο στην καθοδήγηση διαδρομής. Πρέπει να βεβαιώνεστε πάντα ότι όλοι οι ελιγμοί κατά την οδήγηση είναι νόμιμοι και ασφαλείς, προς αποφυγή ατυχημάτων.**
- **Μην αποσυναρμολογείτε και μην τροποποιείτε το σύστημα αυτό. Ενδέχεται να προκληθούν ατυχήματα, πυρκαγιά ή ηλεκτροπληξία.**
- **Μην χρησιμοποιείτε το σύστημα αν διαπιστώσετε τυχόν δυσλειτουργίες, όπως παγωμένη**

**οθόνη ή έλλειψη ήχου. Ενδέχεται να προκληθούν ατυχήματα, πυρκαγιά ή ηλεκτροπληξία.**

• **Αν παρατηρήσετε ξένα αντικείμενα στο υλικό του συστήματος, υγρό, καπνό ή ασυνήθιστη οσμή, σταματήστε στην χρήση του συστήματος αμέσως και επικοινωνήστε με κάποιο εξουσιοδοτημένο συνεργείο Nissan ή εξειδικευμένο συνεργείο. Η παράβλεψη των παραπάνω, ενδέχεται να οδηγήσει σε ατυχήματα, πυρκαγιά ή ηλεκτροπληξία.**

# **ΠΡΟΣΟΧΗ:**

**Σε ορισμένες χώρες και περιοχές, ενδέχεται να υπάρχει νομοθεσία που να περιορίζει την χρήση οθονών βίντεο κατά την οδήγηση. Χρησιμοποιείτε το σύστημα μόνο σε περιοχές που είναι νόμιμο.**

# **ΣΗΜΕΙΩΣΗ:**

**Μην αφήσετε το σύστημα πλοήγησης να λειτουργεί με τον κινητήρα σβηστό. Μπορεί να αδειάσει η μπαταρία του αυτοκινήτου. Όταν χρησιμοποιείτε το σύστημα πλοήγησης να έχετε πάντα τον κινητήρα του αυτοκινήτου σε λειτουργία.**

# ΣΥΣΤΗΜΑΤΟΣ ΠΛΟΗΓΗΣΗΣ

#### ΚΑΘΟΔΗΓΗΣΗ ΔΙΑΔΡΟΜΗΣ

Οι κύριες λειτουργίες του συστήματος πλοήγησης NISSAN είναι η οπτική και φωνητική καθοδήγηση σε επιλεγμένες περιοχές κάλυψης χάρτη. Χρησιμοποιώντας ένα δίκτυο δορυφόρων GPS (Global Positioning System), το σύστημα πλοήγησης NISSAN εντοπίζει την θέση σας στον χάρτη και σας πλοηγεί στην τοποθεσία που θέλετε.

Μόλις ορίσετε τον προορισμό σε μία περιοχή κάλυψης χάρτη, το σύστημα πλοήγησης NISSAN θα υπολογίσει μια διαδρομή από την τρέχουσα θέση έως τον προορισμό σας. Η οθόνη χάρτη σε πραγματικό χρόνο και η φωνητική καθοδήγηση σε κάθε στροφή, κατευθύνουν τον οδηγό σε όλη την διαδρομή. Αυτά τα χαρακτηριστικά είναι ιδιαίτερα χρήσιμα όταν οδηγείτε σε τοποθεσίες που δεν γνωρίζετε.

Το σύστημα μπορεί να μην είναι σε θέση να ορίσει έναν προορισμό και / ή να υπολογίσει μία διαδρομή όταν ο προορισμός είναι εκτός της περιοχής κάλυψης του χάρτη. Επίσης, η φωνητική καθοδήγηση μπορεί να μην είναι διαθέσιμη εάν ο προορισμός είναι εκτός της περιοχής κάλυψης. Για περισσότερες πληροφορίες για τον ορισμό ενός προορισμού δείτε το κεφάλαιο 4.

# **ΣΗΜΕΙΩΣΗ:**

**Σε ορισμένες περιοχές οι απαγορευμένες τοποθεσίες μπορεί να μην αναγγέλονται ή εμφανίζονται. Ο οδηγός δεν θα προειδοποιηθεί εάν διαδρομή είναι από απαγορευμένη τοποθεσία (ιδιωτική οδό, δρόμο με χρονικό περιορισμό, εποχια-**

### ΤΡΕΧΟΥΣΑ ΘΕΣΗ ΟΧΗΜΑΤΟΣ

**κούς δρόμους κα). Να ακολουθείτε πάντα τους τοπικούς κανονισμούς.**

#### ΚΑΤΑΛΟΓΟΣ ΣΗΜΕΙΩΝ ΕΝΔΙΑΦΕΡΟΝΤΟΣ (POI)

Το σύστημα πλοήγησης NISSAN παρέχει έναν μεγάλο κατάλογο Σημείων Ενδιαφέροντος (POI) στις περιοχές κάλυψης χάρτη. Ο κατάλογος αυτός περιλαμβάνει μια μεγάλη ποικιλία προορισμών. Μετά την πρόσβαση στον κατάλογο Σημείων Ενδιαφέροντος, μπορείτε να αναζητήσετε διευθύνσεις για έναν προορισμό και μετά, πατώντας απλώς ένα κουμπί, το σύστημα πλοήγησης NISSAN θα υπολογίσει μια διαδρομή προς τον προορισμό.

Ο κατάλογος POI έχει πολλές χρήσεις. Για παράδειγμα, ο κατάλογος μπορεί να ταξινομηθεί κατά διάφορους τύπους εστιατορίων κοντά στην τρέχουσα θέση σας. Εάν χρειάζεστε μια τράπεζα ή ένα βενζινάδικο, το σύστημα πλοήγησης NISSAN μπορεί να σας καθοδηγήσει στην κοντινότερη τοποθεσία, χρησιμοποιώντας τα Σημεία Ενδιαφέροντος που έχουν καταχωρηθεί σε αυτό.

«Ορισμός προορισμού από τα σημεία ενδιαφέροντος» (σελ. 4-5)

#### ΒΙΒΛΙΟ ΔΙΕΥΘΥΝΣΕΩΝ

Στο Βιβλίο Διευθύνσεων μπορείτε να αποθηκεύσετε σε έναν προσωπικό κατάλογο έως 50 θέσεις από τις περιοχές κάλυψης χάρτη. Αυτή η επιλογή είναι ιδιαίτερα χρήσιμη για θέσεις που επισκέπτεστε συχνά, όπως πελάτες, συγγενείς και φίλους. Η λειτουργία του Βιβλίου Διευθύνσεων επιτρέπει την γρήγορη πρόσβαση σε θέσεις που επισκέπτεστε συχνά, όταν τις ορίζετε ως προορισμό.

«Ορισμός προορισμού από το Βιβλίο Διευθύνσεων» (σελ. 4-10)

#### ΦΩΝΗΤΙΚΗ ΚΑΘΟΔΗΓΗΣΗ

Κατά την διάρκεια της καθοδήγησης διαδρομής, το σύστημα σας καθοδηγεί στα σημεία της διαδρομής χρησιμοποιώντας οπτική και φωνητική καθοδήγηση. Η φωνητική καθοδήγηση ανακοινώνει τις κατάλληλες κατευθύνσεις όταν πλησιάζετε σε μία διασταύρωση στην οποία θα πρέπει να στρίψετε. Για να επαναληφθεί η φωνητική καθοδήγηση, ακουμπήστε το κλειδί της ένδειξης κατεύθυνσης.

Η φωνητική καθοδήγηση μπορεί να ενεργοποιηθεί ή να απενεργοποιηθεί ακουμπώντας και κρατώντας το κλειδί της ένδειξης κατεύθυνσης στην οθόνη για περίπου δύο δευτερόλεπτα.

#### ΕΜΦΑΝΙΣΗ ΤΡΕΧΟΥΣΑΣ ΘΕΣΗΣ ΟΧΗΜΑΤΟΣ

Αυτό το σύστημα πλοήγησης συνδυάζει τα δεδομένα που προέρχονται από το όχημα (από τον περιμετρικό αισθητήρα) και από δορυφόρους GPS και υπολογίζει την τρέχουσα θέση του οχήματος. Στην συνέχεια, η θέση αυτή εμφανίζεται μέσω της καθοδήγησης διαδρομής προς ένα προορισμό.

#### ΤΙ ΕΙΝΑΙ ΤΟ GPS (ΠΑΓΚΟΣΜΙΟ ΣΥΣΤΗΜΑ ΕΝΤΟΠΙΣΜΟΥ ΘΕΣΗΣ)

Το GPS είναι ένα σύστημα εντοπισμού θέσης το οποίο χρησιμοποιεί δορυφόρους που έχουν αναπτυχθεί από την κυβέρνηση των Η.Π.Α. Αυτό το σύστημα πλοήγησης λαμβάνει ραδιοσήματα από τρεις ή περισσότερους διαφορετικούς δορυφόρους σε τροχιά 21.000 χιλιομέτρων πάνω από το έδαφος της γης και εντοπίζουν την θέση του οχήματος χρησιμοποιώντας την αρχή της τριγωνομέτρησης.

#### ΠΕΡΙΟΧΕΣ ΛΕΠΤΟΜΕΡΟΥΣ ΚΑΛΥΨΗΣ ΧΑΡΤΗ (MCA) ΓΙΑ ΤΟ ΣΥΣΤΗΜΑ ΠΛΟΗΓΗΣΗΣ

Το σύστημα αυτό έχει σχεδιαστεί για να σας βοηθά να προσεγγίζετε τον προορισμό σας, αλλά και να εκτελείτε άλλες λειτουργίες που περιγράφονται στο παρόν εγχειρίδιο. Ωστόσο, εσείς, ο οδηγός, πρέπει να χρησιμοποιείτε το σύστημα σωστά και με ασφάλεια. Οι πληροφορίες σχετικά με τις συνθήκες του δρόμου, τα κυκλοφοριακά σήματα και την διαθεσιμότητα των υπηρεσιών, ενδέχεται να μην είναι πάντα ενημερωμένες. Το σύστημα δεν υποκαθιστά την ασφαλή, σωστή και νόμιμη οδήγηση.

### ΥΠΟΛΟΓΙΣΜΟΣ ΔΙΑΔΡΟΜΗΣ

Τα δεδομένα χάρτη είναι διαθέσιμα στην παρεχόμενη κάρτα SD. Για πληροφορίες σχετικά με την κάρτα SD χαρτών, επικοινωνήστε με εξουσιοδοτημένο συνεργείο NISSAN ή εξειδικευμένο συνεργείο.

Τα δεδομένα χάρτη περιλαμβάνουν 2 τύπους δεδομένων: Τις «Περιοχές λεπτομερούς κάλυψης» [Detailed coverage areas] που παρέχουν όλα τα λεπτομερή δεδομένα δρόμου και άλλες περιοχές με την ένδειξη «Μόνο κεντρικοί δρόμοι» [Main roads only].

#### q  **ΣΗΜΕΙΩΣΗ:**

**Τα λεπτομερή δεδομένα χάρτη δεν είναι διαθέσιμα σε αρκετές περιοχές και γενικά περιορίζονται σε επιλεγμένες μητροπολιτικές περιοχές.**

#### ΟΤΑΝ ΕΜΦΑΝΙΖΕΤΑΙ ΕΝΑΣ ΔΡΟΜΟΣ ΜΕ ΓΚΡΙ ΣΤΟΝ ΧΑΡΤΗ

- Ο υπολογισμός διαδρομής μπορεί να μην είναι δυνατός όταν ένας προορισμός ή η παρούσα θέση του αυτοκινήτου είναι κοντά σε έναν γκρι δρόμο.
- Η καθοδήγηση διαδρομής (μεγαλύτερη άποψη και φωνητική καθοδήγηση) μπορεί να μην είναι διαθέσιμη σε μία διασταύρωση όπου ο δρόμος πάνω στον οποίο οδηγείτε διασταυρώνεται με έναν γκρι δρόμο.
- Οι πληροφορίες των τοποθεσιών και τα ονόματα των δρόμων κοντά σε γκρι δρόμους δεν περιέχονται στα δεδομένα του χάρτη.
- Το σύστημα πλοήγησης NISSAN ενδέχεται να μην μπορεί να υπολογίσει μια διαδρομή αν η τρέχουσα θέση του οχήματος είναι πολύ μακριά από τον προορισμό. Στην περίπτωση αυτή, διαιρέστε το ταξίδι σας, επιλέγοντας έναν ή δύο ενδιάμεσους προορισμούς.
- Για να φτάσετε στον προορισμό σας, ανατρέχετε στον χάρτη της οθόνης. Πρέπει να ακολουθείτε πάντα τις πραγματικές οδούς και τους κανονισμούς για να οδηγείτε με ασφάλεια.
- Λόγω της αναπόφευκτης διαφοράς των συνθηκών στους δρόμους μεταξύ του χρόνου που χρησιμοποιείτε το σύστημα και του χρόνου παραγωγής των πληροφοριών για τα δεδομένα του χάρτη, ενδέχεται να υπάρχει ασυμφωνία σχετικά με τις οδούς και τους κανονισμούς. Στις περιπτώσεις αυτές ακολουθείτε τις πραγματικές πληροφορίες που είναι διαθέσιμες.
- Κατά τον υπολογισμό της διαδρομής, ο χάρτης δεν μετακινείται, ωστόσο το εικονίδιο του οχήματος θα μετακινείται ανάλογα με την κίνηση του ίδιου του οχήματος.
- Σε ορισμένες περιπτώσεις, μετά την ολοκλήρωση του υπολογισμού, η υπολογισμένη διαδρομή ενδέχεται να μην εμφανιστεί αμέσως.
- Αν μετακινηθείτε στον χάρτη κατά τον σχεδιασμό της προτεινόμενης διαδρομής, ενδέχεται να χρειαστεί περισσότερος χρόνος για την ολοκλήρωση του σχεδιασμού.
- Αν έχουν οριστεί σημεία πορείας, το σύστημα υπολογίζει ταυτόχρονα πολλαπλές διαδρομές μεταξύ των σημείων πορείας και ενδέχεται να

προκύψουν οι εξής περιπτώσεις:

- Αν δεν είναι δυνατός ο υπολογισμός ενός τμήματος μεταξύ των σημείων πορείας, δεν θα εμφανιστεί καμία διαδρομή.
- Η διαδρομή ενδέχεται να μην είναι εντελώς σωστή σε κάποια σημεία πορείας.
- Η διαδρομή ενδέχεται να περιλαμβάνει αναστροφή κοντά σε κάποια σημεία πορείας.
- Ο υπολογισμός της διαδρομής ενδέχεται να μην ολοκληρωθεί στις παρακάτω περιπτώσεις:
	- Αν δεν υπάρχει κεντρικός οδικός άξονας σε ακτίνα 2.5 χλμ. από το όχημα, θα εμφανιστεί ένα μήνυμα στην οθόνη. Προσπαθήστε να υπολογίσετε ξανά την διαδρομή, όταν το όχημα πλησιάσει σε κάποιο κεντρικό οδικό άξονα.
	- Αν το όχημα βρίσκεται πολύ κοντά στον προορισμό ή αν δεν υπάρχουν δρόμοι προς τον προορισμό, τότε θα εμφανιστεί ένα μήνυμα στην οθόνη.
	- Αν δεν είναι δυνατή η προσέγγιση του προορισμού ή των σημείων πορείας λόγω των κανόνων κυκλοφορίας κλπ.
	- Αν η μοναδική διαδρομή προς τον προορισμό ή τα σημεία πορείας είναι εξαιρετικά πολύπλοκη.
	- Κατά την εμφάνιση της διαδρομής, ενδέχεται να προκύψουν τα εξής:
		- Αν υπολογίσετε την διαδρομή σε έναν κεντρικό οδικό άξονα, η αφετηρία της δι-

### ΚΑΘΟΔΗΓΗΣΗ ΔΙΑΔΡΟΜΗΣ

αδρομής ενδέχεται να μην ταιριάζει ακριβώς με την τρέχουσα θέση του οχήματος.

- Το σημείο τερματισμού της διαδρομής ενδέχεται να μην ταιριάζει ακριβώς με τον προορισμό.
- Αν υπολογίσετε μια διαδρομή σε έναν κεντρικό οδικό άξονα, το σύστημα ενδέχεται να μην εμφανίσει μια διαδρομή από άλλο κεντρικό οδικό άξονα. Αυτό μπορεί να οφείλεται στη μη ακριβή θέση του εικονιδίου του οχήματος. Στην περίπτωση αυτή, σταθμεύστε το όχημα σε ένα ασφαλές σημείο και επαναφέρετε το εικονίδιο του οχήματος ή συνεχίστε να οδηγείτε για να διαπιστώσετε αν η θέση του εικονιδίου του οχήματος προσαρμόζεται αυτόματα πριν τον υπολογισμό της διαδρομής.

«Εικόνα του αυτοκινήτου» (σελ. 10-3)

– Σε ορισμένες περιπτώσεις, το σύστημα εμφανίζει μια έμμεση διαδρομή αν έχετε ορίσει τον προορισμό ή τα σημεία πορείας είτε από αποθηκευμένες πληροφορίες είτε από πληροφορίες για καταστήματα ή υπηρεσίες. Για να διορθώσετε την διαδρομή, πρέπει να είστε προσεκτικοί σχετικά με την κατεύθυνση της κυκλοφορίας, ιδίως όταν οι λωρίδες με διαφορετικές κατευθύνσεις εμφανίζονται ξεχωριστά, όπως οι διασταυρώσεις και οι περιοχές στάθμευσης.

- Ακόμη και αν η προτίμηση αυτοκινητόδρομου έχει ρυθμιστεί σε OFF, ενδέχεται να σας προταθεί κάποια διαδρομή μέσω αυτοκινητόδρομου.
- Ακόμη και αν η προτίμηση έχει ρυθμιστεί στο OFF, ενδέχεται να σας προταθεί κάποια διαδρομή μέσω γραμμής φεριμπότ.
- Οι γραμμές φεριμπότ, εκτός όσων είναι μόνο για πεζούς, ποδήλατα και μηχανές, είναι αποθηκευμένες στο σύστημα. Λάβετε υπόψη σας την απαιτούμενη διάρκεια του ταξιδιού και τις συνθήκες, πριν αποφασίσετε αν θα τις χρησιμοποιήσετε ή όχι.

# **ΣΗΜΕΙΩΣΗ:**

**Σε ορισμένες περιοχές οι απαγορευμένες τοποθεσίες μπορεί να μην αναγγέλονται ή εμφανίζονται. Ο οδηγός δεν θα προειδοποιηθεί εάν διαδρομή είναι από απαγορευμένη τοποθεσία (ιδιωτική οδό, δρόμο με χρονικό περιορισμό, εποχιακούς δρόμους κα). Να ακολουθείτε πάντα τους τοπικούς κανονισμούς.**

#### ΤΑ ΒΑΣΙΚΑ ΓΙΑ ΤΗΝ ΦΩΝΗΤΙΚΗ ΚΑΘΟΔΗΓΗΣΗ

Η φωνητική καθοδήγηση ανακοινώνει ποια κατεύθυνση να ακολουθήσετε όταν πλησιάζετε μία διασταύρωση όπου απαιτείται να στρίψετε.

Αφού ορίσετε μια διαδρομή, επιλέξτε [Start] (εκκίνηση) για να ξεκινήσει η καθοδήγηση διαδρομής.

Στην διάρκεια της καθοδήγησης διαδρομής, το σύστημα σας κατευθύνει από τα σημεία πορείας με την χρήση οπτικής και ηχητικής καθοδήγησης.

# **ΣΗΜΕΙΩΣΗ:**

- **Η οπτική και φωνητική καθοδήγηση του συστήματος πλοήγησης είναι μόνο για λόγους αναφοράς. Τα περιεχόμενα στης καθοδήγησης μπορεί να είναι ακατάλληλα ανάλογα με την περίσταση.**
- **Μπορεί να υπάρχουν κάποιες περιπτώσεις όπου η φωνητική καθοδήγηση δεν ανταποκρίνεται στις πραγματικές συνθήκες του δρόμου. Αυτό μπορεί να προκύψει επειδή υπάρχουν διαφοροποιήσεις ανάμεσα στον πραγματικό δρόμο και τις πληροφορίες στα δεδομένα του χάρτη ή λόγω της ταχύτητας του αυτοκινήτου.**
- **Σε περίπτωση που η φωνητική καθοδήγηση δεν ανταποκρίνεται στις πραγματικές συνθήκες του δρόμου, ακολουθήστε τις πληροφορίες που παρέχονται από την οδική σήμανση ή που παρατηρούνται στον δρόμο.**
- **Η καθοδήγηση διαδρομής που παρέχεται από το σύστημα πλοήγησης δεν λαμβάνει υπόψη**

**την λωρίδα ανάγκης, ειδικά όταν οι λωρίδες ανάγκης χωρίζονται από τις άλλες λωρίδες κυκλοφορίας.**

#### ΟΙ ΚΑΤΕΥΘΥΝΣΕΙΣ ΠΟΥ ΠΑΡΕΧΟΝΤΑΙ ΚΑΙ ΟΙ ΑΠΟΣΤΑΣΕΙΣ ΣΤΑ ΣΗΜΕΙΑ ΚΑΘΟΔΗΓΗΣΗΣ

Οι κατευθύνσεις θα διαφέρουν, ανάλογα με τον τύπο του δρόμου.

# **Π**ΠΛΗΡΟΦΟΡΙΕΣ:

Οι αποστάσεις μπορεί να διαφέρουν ανάλογα με την ταχύτητα του αυτοκινήτου.

Ειδοποίηση όταν πλησιάζετε τον προορισμό Κανονικός δρόμος:

Η φωνητική καθοδήγηση θα σας προειδοποιήσει όταν πλησιάζεται τον προορισμό σας. Για να φτάσετε στον προορισμό σας με ακρίβεια δείτε την οθόνη του χάρτη.

#### ΕΠΑΝΑΛΗΨΗ ΤΗΣ ΦΩΝΗΤΙΚΗΣ ΚΑΘΟΔΗΓΗΣΗΣ

Η λειτουργία αυτή είναι διαθέσιμη μέσω της καθοδήγησης διαδρομής, από την στιγμή που έχει ολοκληρωθεί ο υπολογισμός της διαδρομής και έως ότου το αυτοκίνητο να φτάσει στον προορισμό.

Ακουμπήστε την ένδειξη κατεύθυνσης για να επαναληφθεί η φωνητική καθοδήγηση.

# **ΠΛΗΡΟΦΟΡΙΕΣ:**

• Εάν ακουμπήσετε την ένδειξη κατεύθυνσης ενώ

έχετε παρεκκλίνει από την προτεινόμενη διαδρομή, η φωνητική καθοδήγηση θα αναγγείλει [Proceed to the highlighted route] (προχωρήστε στην τονισμένη διαδρομή).

• Εάν ακουμπήσετε την ένδειξη κατεύθυνσης ενώ πηγαίνετε σε λάθος κατεύθυνση, η φωνητική καθοδήγηση θα αναγγείλει [Please make a legal U-turn if possible] (παρακαλώ κάντε αναστροφή εάν αυτό είναι νόμιμο).

#### ΣΗΜΕΙΩΣΕΙΣ ΣΤΗΝ ΦΩΝΗΤΙΚΗ ΚΑΘΟΔΗΓΗΣΗ

- Η φωνητική καθοδήγηση σε αυτό το σύστημα, θα πρέπει να θεωρείται ως συμπληρωματική λειτουργία. Όταν οδηγείτε το όχημά σας, ελέγχετε την διαδρομή στον χάρτη και ακολουθείτε τους πραγματικούς δρόμους και τους κανόνες κυκλοφορίας.
- Η φωνητική καθοδήγηση ενεργοποιείται μόνο στις διασταυρώσεις με συγκεκριμένες συνθήκες.
- Μπορεί να υπάρξουν περιπτώσεις όπου το αυτοκίνητο θα πρέπει να στρίψει αλλά δεν παρέχεται η φωνητική καθοδήγηση.
- Η φωνητική καθοδήγηση μπορεί να ποικίλει ανάλογα με την κατεύθυνση της στροφής και τον τύπο της διασταύρωσης.
- Ο χρόνος της φωνητικής καθοδήγησης μπορεί να ποικίλει ανάλογα με την συνθήκη.
- Όταν το αυτοκίνητο έχει παρεκκλίνει από την προτεινόμενη διαδρομή, η φωνητική καθοδήγη-

ση δεν είναι διαθέσιμη. Το σύστημα δεν θα σας το ανακοινώσει αυτό. Δείτε τον χάρτη και κάντε νέο υπολογισμό της διαδρομής.

- Η φωνητική καθοδήγηση μπορεί να μην ανταποκρίνεται με ακρίβεια στους αριθμούς των οδών και τις κατευθύνσεις στις ενώσεις αυτοκινητόδρομων.
- Η φωνητική καθοδήγηση μπορεί να μην ανταποκρίνεται με ακρίβεια στα ονόματα των δρόμων στις εξόδους από τους αυτοκινητόδρομους.
- Τα ονόματα των δρόμων που εμφανίζονται μπορεί ορισμένες φορές να διαφέρουν από τα πραγματικά ονόματα, ή μπορεί να εμφανίζεται [UNKNOWN STREET NAME] (άγνωστο όνομα οδού).
- Η φωνητική καθοδήγηση δεν είναι διαθέσιμη όταν η λειτουργία είναι απενεργοποιημένη στο μενού ρυθμίσεων (SETUP).
- Η φωνητική καθοδήγηση θα ξεκινήσει όταν το όχημα εισέλθει στην προτεινόμενη διαδρομή. Ανατρέξτε στον χάρτη σχετικά με τις κατευθύνσεις από την αφετηρία της διαδρομής.
- Όταν πλησιάσετε ένα σημείο πορείας, η φωνητική καθοδήγηση θα ανακοινώσει [You have reached your intermediate destination on the (left/right) side] (έχετε φτάσει στον ενδιάμεσο προορισμό σας στην (αριστερή / δεξιά) πλευρά). Η φωνητική καθοδήγηση θα αλλάξει στο επόμενο τμήμα της διαδρομής. Όταν η φωνητική καθοδήγηση δεν είναι διαθέσιμη δείτε τις κατευθύνσεις στον χάρτη.
- Σε ορισμένες περιπτώσεις, η φωνητική καθοδήγηση ολοκληρώνεται πριν από την άφιξη στον προορισμό. Ανατρέξτε στο εικονίδιο του προορισμού στον χάρτη για να φτάσετε στον προορισμό σας.
- Αν το σύστημα αναγνωρίζει σε ποια πλευρά του προορισμού (σημείο πορείας) βρίσκεται, τότε η φωνητική καθοδήγηση θα σας ενημερώσει ανάλογα μετά την ανακοίνωση της άφιξης στον προορισμό.
- Η φωνητική καθοδήγηση ενδέχεται να μην λειτουργεί πλήρως ή να μην λειτουργεί καθόλου, λόγω της γωνίας των δρόμων σε μία διασταύρωση.
- Επειδή δεν είναι δυνατό να ληφθούν υπόψη δεδομένα για δρόμους που διατίθενται ή όχι για συγκεκριμένες χρονικές περιόδους, μπορεί να εμφανιστεί μία διαδρομή που δεν ταιριάζει στους πραγματικούς περιορισμούς της κυκλοφορίας. Βεβαιωθείτε ότι ακολουθείτε τους πραγματικούς περιορισμούς κυκλοφορίας όταν οδηγείτε.
- Ο Καναδάς και η Αλάσκα περιέχουν πολλούς δρόμους με ανεπαρκή δεδομένα χάρτη. Σαν αποτέλεσμα, όταν αναζητάτε μια διαδρομή, αυτή μπορεί να περιλαμβάνει δρόμους με ανεπαρκή δεδομένα. Σε περιοχές όπου τα δεδομένα του δρόμου δεν είναι επαρκή, η φωνητική καθοδήγηση μπορεί να σταματήσει για μεγάλα χρονικά διαστήματα. Βεβαιωθείτε ότι ακολουθείτε τους πραγματικούς κυκλοφοριακούς περιορισμούς όταν οδηγείτε.

### ΤΡΟΠΟΣ ΧΕΙΡΙΣΜΟΥ ΤΗΣ ΟΘΟΝΗΣ

Η οθόνη είναι υγρών κρυστάλλων και θα πρέπει να την χειρίζεστε με προσοχή.

# **ΠΡΟΕΙΔΟΠΟΙΗΣΗ**

**Ποτέ μην αποσυναρμολογείτε την οθόνη. Ορισμένα μέρη έχουν εξαιρετικά υψηλή τάση. Η επαφή με τα μέρη αυτά, ενδέχεται να προκαλέσει σοβαρό τραυματισμό.**

#### ΧΑΡΑΚΤΗΡΙΣΤΙΚΑ ΤΗΣ ΟΘΟΝΗΣ ΥΓΡΩΝ ΚΡΥΣΤΑΛΛΩΝ

- Αν η θερμοκρασία μέσα στο όχημα είναι εξαιρετικά χαμηλή, τότε η οθόνη θα είναι σχετικά θολή ή η κίνηση των εικόνων ενδέχεται να είναι αργή. Αυτά τα συμπτώματα είναι φυσιολογικά. Η οθόνη λειτουργεί κανονικά όταν θερμανθεί το εσωτερικό του οχήματος.
- Ορισμένα pixel στην οθόνη είναι πιο σκούρα ή πιο φωτεινά από τα άλλα. Η κατάσταση αυτή είναι ένα εγγενές χαρακτηριστικό των οθονών υγρών κρυστάλλων και δεν πρόκειται για δυσλειτουργία.
- Ενδέχεται επίσης να παρατηρήσετε «ίχνη» της προηγούμενης εικόνας στην οθόνη. Η κατάσταση αυτή είναι ένα εγγενές χαρακτηριστικό των οθονών και δεν πρόκειται για δυσλειτουργία.

### **ΠΛΗΡΟΦΟΡΙΕΣ:**

Η οθόνη ενδέχεται να παραμορφωθεί λόγω ισχυρών μαγνητικών πεδίων.

#### ΣΥΝΤΗΡΗΣΗ ΤΗΣ ΟΘΟΝΗΣ

# **ΠΡΟΣΟΧΗ:**

- **Για τον καθαρισμό της οθόνης, μην χρησιμοποιείτε ποτέ σκληρό ύφασμα, οινόπνευμα, βενζίνη, διαλυτικό μέσο ή οποιοδήποτε είδος διαλύτη ή χαρτομάντιλα με χημικό καθαριστικό. Αυτά θα δημιουργήσουν εκδορές ή θα καταστρέψουν την οθόνη.**
- **Μην χύνετε υγρά όπως νερό ή αρωματικό αυτοκινήτου στην οθόνη. Η επαφή με το υγρό θα προκαλέσει δυσλειτουργία στο σύστημα και βλάβη στο υλικό.**

Για τον καθαρισμό χρησιμοποιήστε ένα στεγνό μαλακό ύφασμα. Εάν απαιτείται πρόσθετος καθαρισμός, χρησιμοποιήστε μικρή ποσότητα ουδέτερου καθαριστικού υγρού με μαλακό πανί. Μην ψεκάζετε ποτέ την οθόνη με νερό ή καθαριστικό υγρό. Υγράνετε πρώτα το πανί και στην συνέχεια σκουπίστε την οθόνη.

# ΠΡΟΪΟΝ BLUETOOTH

Το "Bluetooth" είναι εμπορική ονομασία ιδιοκτησίας της Bluetooth SIG, Inc.

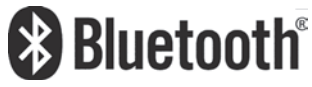

#### ΔΗΛΩΣΗ CE

Η NAVTEQ / ROBERT BOSCH GmbH με το παρόν δηλώνουν ότι αυτό το Σύστημα Πλοήγησης του Οχήματος συμμορφώνεται με τις αυτονόητες απαιτήσεις και άλλες σχετικές προϋποθέσεις της Οδηγίας 1999/5/EC.

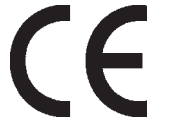

#### ΠΕΡΙΟΡΙΣΜΟΙ ΓΙΑ ΤΗΝ ΧΡΗΣΗ ΤΟΥ ΚΙΝΗΤΟΥ ΤΗΛΕΦΩΝΟΥ

- Δεν θα μπορέσετε να χρησιμοποιήσετε το σύστημα hands-free του κινητού σας τηλεφώνου κάτω από τις ακόλουθες συνθήκες:
	- Το αυτοκίνητό σας είναι εκτός της περιοχής εξυπηρέτησης της τηλεφωνικής εταιρίας.
	- Το αυτοκίνητό σας είναι σε μία περιοχή όπου είναι δύσκολο να λάβετε ραδιοφωνικά κύματα. Για παράδειγμα σε ένα τούνελ, σε ένα υπόγειο χώρο στάθμευσης, πίσω από ένα ψηλό κτήριο ή σε ορεινή περιοχή.
	- Το κινητό σας τηλέφωνο έχει φραγή εισερχομένων κλήσεων.
- Όταν η κατάσταση των ραδιοφωνικών κυμάτων είναι πολύ κακή ή ο εξωτερικός θόρυβος είναι πολύ δυνατός, μπορεί να είναι δύσκολο να ακούσετε την φωνή του άλλου ατόμου στην διάρκεια μιας κλήσης.
- Αμέσως μόλις έχετε γυρίσει τον διακόπτη της μίζας στην θέση ΟΝ, μπορεί να είναι αδύνατον να λάβετε τηλεφώνημα για ένα σύντομο χρονικό διάστημα.
- Μην τοποθετείτε το κινητό σας τηλέφωνο σε περιοχή που περιστοιχίζεται από μέταλλο ή είναι μακριά από την μονάδα τηλεφώνου του αυτοκινήτου για να αποφύγετε την μείωση της ποιότητας του τόνου και την διακοπή της ασύρματης σύνδεσης.
- Όταν το κινητό τηλέφωνο είναι συνδεμένο μέσω της ασύρματης σύνδεσης Bluetooth, η ισχύς της μπαταρίας του κινητού τηλεφώνου μπορεί να πέφτει πιο γρήγορα από ότι συνήθως.
- Εάν φαίνεται να υπάρχει δυσλειτουργία στο σύστημα hands free του τηλεφώνου, αποτανθείτε σε εξουσιοδοτημένο συνεργείο Nissan.
- Δείτε το βιβλίο χρήστη του κινητού τηλεφώνου για τις τηλεφωνικές χρεώσεις, την κεραία και την συσκευή του κινητού τηλεφώνου κλπ.
- Η ένδειξη της κεραίας στην οθόνη του Nissan Connect<sup>TM</sup> δεν θα είναι πανομοιότυπη με την ένδειξη της κεραίας στην οθόνη ορισμένων κινητών τηλεφώνων.

# **1** ΠΛΗΡΟΦΟΡΙΕΣ:

Κάνετε αναφορά στην λειτουργία Bluetooth.

 «Σύστημα τηλεφώνου Bluetooth® Hands-Free» (σελίδα 6-2)

# ΠΛΗΡΟΦΟΡΙΕΣ ΛΟΓΙΣΜΙΚΟΥ

#### ΕΚΔΟΣΗ ΛΟΓΙΣΜΙΚΟΥ ΣΥΣΤΗΜΑΤΟΣ

Μπορείτε να δείτε την έκδοση του λογισμικού του συστήματος από το μενού ρύθμισης του συστήματος:

- 1. Πατήστε το κουμπί **<SETUP>**.
- 2. Ακουμπήστε το στοιχείο [System].
- 3. Κάντε κύλιση προς τα κάτω στην λίστα.

#### ΠΡΟΣΒΑΣΗ ΣΤΙΣ ΠΛΗΡΟΦΟΡΙΕΣ ΑΔΕΙΑΣ ΧΡΗΣΗΣ ΤΟΥ ΛΟΓΙΣΜΙΚΟΥ

Μπορείτε να δείτε τις πληροφορίες για την άδεια χρήση του λογισμικού από το μενού ρύθμισης του συστήματος.

- 1. Πατήστε το κουμπί **<SETUP>**.
- 2. Ακουμπήστε το στοιχείο [System].
- 3. Κάντε κύλιση προς τα κάτω στην λίστα.
- 4. Ακουμπήστε το στοιχείο [Software Licenses].

#### Λογισμικό Ανοικτού Κώδικα

Το λογισμικό αυτού του προϊόντος περιέχει Λογισμικό Ανοικτού Κώδικα.

Μπορείτε να έχετε έναν πλήρη αντίστοιχο ανοικτό κώδικα από εμάς για μία περίοδο τριών ετών από την παραλαβή του οχήματος στο:

http://oss.bosch-cm.com/nissan.html

Η προσφορά αυτή είναι σε ισχύ σε οποιονδήποτε λαμβάνει αυτή την πληροφορία.

# **10 Οδηγός αντιμετώπισης προβλημάτων**

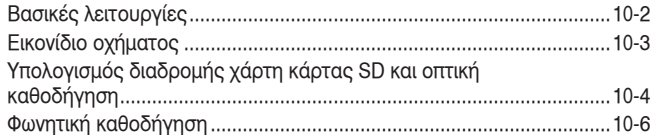

# ΒΑΣΙΚΕΣ ΛΕΙΤΟΥΡΓΙΕΣ

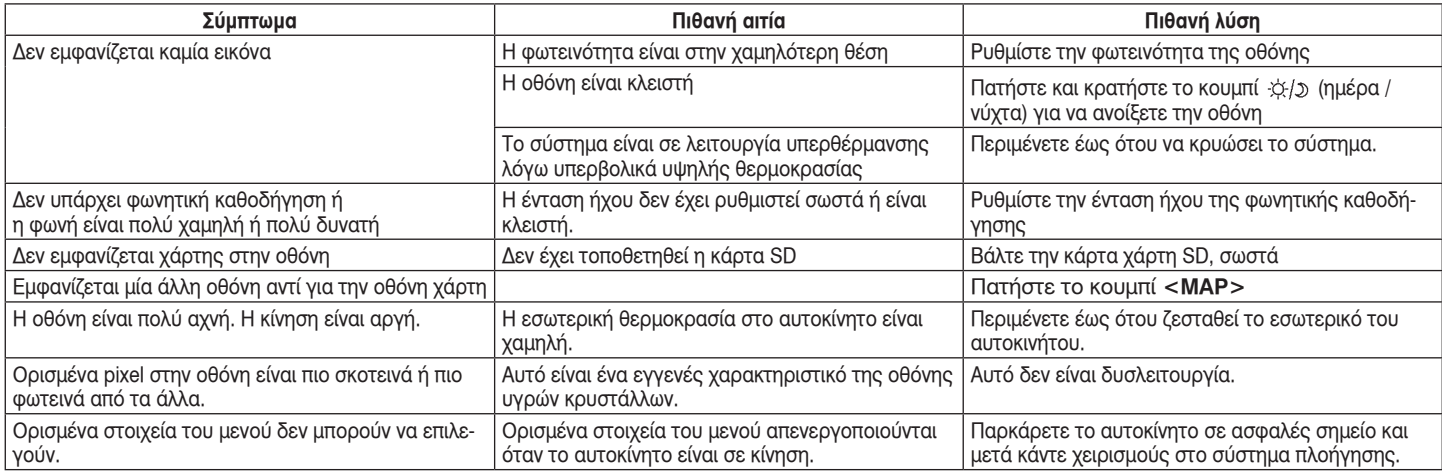

# **ΣΗΜΕΙΩΣΗ:**

**Οι τοποθεσίες που είναι αποθηκευμένες στο Βιβλίο Διευθύνσεων και άλλες λειτουργίες της μνήμης μπορεί να χαθούν, εάν αποσυνδεθεί ή αδειάσει η μπαταρία του αυτοκινήτου. Εάν συμβεί αυτό, κάντε την αναγκαία συντήρηση στην μπαταρία του αυτοκινήτου και εισάγετε εκ νέου τις πληροφορίες στο Βιβλίο Διευθύνσεων.**

# ΕΙΚΟΝΙΔΙΟ ΟΧΗΜΑΤΟΣ

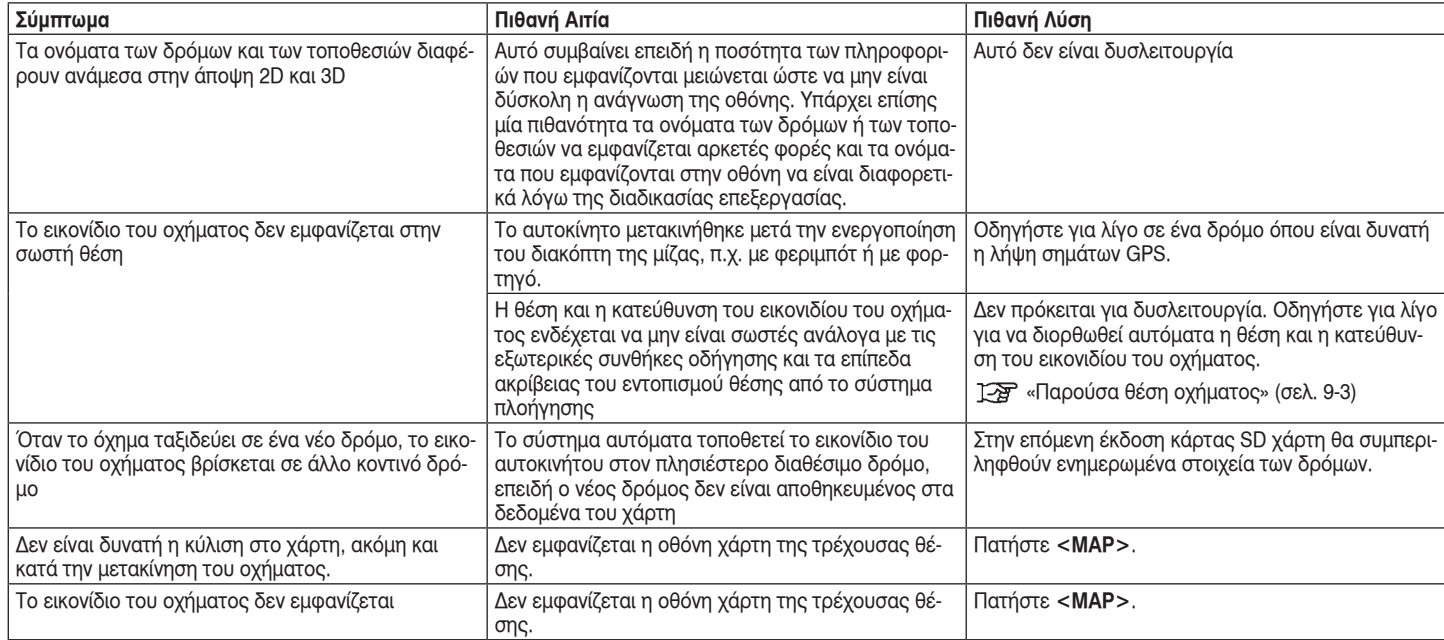

# ΥΠΟΛΟΓΙΣΜΟΣ ΔΙΑΔΡΟΜΗΣ ΧΑΡΤΗ ΚΑΡΤΑΣ SD ΚΑΙ ΟΠΤΙΚΗ ΚΑΘΟΔΗΓΗΣΗ

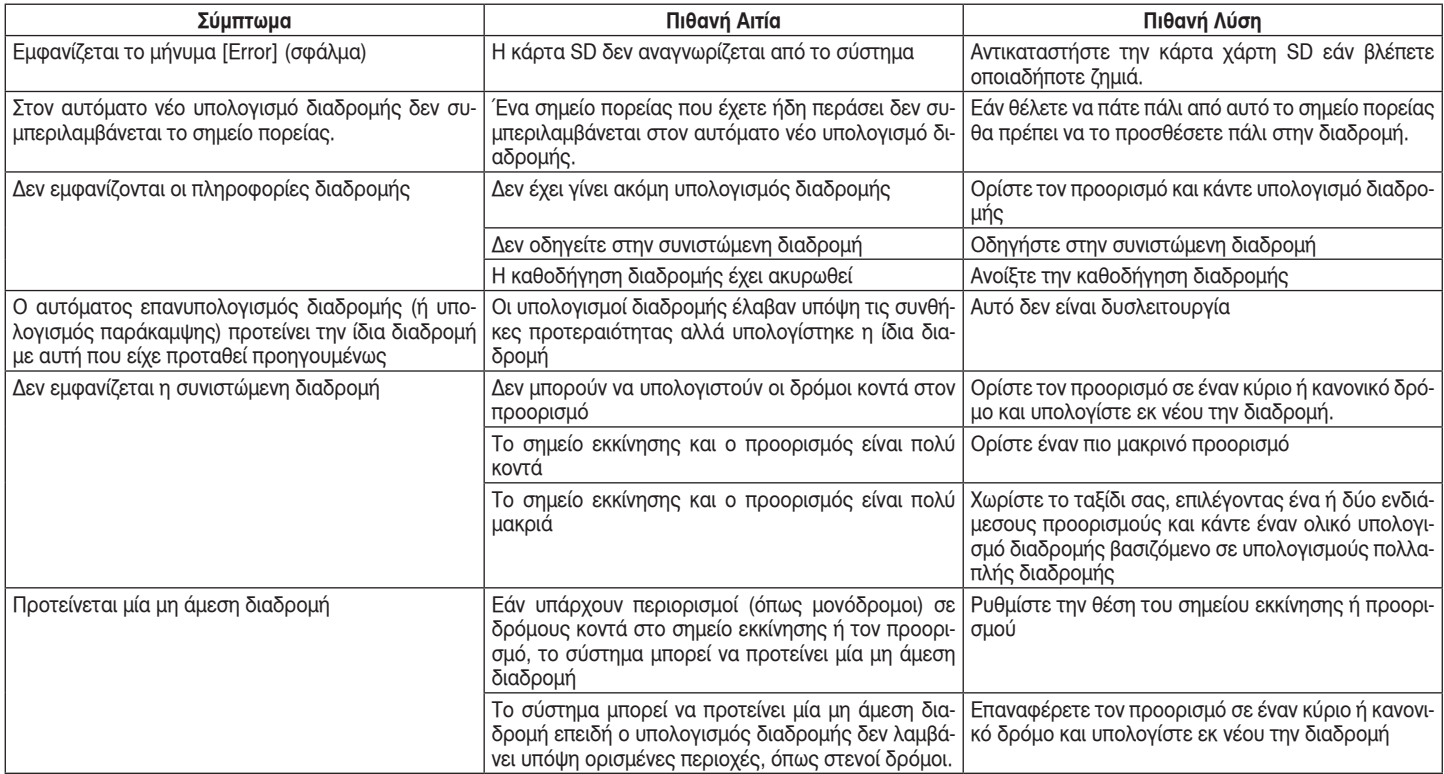

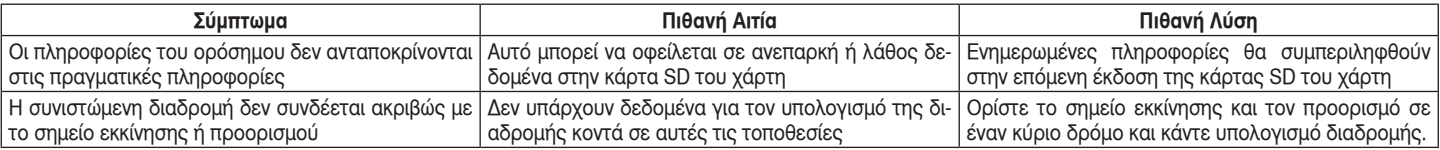

### ΦΩΝΗΤΙΚΗ ΚΑΘΟΔΗΓΗΣΗ

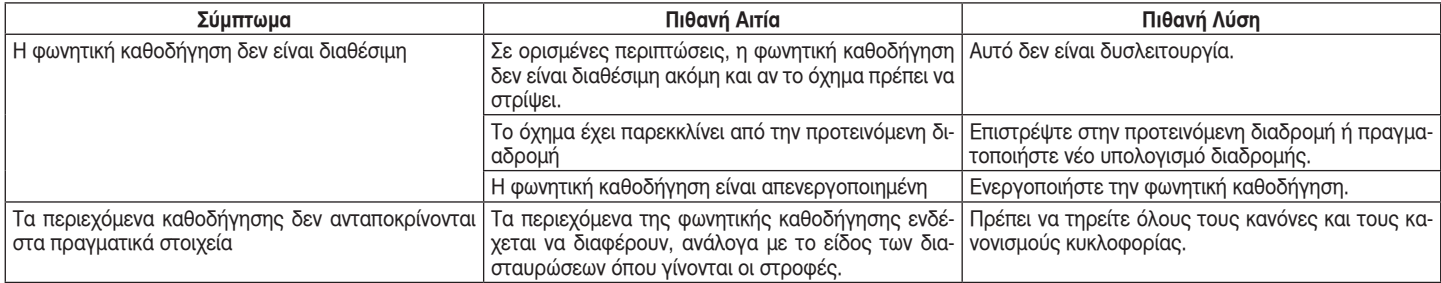

# **11 Ευρετήριο**

#### **Α**

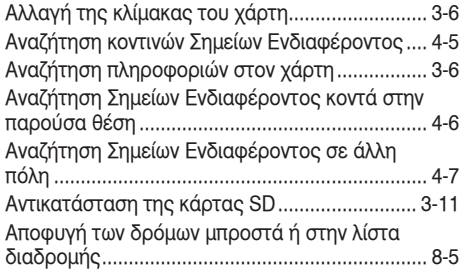

#### **Β**

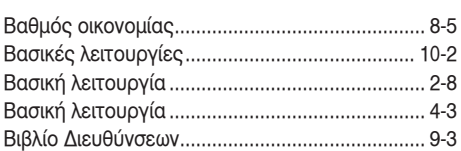

**Γ**

#### Για την ασφαλή λειτουργία.................................. 1-2

#### **Δ**

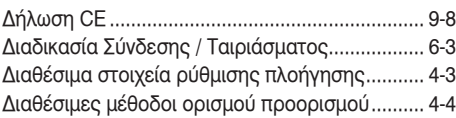

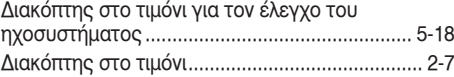

#### **Ε**

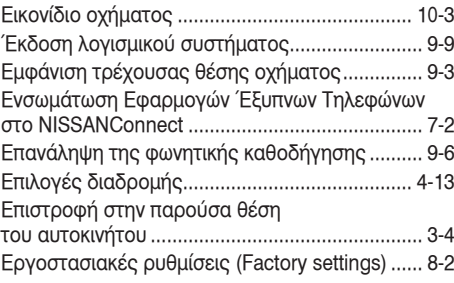

#### **Η**

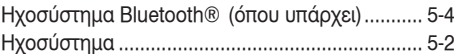

#### **Ι** Interface USB...................................................... 5-13 iPod® Player (όπου υπάρχει) .............................. 5-3

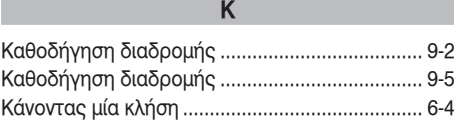

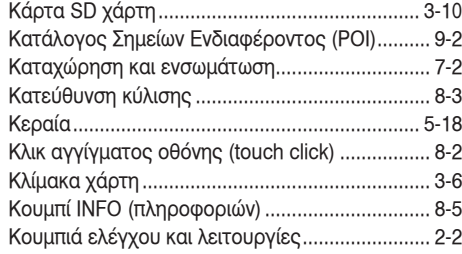

#### **Λ**

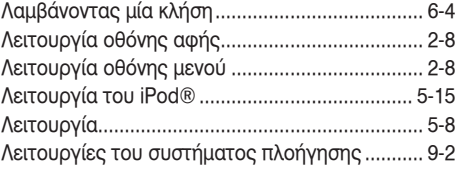

#### **Μ**

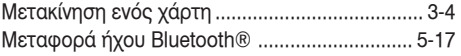

#### **Ο**

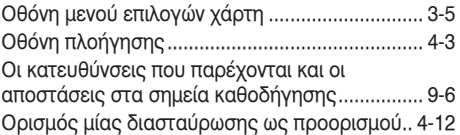

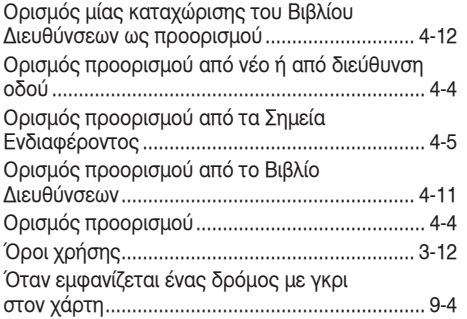

#### **Π**

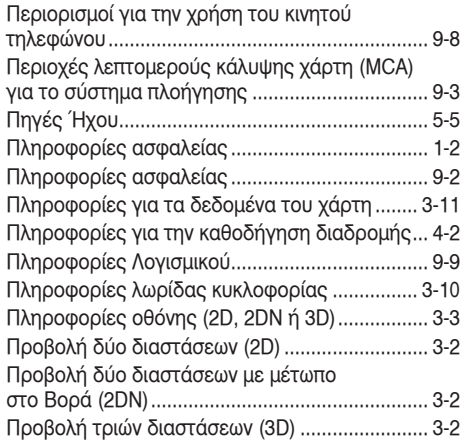

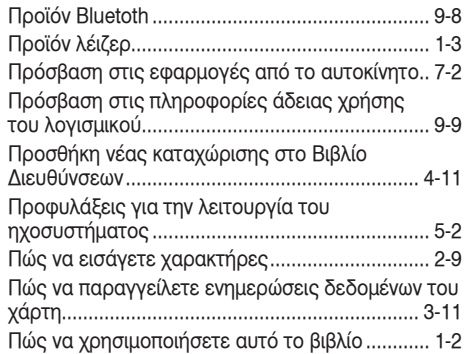

#### **Ρ**

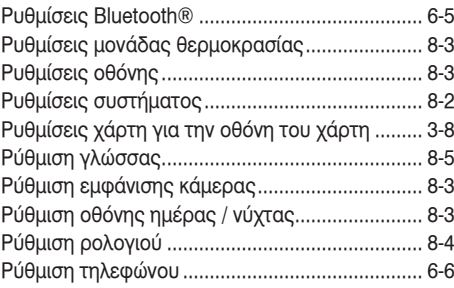

#### **Σ**

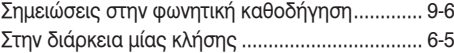

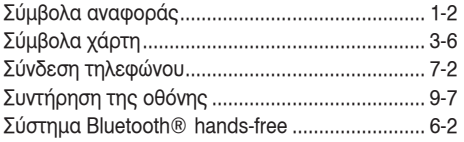

#### **Τ**

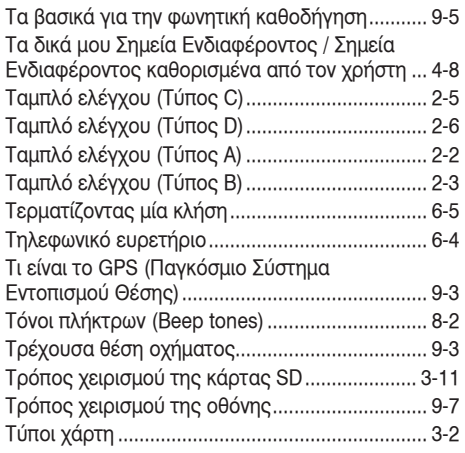

#### **Υ**

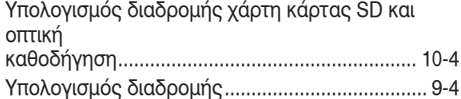

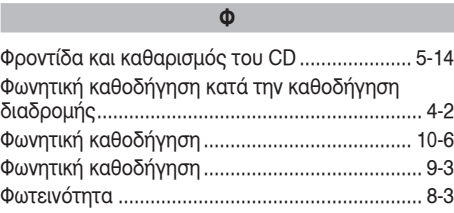

#### **Χ**

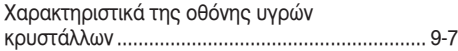